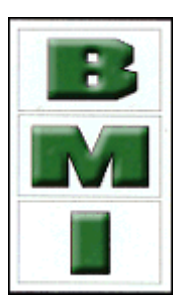

# **G FORCE PLUS RF**

# **Powered Industrial Vehicle Fleet Management System**

# **INSTRUCTION MANUAL**

**Document #RF1 Rev. 14**

**BMI TECHNOLOGIES INC.** #3, 7317 12 St SE, Calgary, Alberta CANADA T2H 2S6 Toll-free: 1 800 563-8867 Tel: (403) 244-3901 Fax: (403) 229-0135

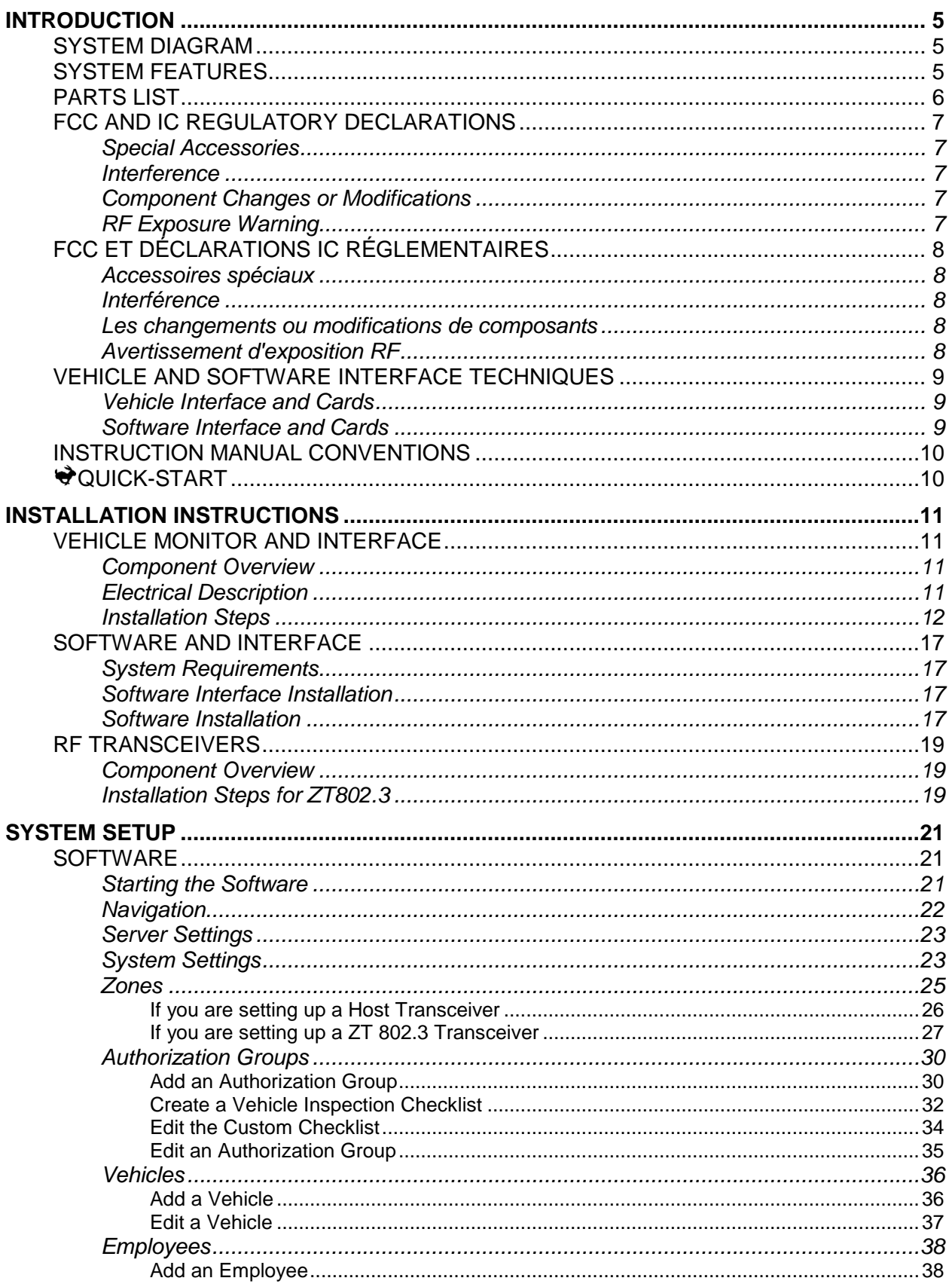

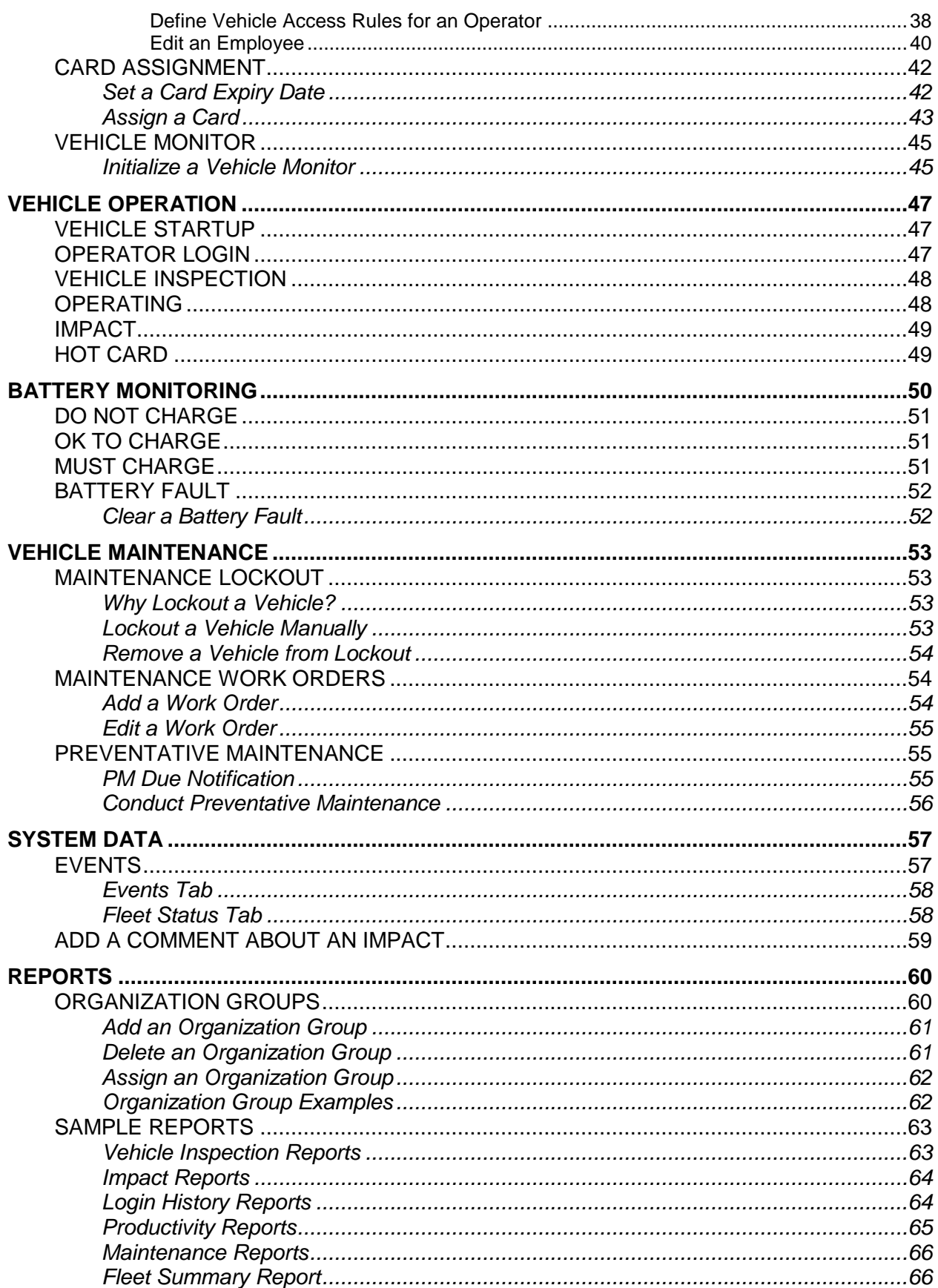

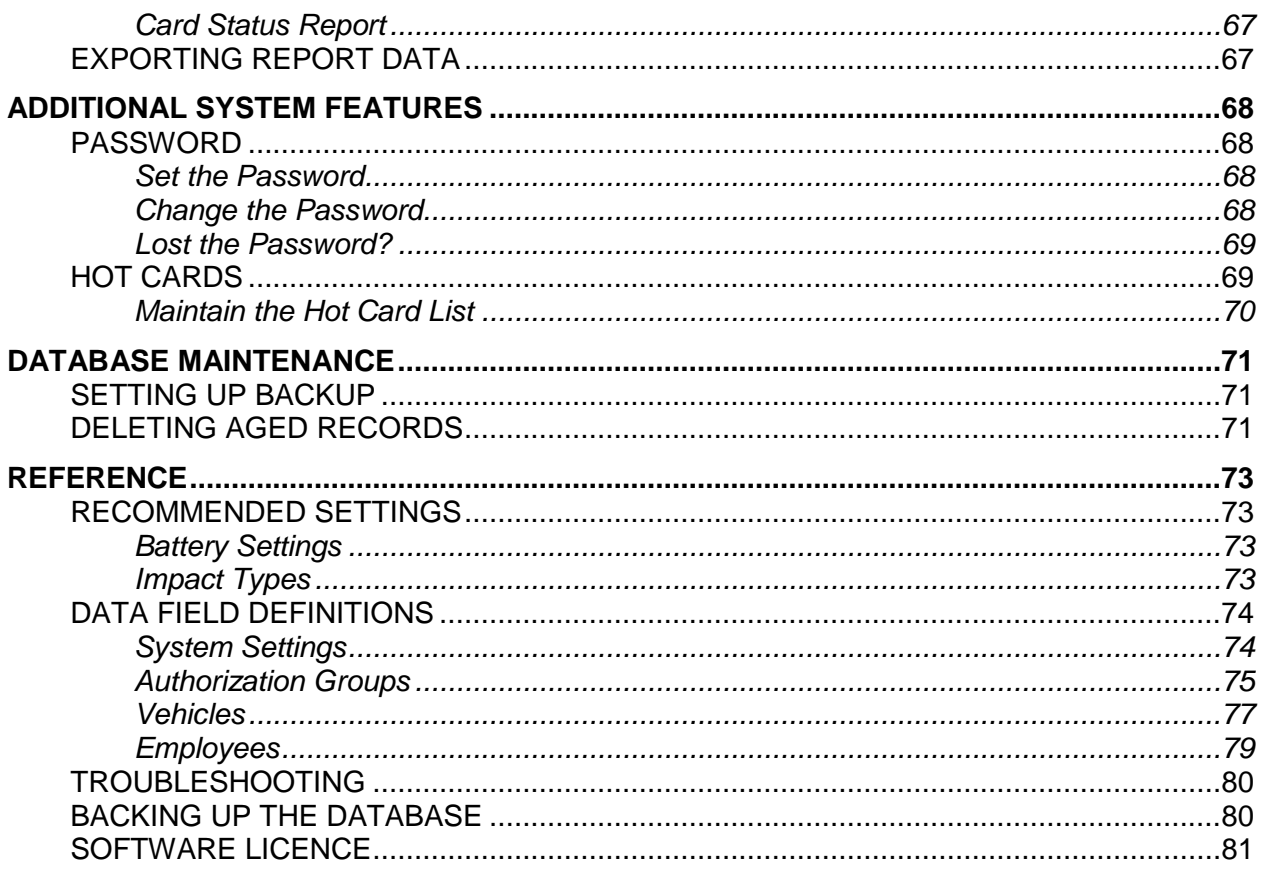

# *BMI Warranty Policy*

*BMI Technologies Inc. (BMI) warrants to the original customer that its products are of the highest standards and every effort has been made to deliver a product that is free of defect. Should the product fail within one (1) year from date of sale, BMI will, at its discretion, repair or replace the defective product at no charge.* 

*If your product does not perform as promised, contact BMI Technical Assistance (1-800-563-8867) for an assessment of the problem. To aid in troubleshooting, be prepared to provide product Serial Number(s).* 

*Before your product can be returned, you will require a Return Goods Authorization number (RGA#). Product must be shipped at your cost via traceable means within 30 days of the issue date of the RGA. Any charges associated with shipping due to incorrect paperwork will be charged back to you. Please contact BMI for any needed assistance. Returned product cannot be accepted at BMI unless the RGA# is clearly labeled on the outside of the package.* 

*Final warranty determination is at the discretion of BMI on receipt and inspection of the returned product. No warranty applies where there is evidence of misuse, improper installation, unauthorized modifications or repairs, vandalism, fire, or contact with corrosive materials. Defacing hardware in any way, will limit warranty options to repair and return only. Defaced units will not be replaced or credited*

*If product returned under warranty is deemed to work properly, the customer will be responsible for a \$50.00 No Fault Found fee as well as freight charges to return the product.* 

*This warranty applies to product only and does not include labor or any other charges.*

#### *BMI Return Policy*

*To return unused product in its original packaging, contact BMI Order Desk (1-800-563-8867) for a Return Goods Authorization number (RGA#). Returns are accepted within 90 days of the original invoice date.*

*Returns must be shipped at your cost via traceable means within 30 days of the issue date of the RGA. Returns cannot be accepted at BMI unless the RGA# is clearly labeled on the outside of the package.*

*Credits issued for returned product are subject to a 25% handling fee and are at the discretion of BMI Technologies Inc. after inspection of the returned goods. No returns on keys or cards.*

*Credits will be issued within 6-8 weeks. Please note BMI does not issue checks, credits will be applied toward the customer's account.*

#### *Non-Warranty Repairs*

*To ship items for non-warranty repair, contact BMI Order Desk (1-800-563-8867) for a Return Goods Authorization number (RGA#) and to provide a Purchase Order number for the work to be done.*

*Items must be shipped at your cost and cannot be accepted at BMI unless the RGA# is clearly labeled on the outside of the package.*

# <span id="page-6-0"></span>**INTRODUCTION**

This section provides introductory information about the G FORCE PLUS RF Powered Industrial Vehicle Fleet Management System. It also includes the necessary FCC and IC regulatory declarations.

# <span id="page-6-1"></span>**SYSTEM DIAGRAM**

The following representation depicts the system components and their relationships. Solid lines indicate a physical connection (i.e. cables, wires). Dotted lines indicate radio frequency communications.

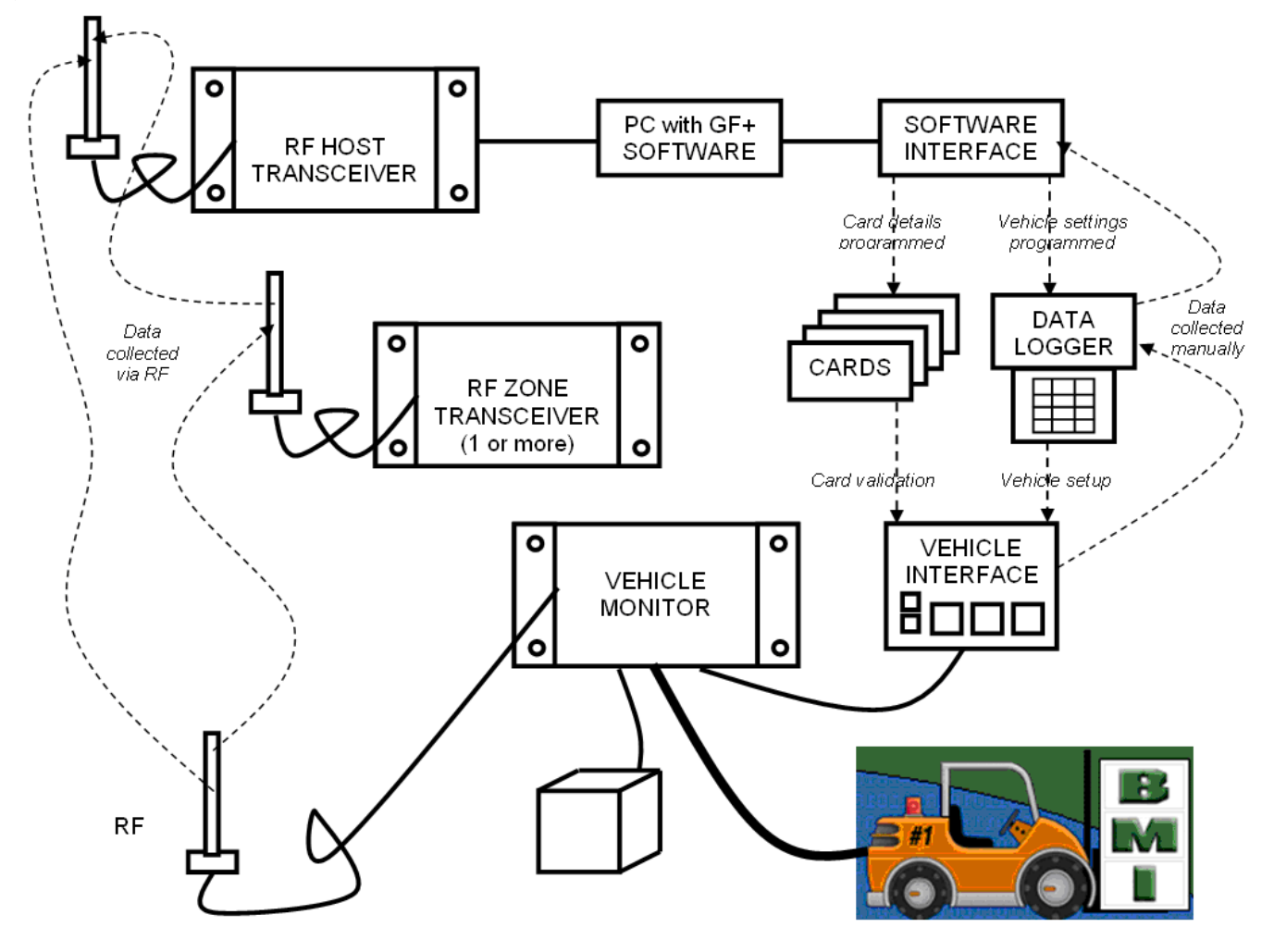

# <span id="page-6-2"></span>**SYSTEM FEATURES**

The system includes the following features, which deliver cost savings, enhanced safety, and fleet management and data collection via RF communications.

- Vehicle access control and vehicle utilization
- **Electronic vehicle inspection checklist**
- Impact monitoring
- □ Battery monitoring for electric vehicles
- $\Box$  Maintenance lockout, PM scheduling and work order entry
- A user-friendly Vehicle Interface
- □ Comprehensive reporting
	- **Impact Reports sorted by Operator, Vehicle, Supervisor and Date/Times**
	- Vehicle Login History (including logins and impacts) sorted by Operator ad Vehicle
	- **Productivity Reports sorted by Operator and Vehicle**
	- Standard status reports for Vehicles and Cards used in the system
	- **Detailed and Summary Vehicle Maintenance Reports by Technician and Vehicle**
	- Failed and Passed Vehicle Inspection Reports
- Customizable settings, thresholds and alarms/interrupts/warnings

# <span id="page-7-0"></span>**PARTS LIST**

- One (1) RF Vehicle Monitor per vehicle
- $\Box$  One (1) Vehicle Interface per vehicle
- $\Box$  One (1) copy of the Fleet Manager Software and Instruction Manual
- $\Box$  One (1) Software Interface (reader/writer)
- At least one (1) RFZT8023 Transceiver
- Cards for Operators, Supervisors and Maintenance Technicians (Lockout and Unlock)

# <span id="page-8-0"></span>**FCC AND IC REGULATORY DECLARATIONS**

Federal Communications Commission (FCC) and Industry Canada (IC) regulations require the inclusion of this section in the Instruction Manual.

# <span id="page-8-1"></span>*Special Accessories*

The provided antenna, which operates in the 902 to 928 MHz frequency band, and antenna extension cable, must be used with the G FORCE PLUS RF Host Transceiver, G FORCE PLUS RF Zone Transceiver and G FORCE PLUS RF Vehicle Monitor. No substitutions are allowed.

#### <span id="page-8-2"></span>*Interference*

The G FORCE PLUS RF Vehicle Monitor antenna and the G FORCE PLUS Vehicle Interface may not be located closer than 20cm to each other.

These devices comply with Part 15 of the FCC Rules. Operation is subject to the following two conditions: (1) the devices may not cause harmful interference, and (2) the devices must accept any interference received, including interference that may cause undesired operation.

# <span id="page-8-3"></span>*Component Changes or Modifications*

Changes or modifications not expressly approved by the party responsible for compliance could void the user's authority to operate the G FORCE PLUS Vehicle Interface, G FORCE PLUS RF Vehicle Monitor, G FORCE PLUS RF Host Transceiver, and G FORCE PLUS RF Zone Transceiver.

# <span id="page-8-4"></span>*RF Exposure Warning*

The following warning applies to the G FORCE PLUS Vehicle Interface, G FORCE PLUS RF Vehicle Monitor, G FORCE PLUS RF Host Transceiver, and G FORCE PLUS RF Zone Transceiver:

**WARNING:** This device meets the FCC/IC requirements for RF exposure when the antenna used for this transmitter has a separation distance of at least 20 cm from all persons and must not be co-located or operating in conjunction with any other antenna or transmitter which is closer than 20 cm.

The installer of this radio equipment must ensure that the antenna is located or pointed such that it does not emit RF field in excess of Health Canada limits for the general population as indicated by Safety Code 6.

# <span id="page-9-0"></span>**FCC ET DÉCLARATIONS IC RÉGLEMENTAIRES**

Federal Communications Commission (FCC) et Industrie Canada (IC) exigent l'inclusion de cet article dans le manuel d'instructions.

# <span id="page-9-1"></span>*Accessoires spéciaux*

L'antenne fournie, qui fonctionne dans la bande 902 à 928 MHz de fréquence, et un câble d'extension d'antenne, doit être utilisé avec la GFORCE PLUS émetteur-récepteur RF hôte, G FORCE PLUS RF Transceiver Zone et G FORCE PLUS RF véhicule Monitor. Aucune substitution n'est permise.

# <span id="page-9-2"></span>*Interférence*

La G FORCE PLUS RF véhicules Moniteur antenne et l'interface G FORCE PLUS véhicule ne peut pas être située à moins de 20cm les uns aux autres.

Ces appareils sont conformes à la Partie 15 de la réglementation FCC. Son fonctionnement est soumis aux deux conditions suivantes: (1) les dispositifs ne doit pas provoquer d'interférences nuisibles, et (2) l'appareil doit accepter toute interférence reçue, incluant toute interférence pouvant causer un fonctionnement indésirable.

# <span id="page-9-3"></span>*Les changements ou modifications de composants*

Les changements ou modifications non expressément approuvés par la partie responsable de la conformité pourraient annuler l'autorité de l'utilisateur à faire fonctionner G FORCE PLUS interface du véhicule, G FORCE PLUS RF véhicule Monitor, G FORCE PLUS émetteurrécepteur RF hôte, et G FORCE PLUS RF Transceiver Zone.

# <span id="page-9-4"></span>*Avertissement d'exposition RF*

L'avertissement suivant s'applique à la force G PLUS interface du véhicule, G FORCE PLUS RF véhicule Monitor, G FORCE PLUS émetteur-récepteur RF hôte, et G FORCE PLUS RF Transceiver Zone:

ATTENTION: Cet appareil répond aux exigences de la FCC / IC d'exposition aux RF lorsque l'antenne utilisée pour ce transmetteur a une distance de séparation d'au moins 20 cm de toute personne et ne doit pas être co-localisées ou opérant en conjonction avec une autre antenne ou un autre émetteur qui est plus proche que 20 cm.

L'installateur de cet équipement radio doit s'assurer que l'antenne est située ou orientée de façon à ne pas émettre de champ RF dépassant les limite de Canada Santé pour la population générale, comme indiqué par le Code de sécurité 6.

# <span id="page-10-0"></span>**VEHICLE AND SOFTWARE INTERFACE TECHNIQUES**

Both the Vehicle Interface and the Software Interface require interaction with Cards. The methods of interaction are illustrated below:

#### <span id="page-10-1"></span>*Vehicle Interface and Cards*

1. Hold the Card parallel to the face of the Vehicle Interface, making sure they are touching each other.

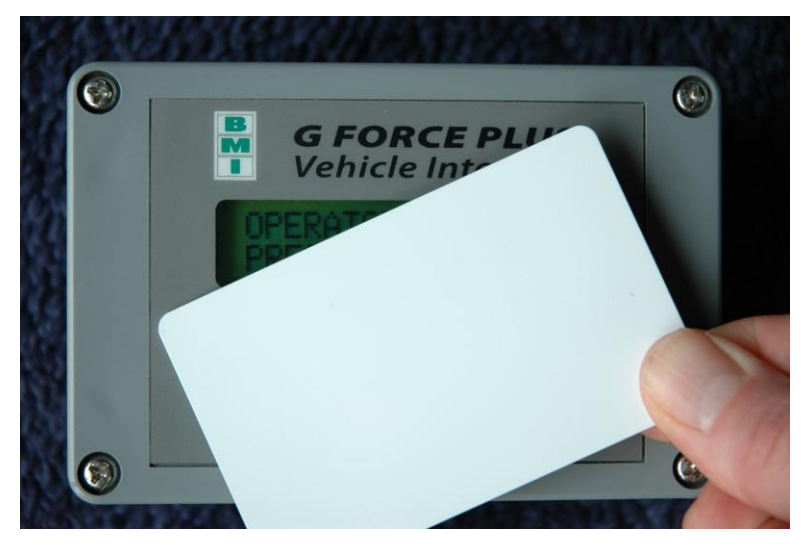

- 2. Listen for the Vehicle Interface buzzer to sound, or to stop sounding as the case may be. This indicates the Card has been recognized.
- 3. Remove the Card from the Vehicle Interface and read the display for further information.
- 4. If the Vehicle Interface fails to recognize the Card, remove it from the Vehicle Interface by approximately 12" and retry.

#### <span id="page-10-2"></span>*Software Interface and Cards*

- 1. Hold the Card parallel to the top of the Software Interface, making sure they are within ½ " of each other (or lay the Card on the Software Interface).
- 2. Initiate the interaction between the Software Interface and Card by selecting the desired task from the Fleet Manager Software.
- 3. Watch the Software for progress of the interaction.
- 4. Click the **[OK]** button to confirm completion of the interaction when prompted by the Software.

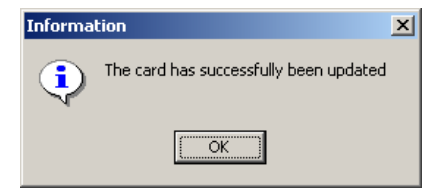

- 5. Remove the Card from the Software Interface.
- 6. If the interaction fails, remove the Card from the Software Interface by approximately 12" and retry.

#### <span id="page-11-0"></span>**INSTRUCTION MANUAL CONVENTIONS**

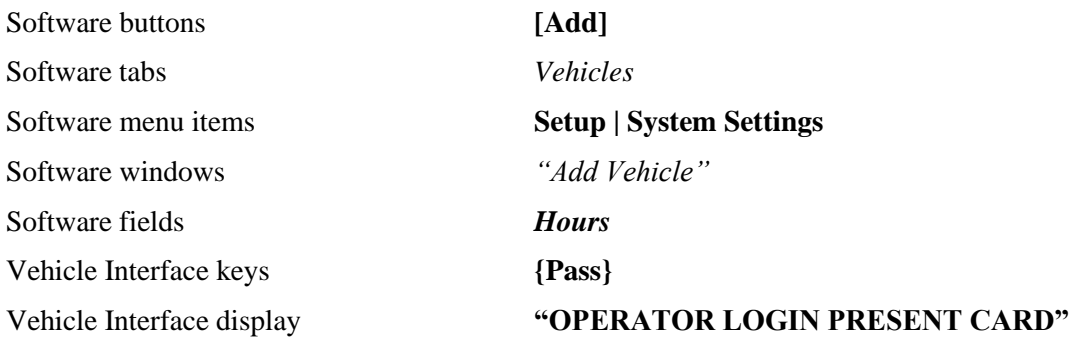

# <span id="page-11-1"></span>**QUICK-START**

This Quick-Start section summarizes the system setup steps without providing detailed how-to instructions. Complete them in the order shown. Detailed instructions follow beginning with the ["INSTALLATION](#page-12-0)  [INSTRUCTIONS"](#page-12-0). Settings are described in the section "DATA FIELD DEFINITIONS".

- 1. Install the Vehicle Monitors and Interfaces.
- 2. Install the Fleet Manager Software and Interface.
- 3. Install the RF Transceivers.
- 4. Set up the Fleet Manager Software.
	- a. Define settings that apply to all Vehicles (**Setup | System Settings** menu).
	- b. Define (up to 64) Authorization Groups and group settings (*Authorization Groups* tab).
		- i. Add Authorization Groups and settings (**[Add]** button).
		- ii. Select Vehicle Inspection checklist (*Inspection List* lower tab).
		- iii. Select more Vehicle Inspection checklist items (*Custom List* lower tab).
		- iv. Add more user-defined checklist items if required (**Setup | Custom Check List** menu).
	- c. Define Vehicles and Vehicle settings and link each Vehicle to one Authorization Group (*Vehicles* tab, **[Add]** button).
	- d. Define Employees and vehicle access rules for Employees (*Employees* tab).
		- i. Add Employees and Employee details (**[Add]** button).
		- ii. Assign (up to 64) Authorization Groups to each Operator (*Assign Authorization Groups* lower tab).
		- iii. Assign (up to 32) Single Vehicles to each Operator (*Assign Single Vehicles* lower tab).
	- e. Customize RF Transceiver descriptions (**Setup | Zones** menu).
- 5. Assign Cards to Employees.
- 6. Initialize the Vehicle Monitors with the Software.
- 7. Begin system operation.

# <span id="page-12-0"></span>**INSTALLATION INSTRUCTIONS**

This section provides the installation instructions for the G FORCE PLUS RF system.

# <span id="page-12-1"></span>**VEHICLE MONITOR AND INTERFACE**

The Vehicle Monitor and Vehicle Interface installation instructions follow. A copy is also included with each Vehicle Monitor shipped.

> *NOTE! Vehicle Monitor and Vehicle Interface installation may be done at the same time as the Software and Software Interface installation.*

#### <span id="page-12-2"></span>*Component Overview*

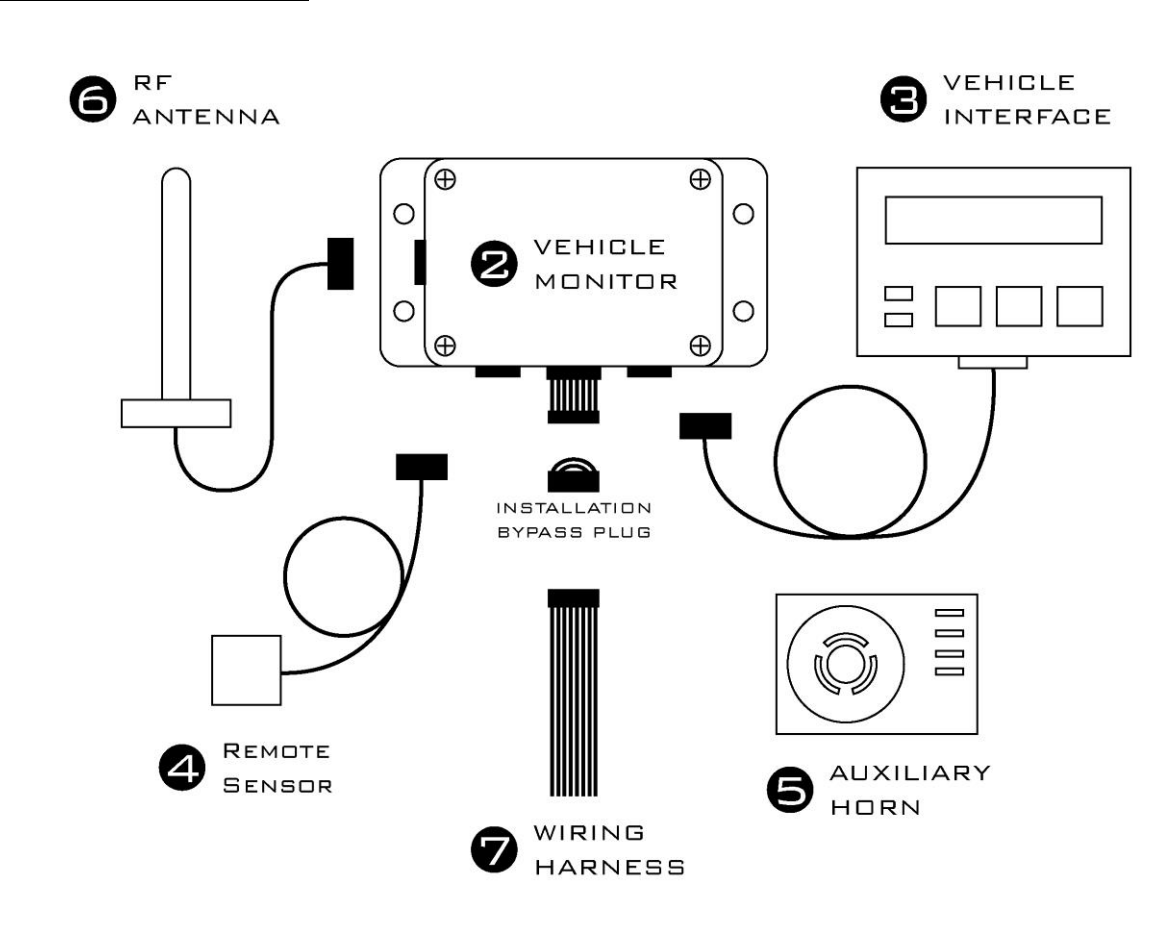

# <span id="page-12-3"></span>*Electrical Description*

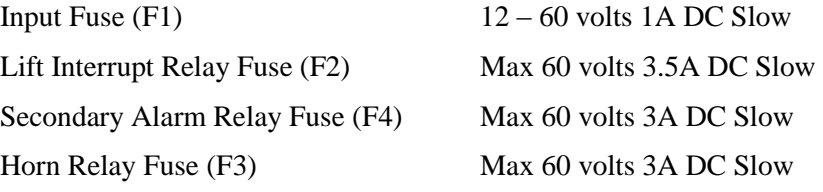

#### <span id="page-13-0"></span>*Installation Steps*

#### *WARNING!*

*This device meets the FCC/IC requirements for RF exposure when the antenna used for this transmitter has a separation distance of at least 20 cm from all persons and must not be co-located or operating in conjunction with any other antenna or transmitter which is closer than 20 cm.*

*The installer of this radio equipment must ensure that the antenna is located or pointed such that it does not emit RF field in excess of Health Canada limits for the general population as indicated by Safety Code 6.*

#### *NOTE!*

*The G FORCE PLUS RF Vehicle Monitor antenna and the G FORCE PLUS Vehicle Interface may not be located closer than 20cm to each other.*

#### *NOTE!*

*Wires and cables should be installed to avoid chafing and excess slack. Cable ties, clamps, grommets, looms, sleeves, supplementary insulation, conduit, and routing are acceptable provisions.*

*Wires and cables mounted on a boom, lift, or other similar moving part should be installed so that they are not subject to damage or failure as a result of kinking or abrasion.* 

*Wires and cables should be installed to maintain clearance from moving parts, hot engine parts, exhaust systems, fuel systems and surfaces that are subject to accumulation of oil, grease, or dirt.*

Follow the steps in the order below and refer to the diagram in the ["Component Overview"](#page-12-2).

- 1. Disconnect the vehicle battery
	- $\Box$  Check the power circuit with a multi-meter or other testing device to ensure the absence of any residual voltage.
- 2. Mount the Vehicle Monitor onto the vehicle.
	- $\Box$  The optimal location for the Vehicle Monitor is within the plan form of the vehicle where it will be safe from electrical controls, engine heat, possible impacts, and vandalism.
	- Use the base of the Vehicle Monitor as a template to drill four  $\frac{1}{4}$ -inch holes in the selected location and attach the Vehicle Monitor using the hardware provided.
- 3. Mount and connect the Vehicle Interface.
	- The Vehicle Monitor antenna and the Vehicle Interface may not be located closer than 20cm to each other.
	- Secure the Vehicle Interface to an ergonomically accessible location on the Vehicle.
	- $\Box$  Feed the Vehicle Interface cable to the Vehicle Monitor and plug the cable end's 4-pin male connector into the 4-pin female receptacle on the Vehicle Monitor. Secure the connector.
- 4. Mount and connect the Remote Sensor.
	- $\Box$  The optimal location for the Remote Sensor is on a rigid part of the vehicle 2 to 4 feet from the floor (i.e. the frame). Overhead racks or masts are unsuitable.
	- □ Some recommended mounting locations are:

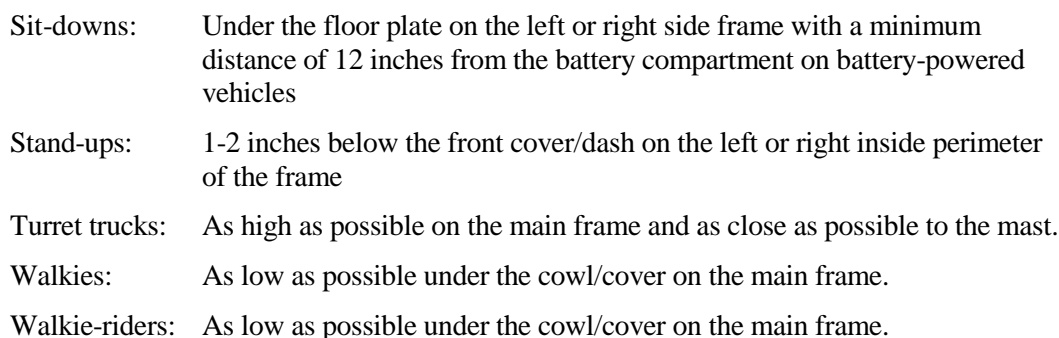

 $\Box$  Use the metal bracket provided to mount the Remote Sensor as parallel to the floor as possible, and so that the labelled arrows match the direction of the vehicle's travel (the cable should exit from the top or bottom of the Remote Sensor).

- □ Or if preferred, clean the mounting surface thoroughly with degreaser and then mount the Remote Sensor using the 3M™ Dual Lock™ provided.
- Feed the Remote Sensor cable to the Vehicle Monitor and plug the cable end's 6-pin male connector into the 6-pin female receptacle on the Vehicle Monitor. Secure the connector.
- □ Secure the cable to the vehicle within 3 inches of the Remote Sensor.
- 5. Mount the Auxiliary Horn.
	- $\Box$  The optimal location for the Auxiliary Horn is where it will be audible and safe from electrical controls, engine heat and vandalism.
	- Clean the mounting surface thoroughly with degreaser and then mount the Horn using the  $3M<sup>TM</sup>$ Dual Lock™ provided.
- 6. Mount and connect the antenna.
	- $\Box$  The optimal location for the antenna is:
		- On a rigid part of the vehicle, safe from electrical controls, engine heat, moving parts and vandalism,
		- As high as possible from the floor,
		- At least two feet away from any large metal mass for best communications results.
	- Attach the metal bracket provided to the selected location so the antenna will be vertical.
	- Insert the antenna into the bracket slot and secure the antenna by tightening the nut.
	- **Prevent movement/vibration of the metal connector located between the short black and long** copper-colored cables by securing the cables and protecting the connector if necessary.

#### *NOTE!*

*The provided antenna, which operates in the 902 to 928 MHz frequency band, and antenna extension cable, must be used with the G FORCE PLUS RF Vehicle Monitor. No substitutions are allowed.*

- 7. Wire the Vehicle Monitor.
	- $\Box$  Remove the Installation Bypass Plug from the end of the Wiring Harness and connect the Wiring Harness to the Vehicle Monitor.

#### *NOTE! Keep the Installation Bypass Plug in a safe place. You will need it again for step 9.*

□ Connect the wires to the vehicle as follows:

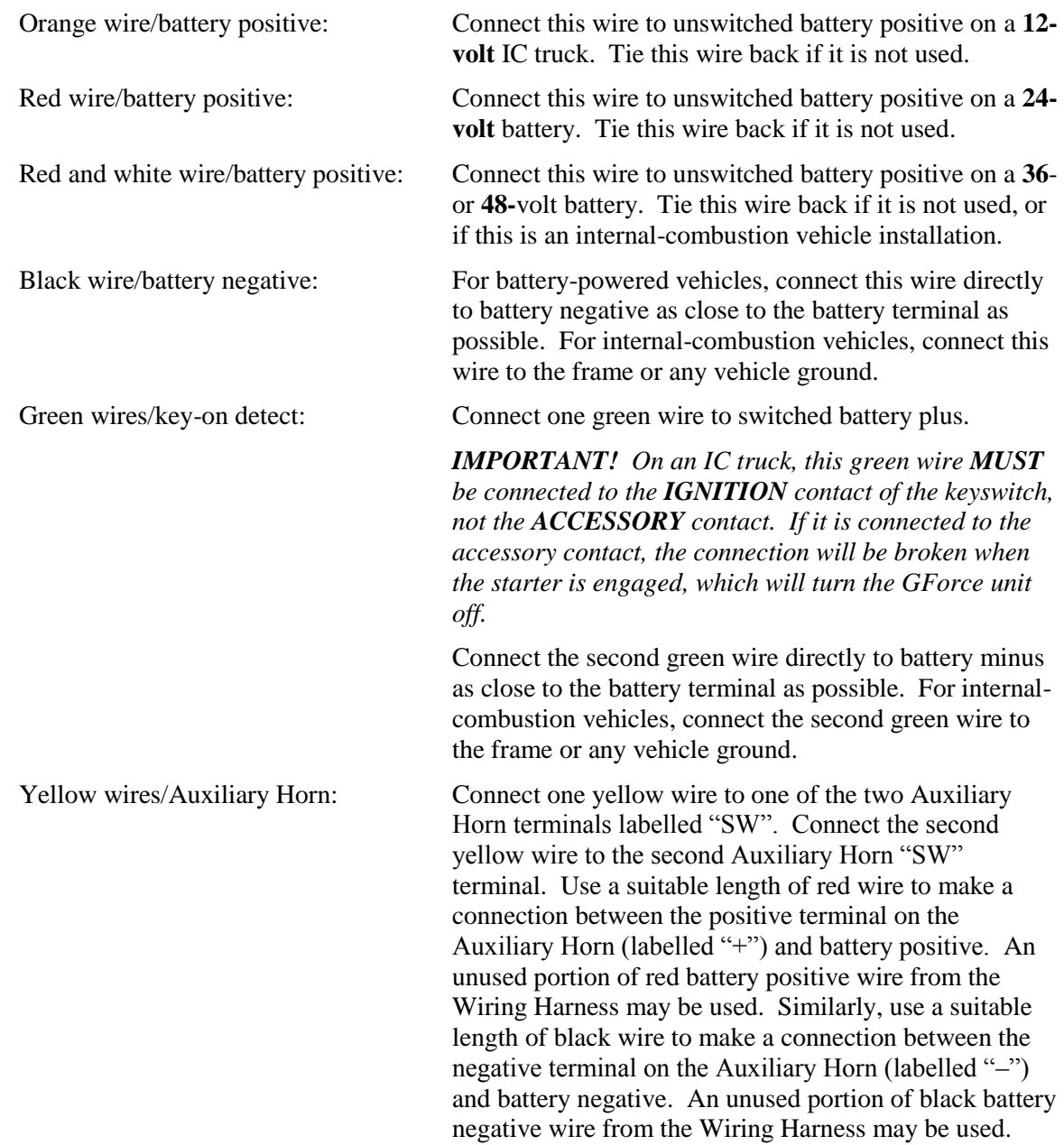

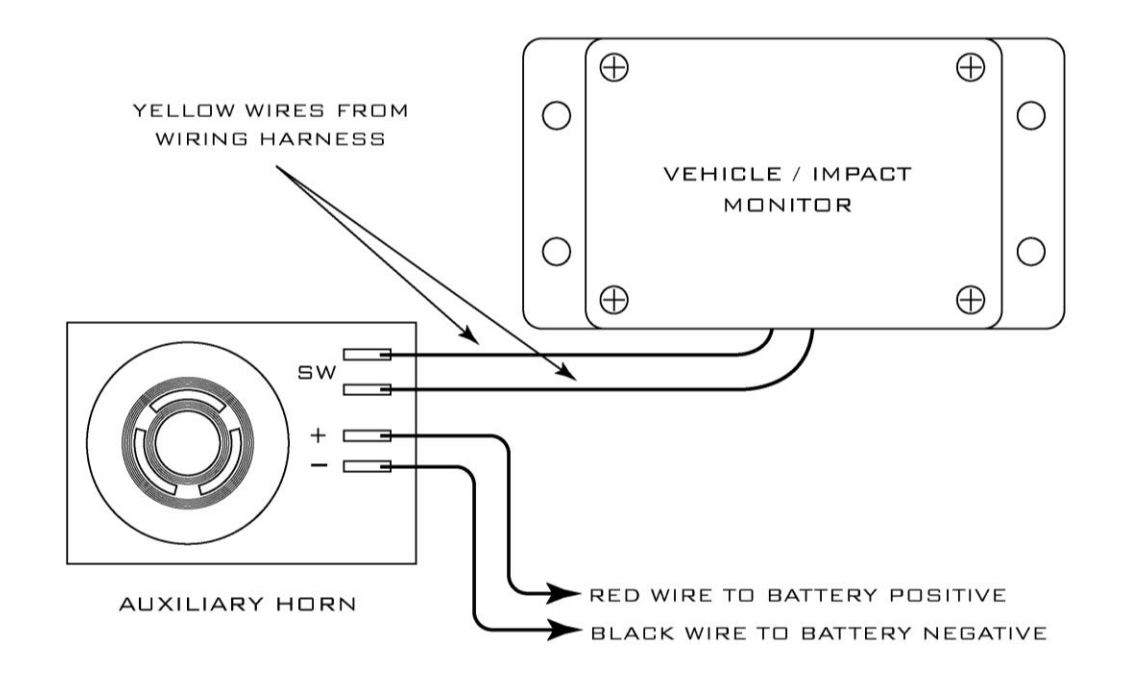

Blue wires/interrupt: Use these wires to interrupt a device on the vehicle if desired. The contact on the blue wires is fused at 3 amps – do not create a circuit that exceeds this rating. For example, to interrupt a lift solenoid on an electric truck, do the following. Remove one vehicle wire at the coil of the lift solenoid. Splice one blue wire to the wire just removed. Connect the other blue wire to the vehicle lift solenoid terminal. Tie these wires back if they are not used, or if this is an internal-combustion vehicle installation. Other applications are possible if there is no lift solenoid available. The wires are to be attached in series with the device you want to disable, so that if the connection is broken, the device will not have power and disable the truck.

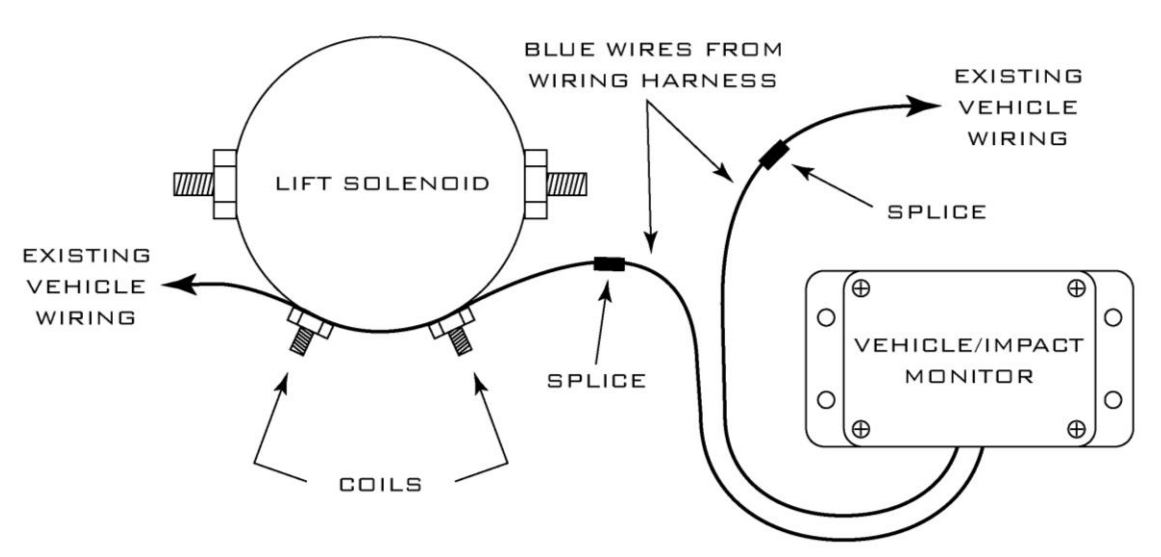

Purple wires/secondary interrupt: Use these wires to interrupt a second device if desired. The contact on the purple wires is fused at 3 amps – do not create a circuit that exceeds this rating. For customized help with your particular installation, contact Technical Assistance at BMI Technologies Inc. at 1-800- 563-8867. Tie these wires back if they are not used.

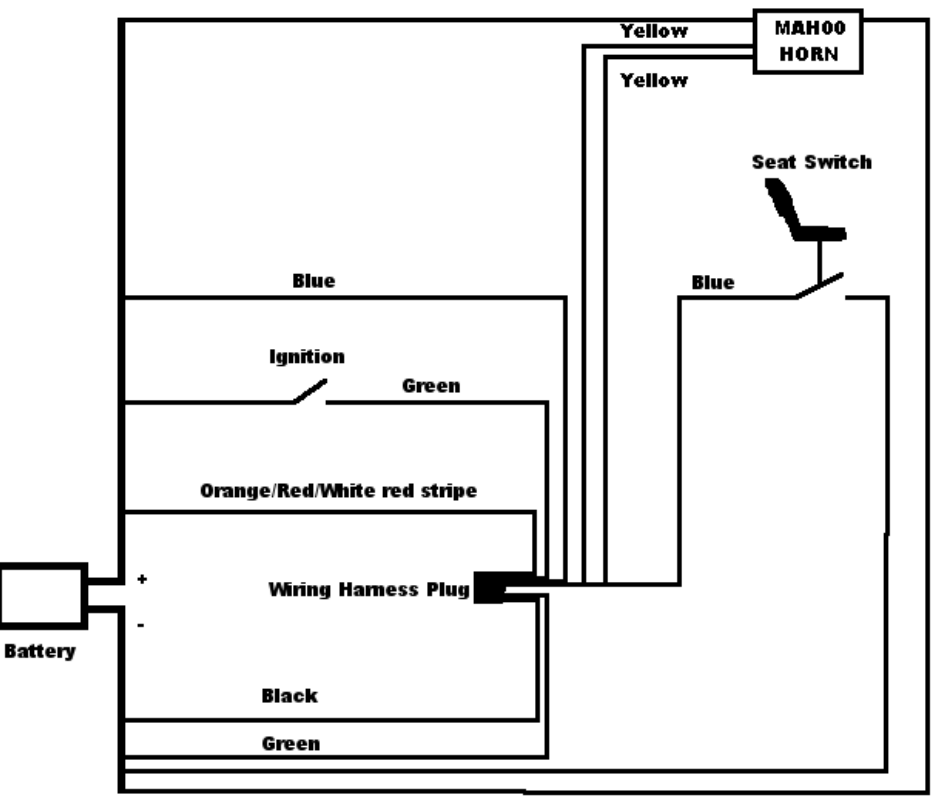

Diagram of a typical GForce installation. In this case, it is an IC truck. The seat switch is used to interrupt travel.

- 8. Reconnect the battery and turn on the vehicle ignition to test the installation.
	- $\Box$  The vehicle should power up and the Vehicle will be in Maintenance Lockout awaiting configuration. The Vehicle Interface will display "**MAINT LOCK OUT DD/MM/YYYY HH:MM**".
	- $\Box$  If the blue wires were connected for lift interrupt, the lift will be disabled.
	- If the purple wires were connected for a secondary alarm, the vehicle's behavior will reflect a secondary alarm condition.

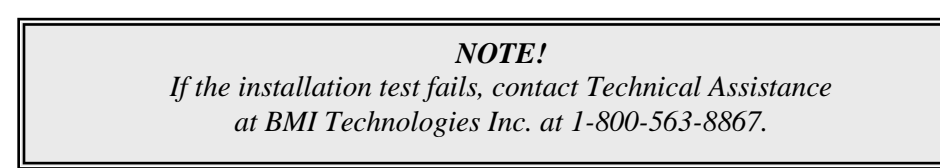

- 9. Complete or pause the installation.
	- Refer to the section ["Initialize a Vehicle Monitor"](#page-46-1) to program the Vehicle Monitor settings, OR
	- Disconnect the Vehicle Monitor and Wiring Harness and reconnect the Installation Bypass Plug to the end of the Wiring Harness to allow full vehicle use and to defer the programming of Vehicle Monitor settings.

#### <span id="page-18-0"></span>**SOFTWARE AND INTERFACE**

PC Software and Interface installation may be done at the same time as the Vehicle Monitor and Interface installation. The Software Interface must be installed before the Software is installed.

#### <span id="page-18-1"></span>*System Requirements*

- Stand-alone IBM PC or compatible 2 GHz or better
- Microsoft® Windows XP Pro/Vista/Win7
- □ CD-ROM drive
- □ USB port
- □ Network connection

#### <span id="page-18-2"></span>*Software Interface Installation*

The Software Interface is used to read from and write to Cards. To install it:

- 1. Connect the Software Interface to your computer using the USB cable supplied.
- 2. Insert the Software CD.
- 3. The installation is complete when Software Interface LED indicates green.

#### <span id="page-18-3"></span>*Software Installation*

The following instructions are for a standalone installation of the Software.

- 1. Close all open files and applications on your computer, including any anti-virus software.
- 2. Insert the installation CD into your computer's CD-ROM drive.
- 3. Double-click the "Setup.exe" file on the CD to begin the installation process and follow the InstallShield® Wizard onscreen installation steps, accepting the default program location provided.

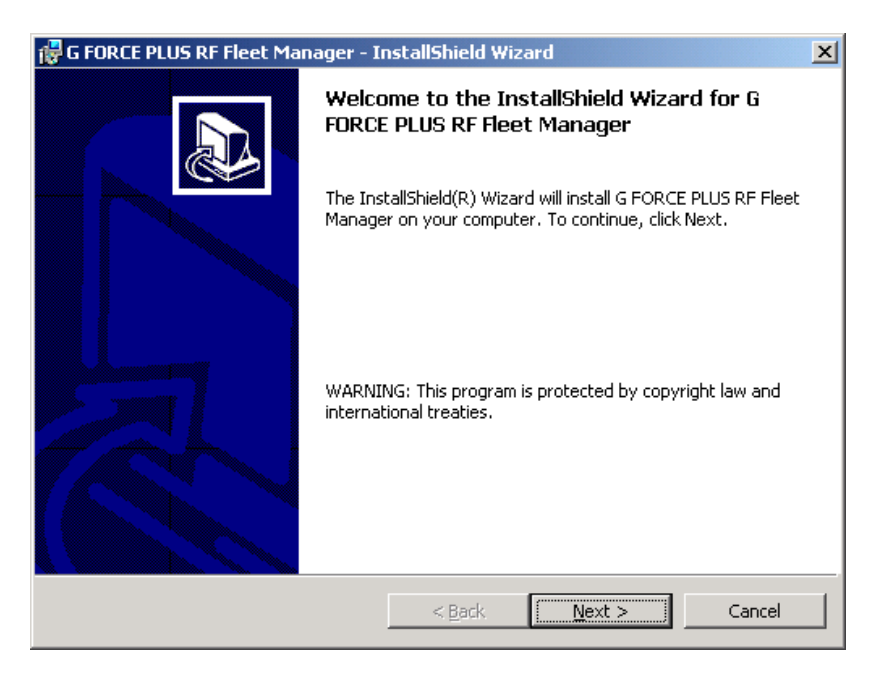

4. Remove the installation CD when Setup is complete.

#### **For the server portion of a multi system installation or a standalone single machine installation, follow these steps, otherwise skip to step 11.**

.

- 5. Click Start->Run.
- 6. Enter "command" into the Open: box.

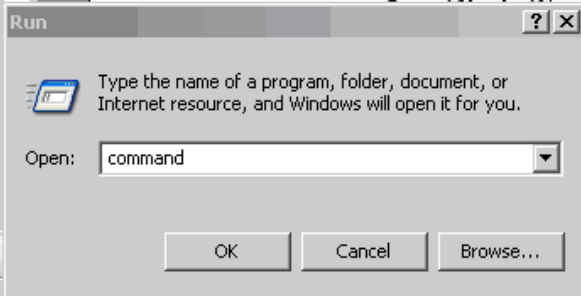

7. Type "cd c:\program files\bmi" or "cd c:\program files (x86)\bmi" on a 64 bit system.

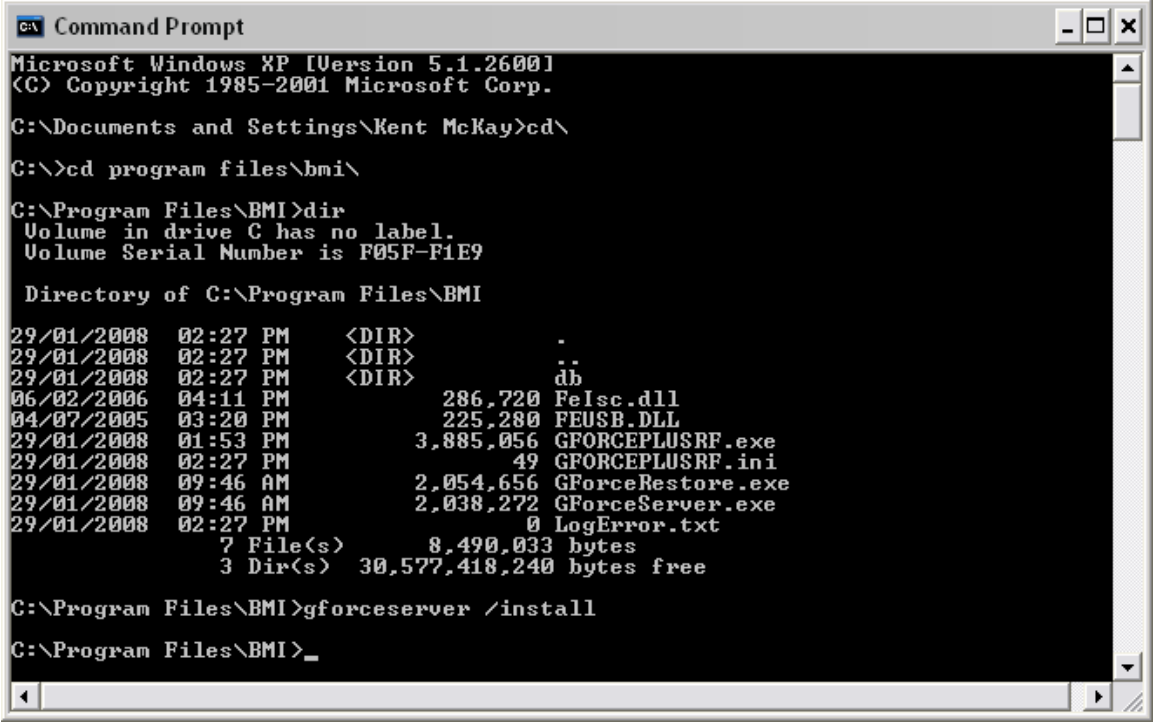

- 8. Type "gforceserver /install". You should get a success message.
- 9. Click Ok.
- 10. Close the command window.
- 11. Reboot your computer.

# <span id="page-20-0"></span>**RF TRANSCEIVERS**

The RF Transceivers are used to create a wireless communications link between the Vehicle Monitors and the Software. The ZT 802.3 Transceivers are able to hook into your company's Local Area Network (LAN) and communicate with the computer.

<span id="page-20-1"></span>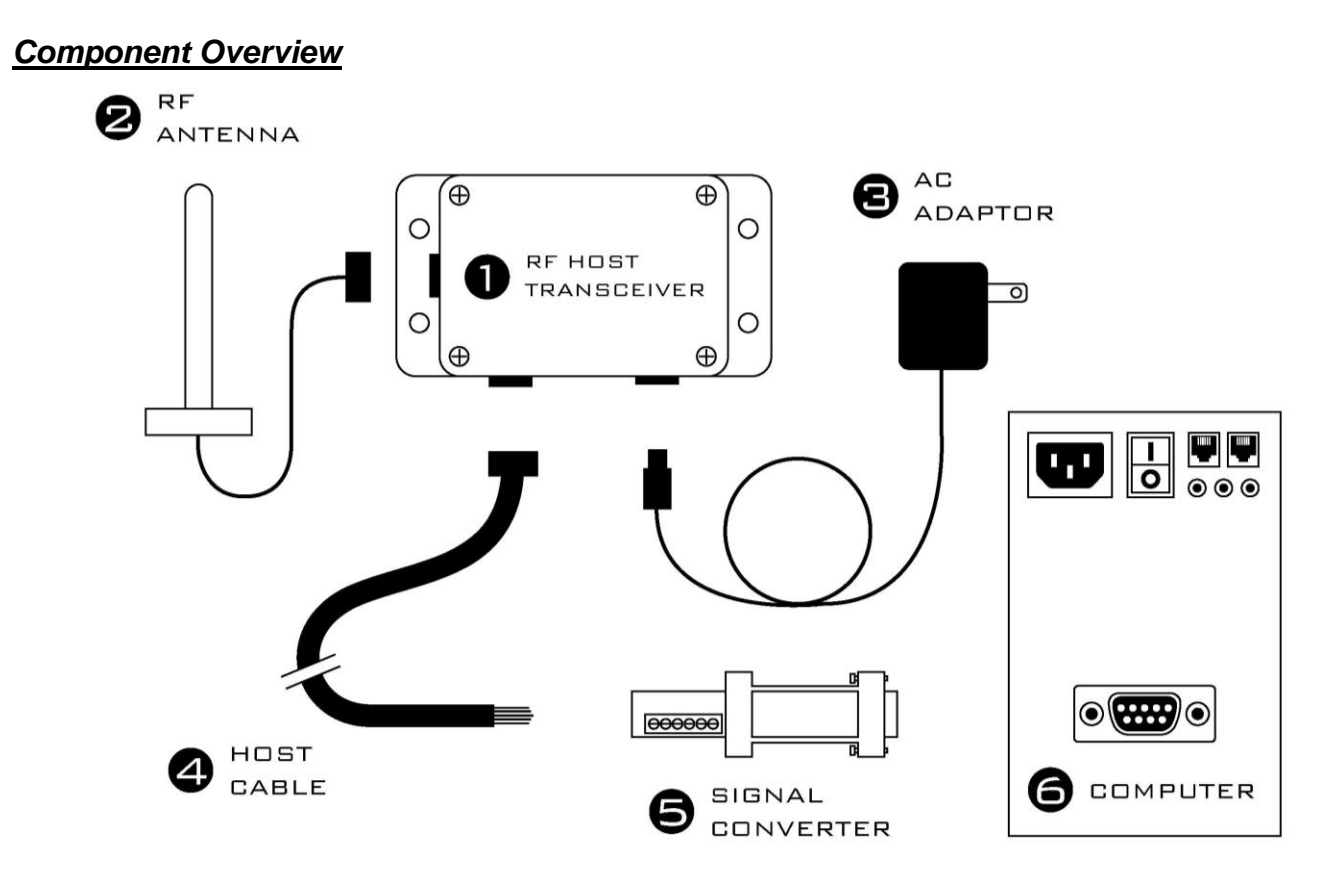

# <span id="page-20-2"></span>*Installation Steps for ZT802.3*

The transceiver will need an Ethernet connection at the location it is being installed at. CAT5 or CAT6 cable is acceptable.

- 1. Mount the Transceiver in the selected location.
	- □ The optimal location for a Transceiver and antenna is:
		- Where it will be safe from environmental hazards, possible impacts, and vandalism,
		- As high as possible from the floor,
		- At least two feet away from any large metal mass for best communications results,
	- Use the base of the Transceiver as a template to drill four  $\frac{1}{4}$ -inch holes in the selected location and attach the Transceiver using the hardware provided.
- 2. Mount and connect the antenna.
	- Orient the box so the antenna will be **vertical**.
	- Insert the antenna into the bracket slot and secure the antenna by tightening the nut.
	- **Prevent movement/vibration of the metal connector located between the short black and long** copper-colored antenna cables by securing them and protecting the connector if necessary.
- 3. **IMPORTANT!!!!** Make a note of the serial number of the ZT802.3. It is needed to configure the host software to recognize the ZT802.3.
- 4. Plug the ZT 802.3 into the Ethernet cable.
- 5. Supply the Transceiver with 110v power.
	- Plug the power supply of the AC adaptor into a standard 110v outlet.
	- □ Connect the other end of the adaptor to the Transceiver.

# <span id="page-22-0"></span>**SYSTEM SETUP**

This section provides the setup instructions for the G FORCE PLUS RF system. The diagram summarizes the setup order.

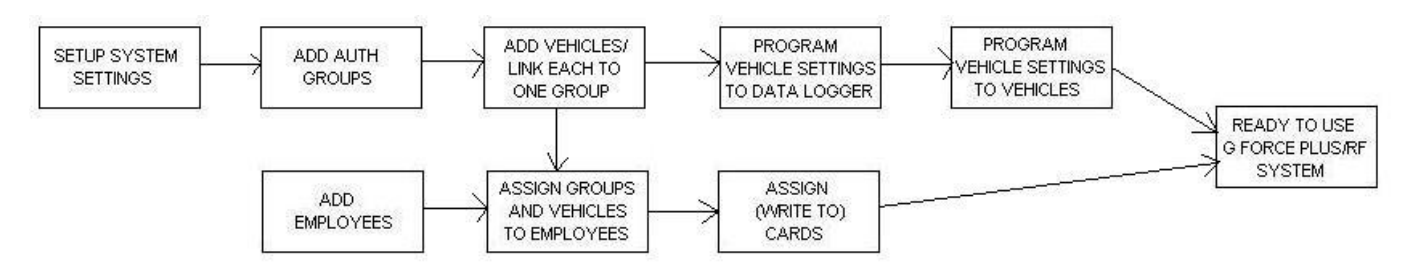

#### <span id="page-22-1"></span>**SOFTWARE**

This section provides an overview of the Software, and outlines how to setup the Software for use with the G FORCE PLUS RF system.

The software requires ports 12005 and 12006 to be open on the PC the software is running on. Ensure any l firewall software is configured to allow access to these ports for GFORCEPLUSRF.EXE and GForceServer.exe on localhost (127.0.0.1). If you need assistance with this step, contact your IT department.

#### <span id="page-22-2"></span>*Starting the Software*

1. Start the Software by selecting "G FORCE PLUS RF Fleet Manager" from the "Programs" menu

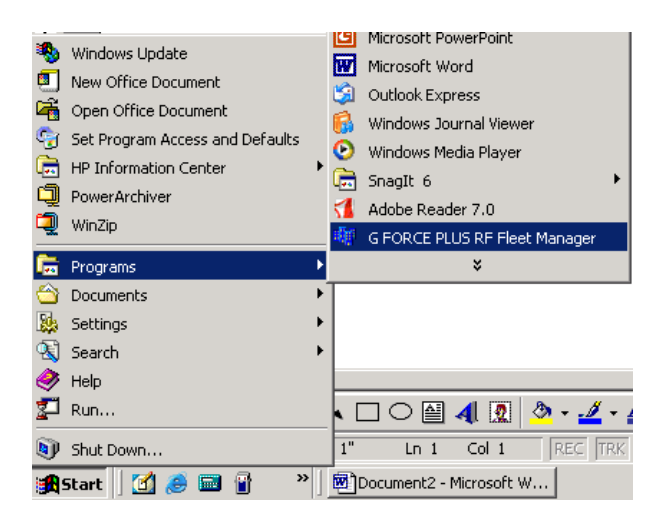

2. Or, double-click the Desktop shortcut created during the Software installation steps.

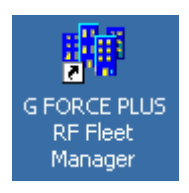

# <span id="page-23-0"></span>*Navigation*

The system's data is displayed in a file folder format, organized by tabs.

Navigate the Software by clicking on the desired tab; the selected tab will display as highlighted.

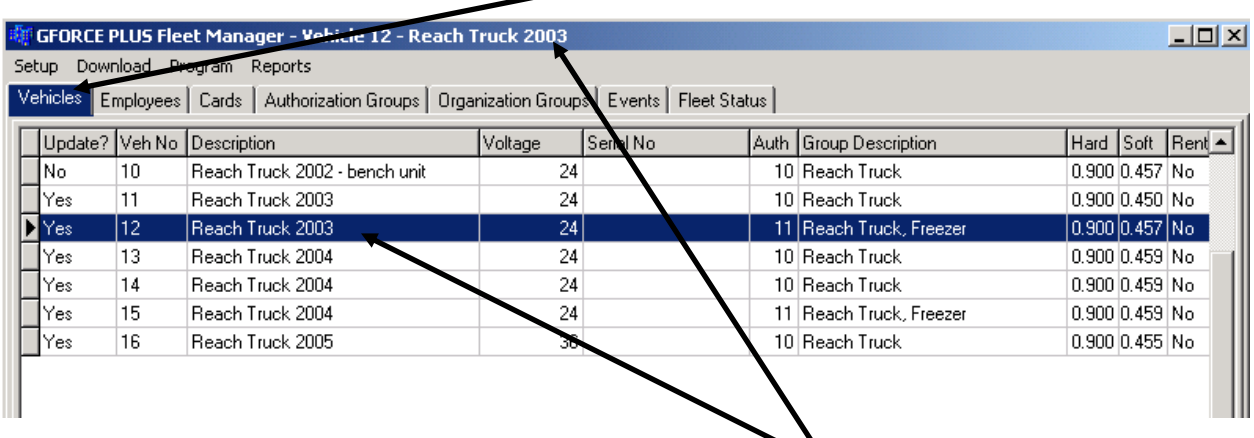

Similarly, when a line item is selected, the selected line item will display as highlighted and the title bar will display the description of the selected item.

For most tabs, double-clicking a line item will open a window that allows editing of the selected item.

For the Vehicles, Employees, Authorization Groups, and Events tabs, note the additional tabs at the bottom of the Software. These are used to store additional information related to the selected line item or tab.

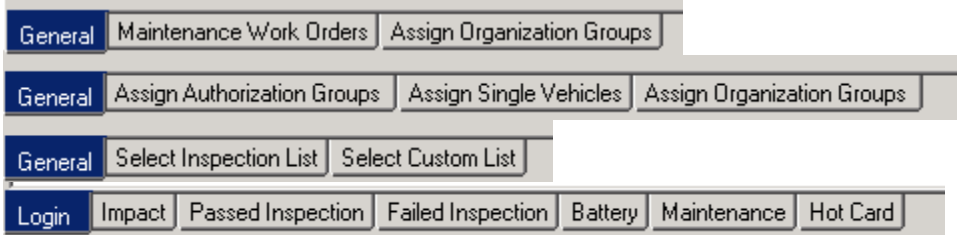

The menu provides access to additional system setup information, data collection, reports, and software maintenance.

Setup View Download Program Reports Maintenance

#### <span id="page-24-0"></span>*Server Settings*

If your system is a single machine standalone system, ignore this section and proceed to System Settings.

On first startup of an installation in a multiuser setup, you will be shown this screen:

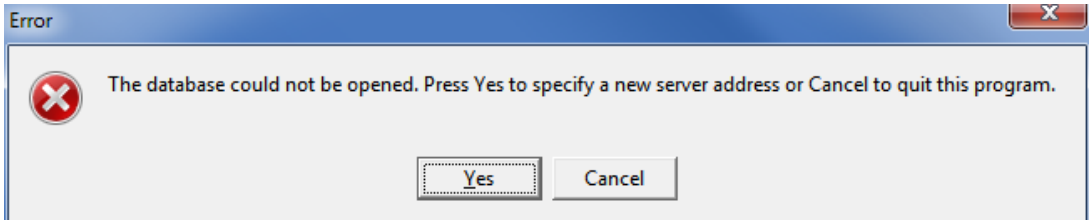

Click **Yes** and the following screen will display:

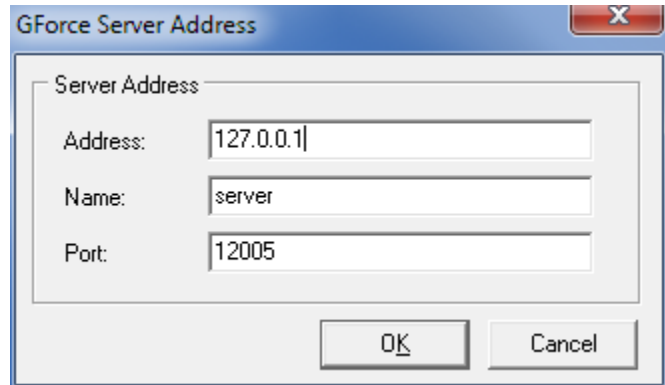

Change the Address field to the IP address of the server running the GForceServer service and enter a Name for it. Leave Port at 12005, and click OK**.**

# <span id="page-24-1"></span>*System Settings*

This section begins the detailed how-to instructions for Software setup. Begin with the System Settings and follow the Instruction Manual along in the order shown.

Settings defined in the "*System Settings"* window apply to all Vehicles in a fleet. If a change is made to the System Settings, all Vehicles in the fleet must be reprogrammed.

1. Select **Setup | System Settings…**from the menu.

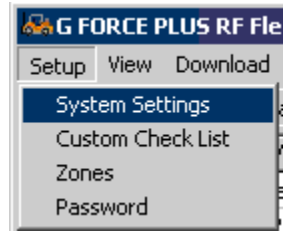

2. Complete the *System Settings* fields according to the requirements for your operation. Settings are defined in the section "DATA FIELD DEFINITIONS".

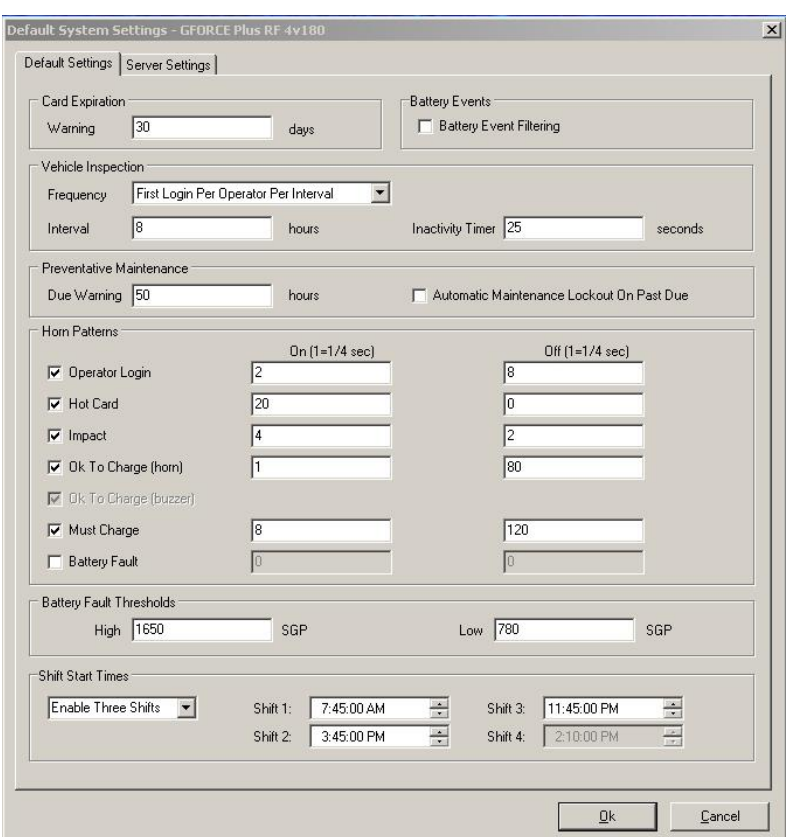

#### *Items of Note:*

**Vehicle Inspection Interval:** How many hours after the last inspection before another will be required if the inspection frequency requires it.

**Vehicle Inspection Frequency:** How often the GForce Plus will require the safety checklist to be performed. Options:

**Every Login:** Requires a safety inspection every time a driver logs into the truck. Does not use the interval.

**Every Operator Change:** Requires a safety inspection every time a new operator logs onto the truck. Does not use the interval.

**First Login per Operator per Interval:** If an inspection hasn't been performed by the operator currently logging in within the time specified in Interval, the operator must do a safety check.

**First Login per Interval:** If an inspection hasn't been performed by anybody within the time specified in Interval, the operator must do a safety check. **No Vehicle Inspection:** Vehicles do not require a vehicle inspection.

**By Shift:** Vehicles require an inspection if one has not been performed by anyone after the shift start time. After one is performed, another is not required until the next shift start time. This setting ignores shift interval, it is based upon the shift start times at the bottom of the screen.

**By Shift and Operator:** Vehicles require an inspection if one has not been performed after the shift start time by each new operator. After one is performed by an operator, another is not required by him until the next shift start time. This setting ignores shift interval, it is based upon the shift start times at the bottom of the screen.

**Battery Event Filtering:** If this is checked, the only battery events that will be recorded are Battery Faults. If this is blank, it will record all battery event state changes.

3. Click the **[OK]** button to save the changes. Reboot if required.

#### <span id="page-26-0"></span>*Zones*

Setting up the zones is required to allow the software to communicate with your Host, Zone, and ZT802.3 Transceivers. Hosts are marked with a "Host" label, while Zones are marked with a "Zone x" where x is the zone number of the Zone Transceiver. ZT802.3s are referenced by their serial number.

1. Select **Setup | Zones** to open the Setup Zones window.

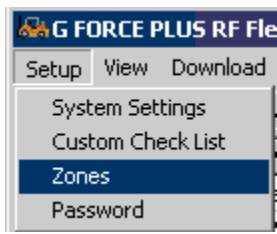

2. This window will open.

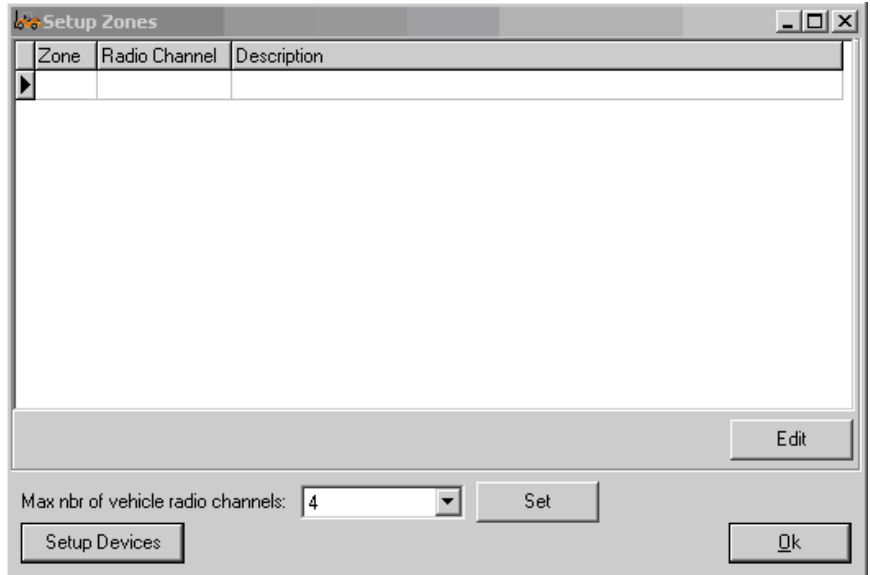

3. Click Setup Devices, this window will open.

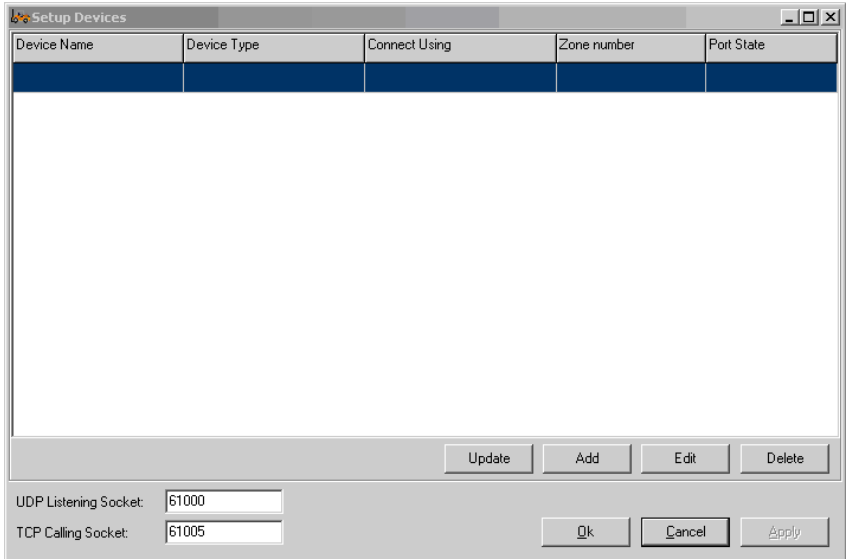

4. Click Add, this window will open.

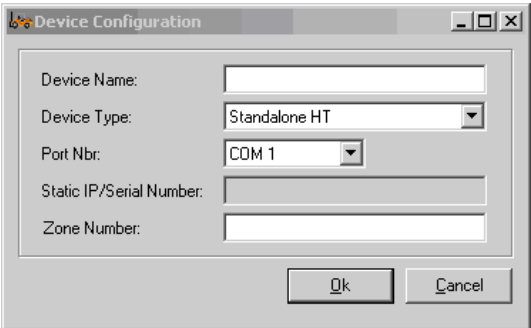

- 5. Enter a device name that is unique to the unit within your system. Examples would be "Host Transceiver", "Zone 1", or "Shipping Department".
- 6. Choose the Device Type.:
	- i. Standalone HT means the Host Transceiver is not using any Zone Transceivers to extend its coverage.
	- ii. HT with slave ZTs means the Host Transceiver has Zone Transceivers to extend its coverage.
	- iii. ZT 802.3 (static IP) means you have a ZT 802.3 that is on your network and has an assigned, static IP address that will be used to reference it.
	- iv. ZT 802.3 (serial number) means you have a ZT 802.3 that is on your network that has had an IP assigned through DHCP, and will be referenced by Serial Number.

#### <span id="page-27-0"></span>*If you are setting up a Host Transceiver*

Choose the Serial Port Number (COM 1, COM 2, etc) that the HT is connected to.

#### <span id="page-28-0"></span>*If you are setting up a ZT 802.3 Transceiver*

Enter the Serial Number or Static IP for the ZT 802.3.

7. Enter the Zone Numbers that are under the control of this device, separated by spaces. Host Transceivers and ZT 802.3 Transceivers are set by default to Zone 0, which is where they should remain. A system with only one Host Transceiver or one ZT 802.3 will need every zone number that it will be communicating with entered. (up to 5 per device)

For example, this window shows a Host Transceiver with one Zone Transceiver configured for it.

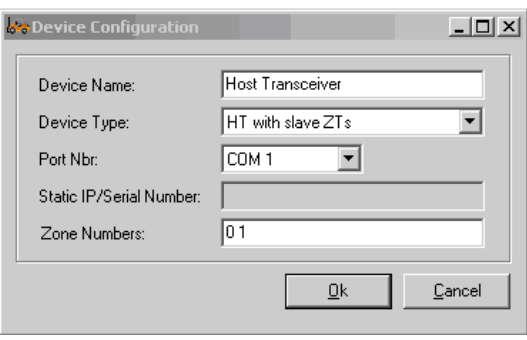

This window shows a ZT 802.3 with one Zone Transceiver configured for it.

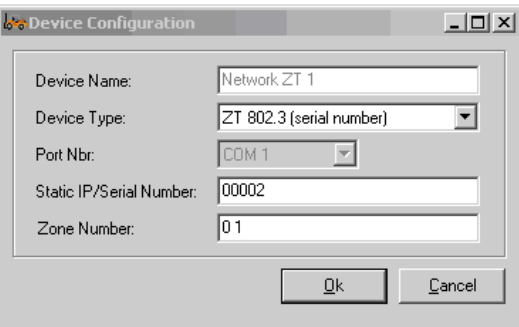

8. Click Ok. The device you have added will appear in this window.

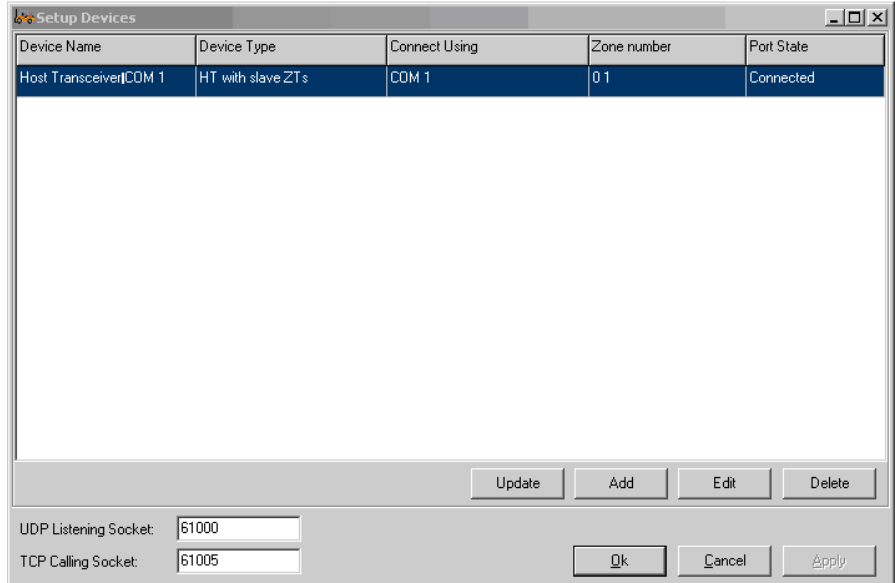

9. Click Ok. The devices you have entered will appear in this window.

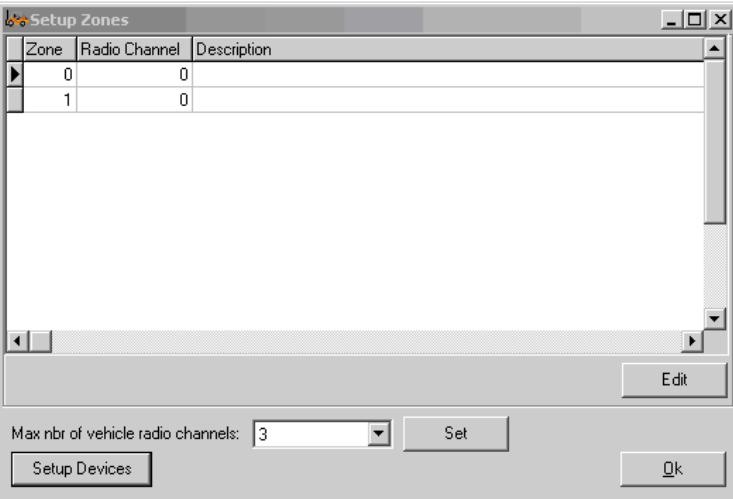

10. Enter the description you would like to appear in your Fleet Status screen for each Zone by highlighting the zone number and clicking "Edit" to bring up this window. Host Transceivers and ZT 802.3 Transceivers have their radio channel set to 0. Zone Transceivers have their radio channel set to 2x the zone number on the label on the box. For example a Zone Transceiver that is labeled "Zone 1" will be on radio channel 2, one labeled "Zone 2" will be on radio channel 4.

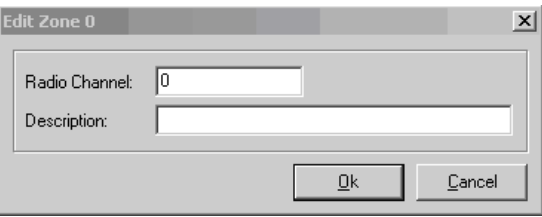

- 11. Once you have completed editing the description and radio channel, click Ok. Repeat step 10 and 11 for each zone you have.
- 12. Set the Max number of radio channels for your system. The number of radio channels is the highest radio channel you are using plus one, because it counts channel 0. So, if you have a Host Transceiver, and a Zone Transceiver set up as Zone 1 on channel 2, you need to set Max Number of vehicle radio channels to 3, then click Set.

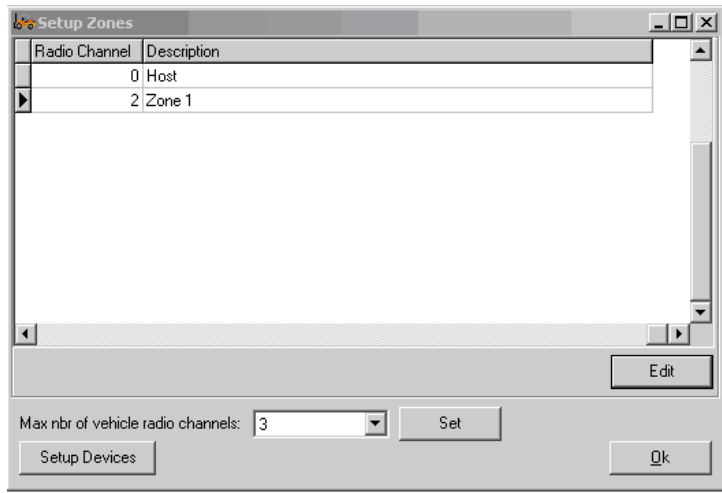

13. Click Ok. Your RF device setup is now complete. Close the G FORCE PLUS RF Fleet Manager and reboot the computer.

#### <span id="page-31-0"></span>*Authorization Groups*

*NOTE! Authorization Groups must be set up before [Vehicles](#page-36-1) and [Employees.](#page-38-1)*

Primarily, Authorization Groups are how vehicle access rules are defined. Each Vehicle is assigned to a single Authorization Group and each Operator is assigned up to 64 Authorization Groups. The Operator then has access to all Vehicles in the assigned Authorization Groups.

Consider creating a unique Authorization Group where vehicles require different:

- Vehicle Inspection checklists
- □ Operating and training requirements (i.e. electric vs. internal combustion, pallet jacks vs. order pickers)
- $\Box$  Preventative Maintenance scheduling (i.e. leased vs. owned)
- $\Box$  Interrupts and alarms (re: battery monitoring for electrics vs. none for internal combustion)
- <span id="page-31-1"></span> $\Box$  Battery settings due to operating environment (i.e. freezer vehicles)

#### *Add an Authorization Group*

- 1. Select the *Authorization Groups | General* tab.
- 2. Click the **[Add]** button to open the *"Add Authorization Group"* window. Settings are explained in the section "DATA FIELD DEFINITIONS".
	- a. Complete the fields on the *General* tab.

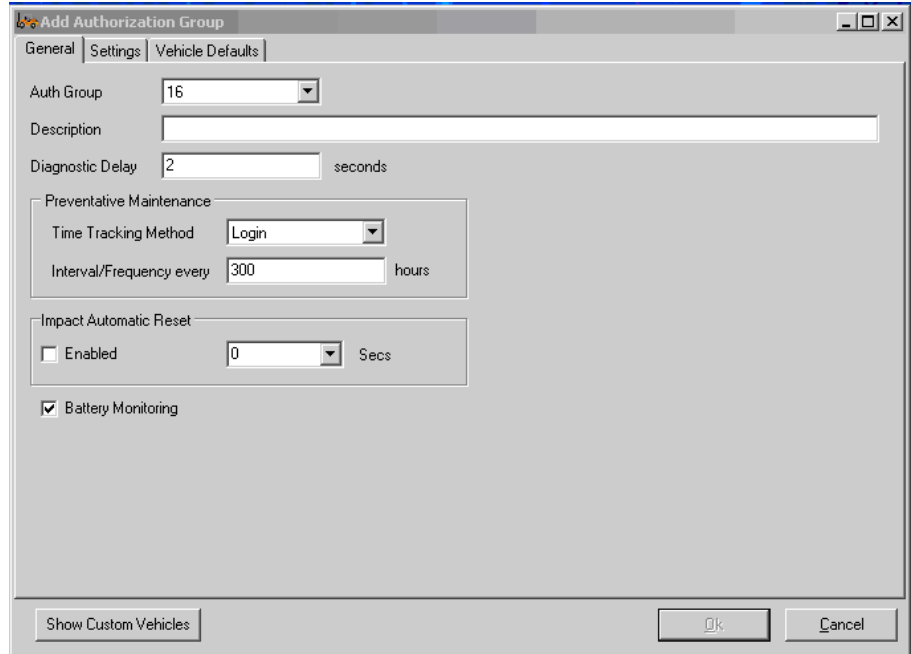

**Auth Group:** An identifying number for the authorization group. You may have up to 64 auth groups.

**Diagnostic Delay:** Some trucks have monitoring in them that can generate error codes if the interrupt in the GForce is open when the truck starts. The Diagnostic Delay is how

long the GForce unit will keep the interrupt closed after startup before opening the interrupt and disabling the truck to require a logon.

**Time Tracking Method:** Options are Login or Motion. Login means as long as a user is logged in, the GForce preventative maintenance hour meter will run. Motion means as long as the truck is moving, the GForce preventative maintenance hour meter will run.

**Impact Automatic Reset:** If this is checked, on impact the GForce will go into alarm for the number of seconds entered in the box, then reset itself and send the impact data to the computer. If this is unchecked, on impact the GForce will go into alarm until a supervisor card is applied to the interface.

**Battery Monitoring:** Enables/disables the battery monitoring capabilities of the GForce.

b. Complete the fields on the *Settings* tab.

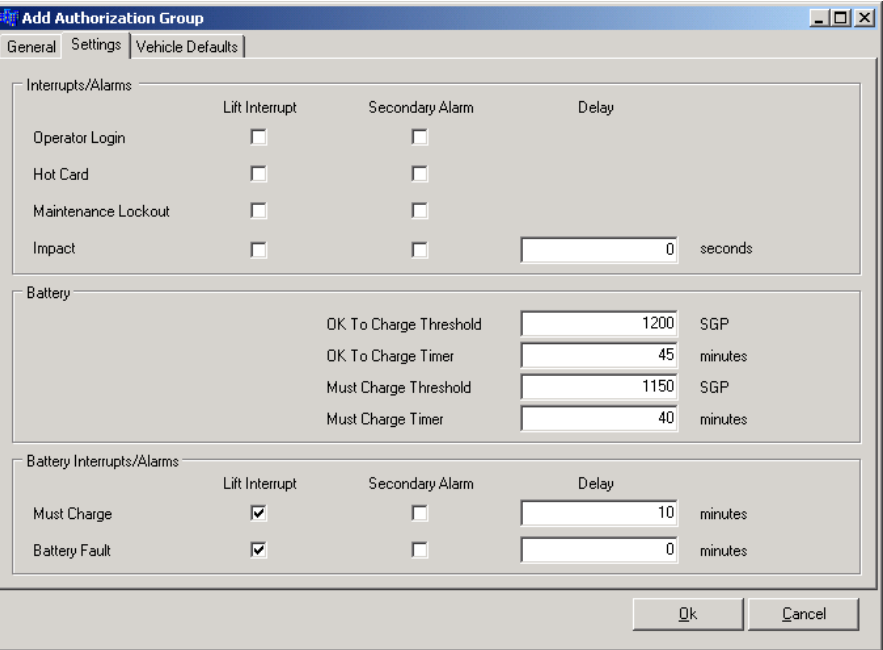

**Interrupts/Alarms:** Checking or unchecking these boxes will enable or disable the Lift Interrupt (blue wires) or Secondary Alarm (purple wires) connections on the listed events.

**Battery:** These are the thresholds for battery conditions measured in specific gravity points (SGP) which will cause the GForce to report OK to Charge or Must Charge conditions for the battery if Battery Monitoring is enabled. The Timer fields are the number of minutes of reading below the specified SGP before the GForce reports the battery condition.

**Battery Interrupts/Alarms:** If checked, it will disable the truck if the must charge or battery fault conditions are met for the listed number of minutes.

c. Complete the fields on the *Vehicle Defaults* tab. These values will become default values for Vehicles assigned to this Authorization Group. They can be changed for individual trucks if required in the Vehicle Settings tab.

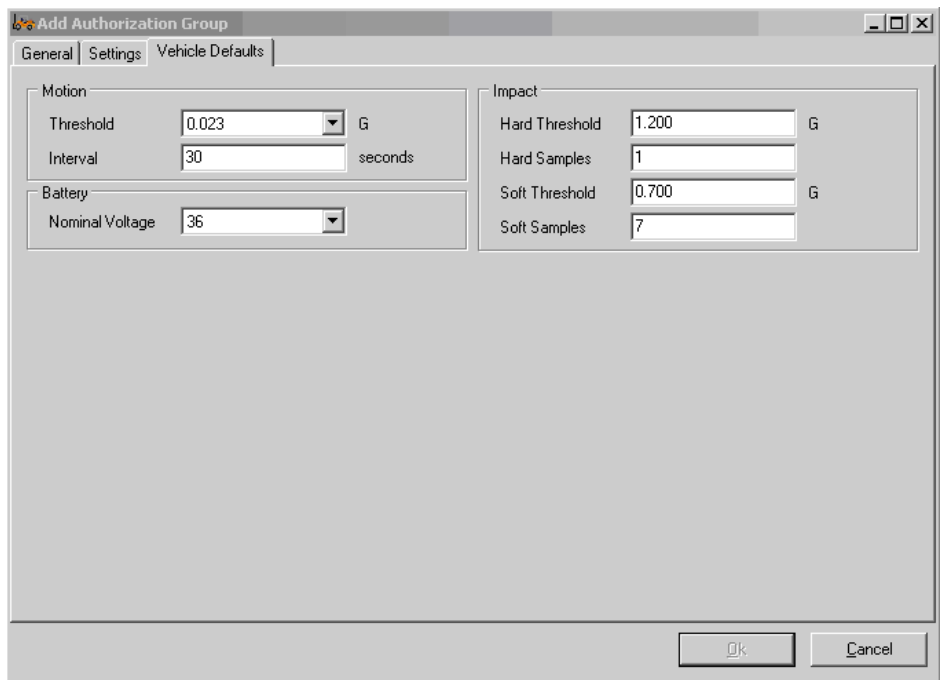

**Motion Threshold:** The sensitivity of the GForce unit to determine if the truck is in motion or not. A lower number means less acceleration is required to get the GForce to sense motion.

**Motion Interval:** The amount of time since the last start, stop, or direction change that the GForce will consider the truck in motion.

**Battery Nominal Voltage:** If battery monitoring is enabled, the voltage that is expected of the battery.

**Hard/Soft Threshold:** The amount of force, expressed in Gs, it takes for the GForce to register a Hard/Soft impact.

**Hard/Soft Samples:** The amount of time (in milliseconds) the hard/soft thresholds need to be exceeded before the truck goes into Impact Alarm. Do not alter these in most circumstances.

3. Click the **[OK]** button to save the changes.

#### <span id="page-33-0"></span>*Create a Vehicle Inspection Checklist*

The Vehicle Inspection Checklist for an Authorization Group is created by selecting from a list of 32 system-defined items, as well as adding up to 8 user-defined (custom) items. Each selected item is displayed on the 2x16-character Vehicle Interface and requires a **{Pass}** or **{Fail}** response. If you have checklist items that you do not want to lock the truck out on fail, change 'Lockout on Failure?' to 'No',

- 1. Select an Authorization Group from the grid.
- 2. Click on the *Select Inspection List* tab at the bottom of the *Authorization Group* tab.
- 3. Check the desired system-defined inspection items. These will display on the Vehicle Interface in the order selected from top left to bottom right.
- 4. Click the **[Save]** button to save the *Select Inspection List* tab changes.

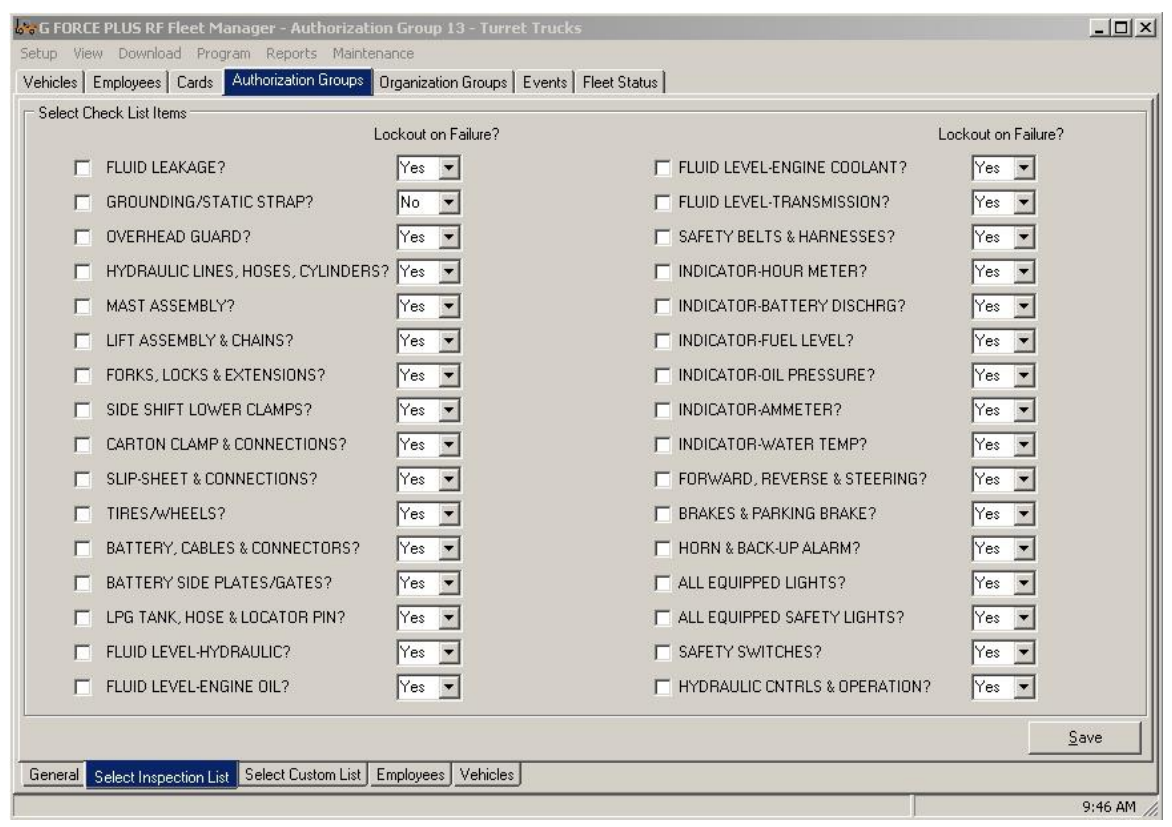

- 5. Click on the *Select Custom List* tab at the bottom of the *Authorization Group* tab.
- 6. Select up to 8 user-defined inspection items. These will appear on the Vehicle Interface in the order selected from top to bottom after the selected system-defined items. If an item does not require lockout on failure, set 'Lockout on Failure?' to 'No'.

7. Click the **[Save]** button to save the *Select Custom List* tab changes.

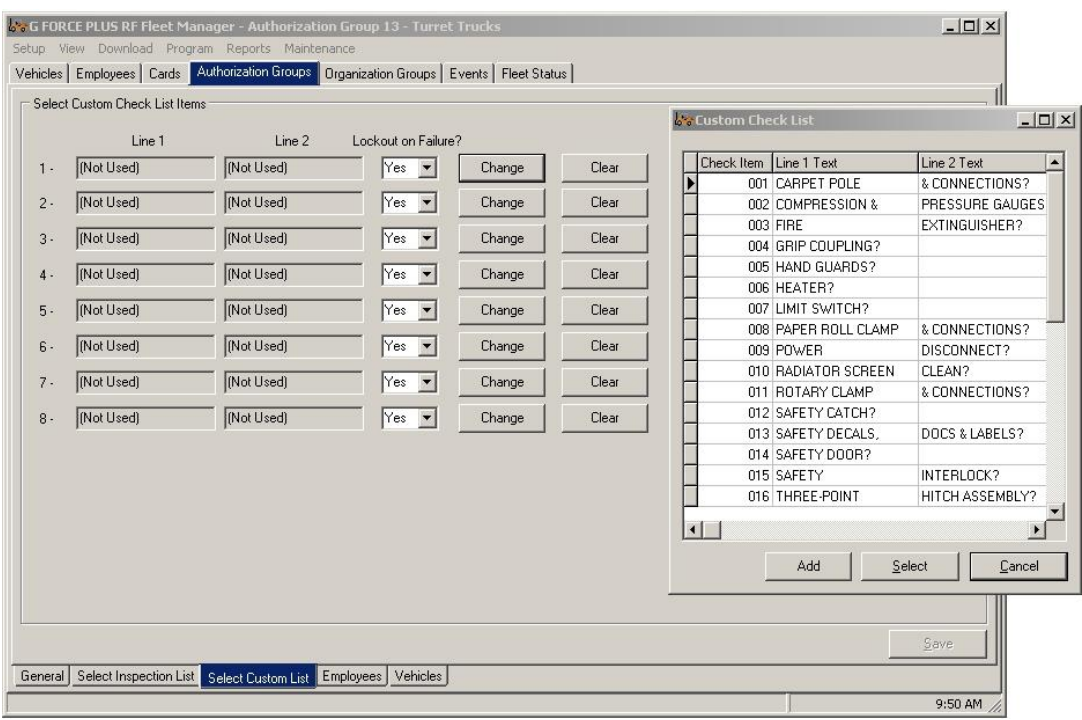

#### <span id="page-35-0"></span>*Edit the Custom Checklist*

The Custom Checklist allows for an Authorization Group's Vehicle Inspection Checklist to be customized. The Software can store up to 200 fully editable user-defined items, and is preset with 18 common ones. To modify the list:

3. Select **Setup | Custom Check List** from the menu.

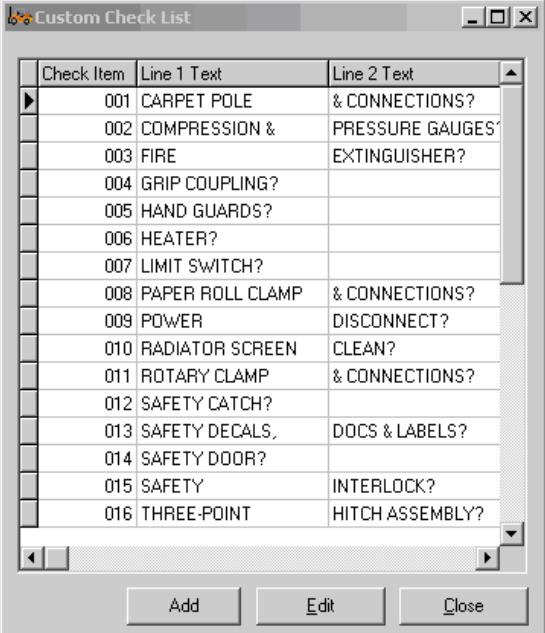

4. Click Edit to edit the current item, or click Add to add to the list.
5. Type the text the way you want it to display on the 2x16-character LCD display of the Vehicle Interface.

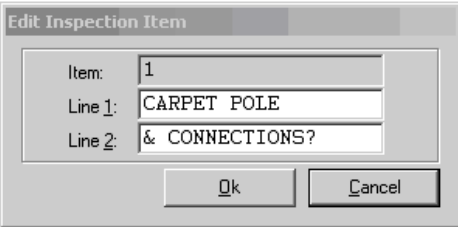

- 6. Click the **[OK]** button to add the item to the list.
- 7. Click the **[OK]** button to save the changes.

#### *Edit an Authorization Group*

*NOTE! Changes to the settings of an Authorization Group require all Vehicles in the Authorization Group to be reprogrammed.*

- 14. Select the *Authorization Groups | General* tab.
- 15. Select the Authorization Group you want to edit from the grid.
- 16. Click the **[Edit]** button to open the *"Edit Authorization Group"* window.
- 17. HINT: Double-click an Authorization Group from the grid to save a step!
- 18. Change the desired field on the *General*, *Settings* or *Vehicle Defaults* tab.
- 19. Click the **[OK]** button to save the changes.

## *Vehicles*

The details and desired settings of each Vehicle equipped with a Vehicle Monitor must be added to the Fleet Manager Software and linked to one Authorization Group. The Authorization Group to which the Vehicle is assigned is used to determine vehicle access by Operator Card validation, as well as the Inspection Checklist that will display on the Vehicle Interface.

### *Add a Vehicle*

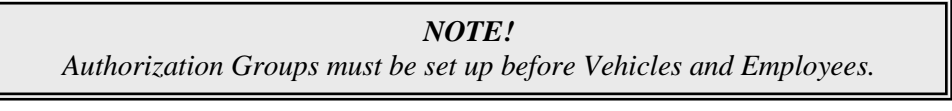

- 1. Select the *Vehicles | General* tab.
- 2. Click the **[Add]** button to open the *"Add Vehicle"* window. Settings are explained in the section "DATA FIELD DEFINITIONS".
- 3. Complete the fields on the *General* tab.

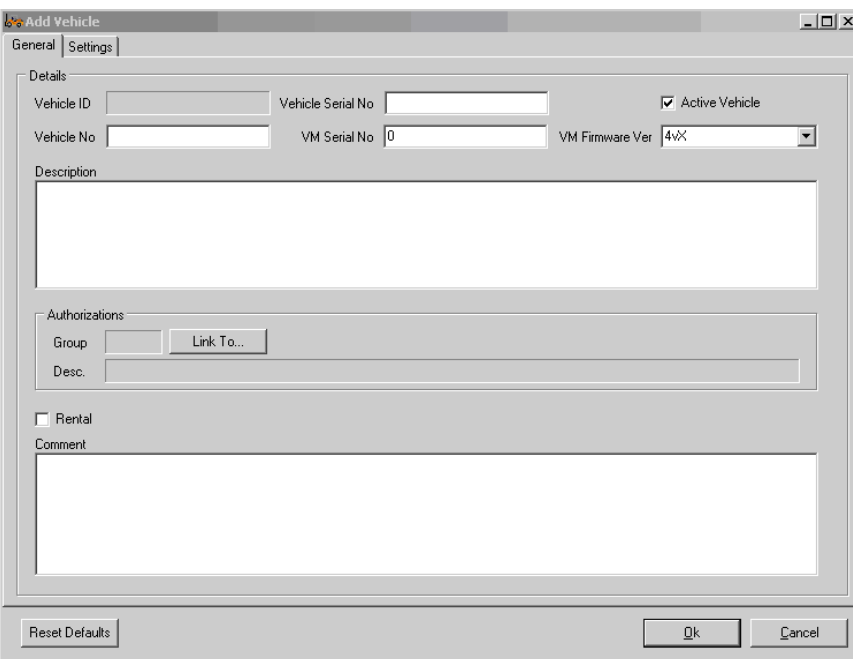

**Vehicle No.:** The unique vehicle identifier.

**Vehicle Serial No.**: The vehicle serial number.

**VM Serial No.**: The Vehicle Monitor serial number printed on the outside of the box.

**VM Firmware Ver.:** This should be version 4v2 unless the Vehicle Monitor has version 3vX or 4v00 firmware on it.

**Description:** A description of the truck that will appear in reports.

**Active Vehicle:** Checked means the vehicle is in use and will be monitored.

Click the **[Link To…]** button to open the "*Assign Authorization Group"* window. Select an Authorization Group from the grid and click the **[OK]** button.

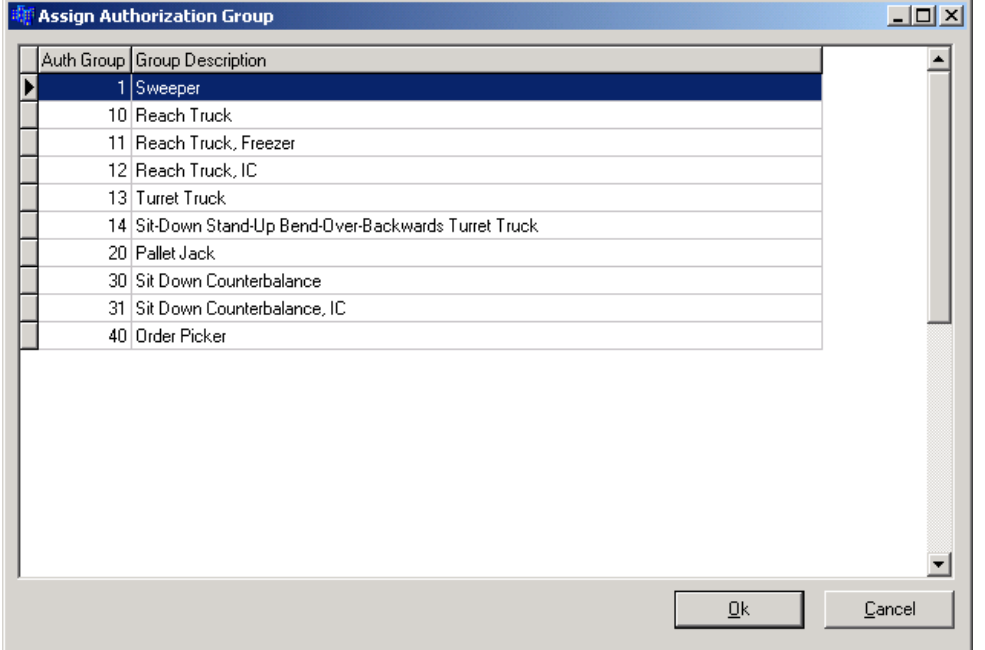

- 4. The software will allow you to confirm whether you want to use the default settings for the Authorization Group.
- 5. If the truck requires different settings from the defaults for its Authorization Group, change the fields on the *Settings* tab for the vehicle.
- 6. Click the **[OK]** button to save the changes.

#### *Edit a Vehicle*

*NOTE! Changes to the settings of a Vehicle will not take effect until the vehicle is keyed off or put into maintenance lockout.*

- 1. Select the *Vehicles | General* tab.
- 2. Select the Vehicle you want to edit from the grid.
- 3. Click the **[Edit]** button to open the *"Edit Vehicle"* window.
- 4. HINT: Double-click a Vehicle from the grid to save a step!
- 5. Change the desired field on the *General* or *Settings* tab.
- 6. Click the **[OK]** button to save the changes. The settings change will not be reflected here until it goes through on the Vehicle Monitor.

## *Employees*

The following Employees must be entered in the Fleet Manager Software. Cards are assigned to each Employee based on role. An Employee may require more than one Card:

- $\Box$  Employees operating Vehicles for the purpose of materials handling  $\rightarrow$  Operator Card
- **Employees responsible for investigating Impact or Hot Card alarms**  $\rightarrow$  **Supervisor Card**
- **Employees responsible for Vehicle and battery maintenance**  $\rightarrow$  **Lockout and Unlock Cards**

#### *Add an Employee*

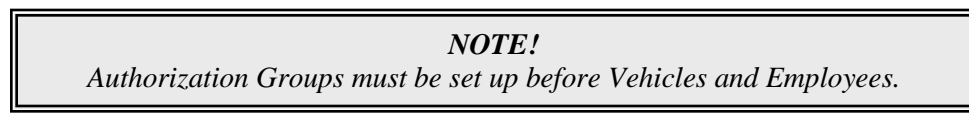

- 1. Select the *Employees | General* tab.
- 2. Click the **[Add]** button to open the *"Add Employee"* window. Fields are explained in the section "DATA FIELD DEFINITIONS ".
- 3. Complete the *Add Employee* fields and click the **[OK]** button to save the changes.

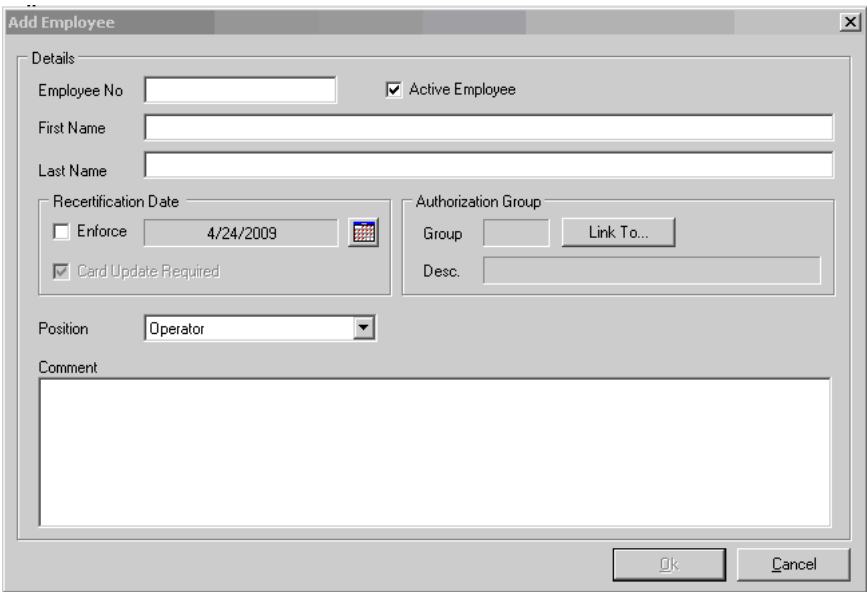

- 4. Define vehicle access rules for the Operator by clicking (see ["Define Vehicle Access Rules for an](#page-39-0)  [Operator"](#page-39-0)).
- 5. All operators must be assigned 1Authorization Group at creation by clicking the Link To… button.
- 6. Assign a Card to the Employee (see "CARD ASSIGNMENT").

#### <span id="page-39-0"></span>*Define Vehicle Access Rules for an Operator*

Vehicle access rules must be set up for Employees who will be operating Vehicles equipped with Vehicle Monitors. This is done through the assignment of Authorization Groups to the Operator, and in the case of exceptions to this, through the assignment of single Vehicles to the Operator.

These assignments are written to an Operator Card, and when presented to a Vehicle Interface, it is determined if there is a match between the Operator Card and the Authorization Group to which a Vehicle belongs (or a match to the Vehicle itself in the case of Single Vehicle assignments).

- 1. Select the *Employees* tab.
- 2. Select the desired Employee from the grid.
- 3. Assign Authorization Groups to the Operator.

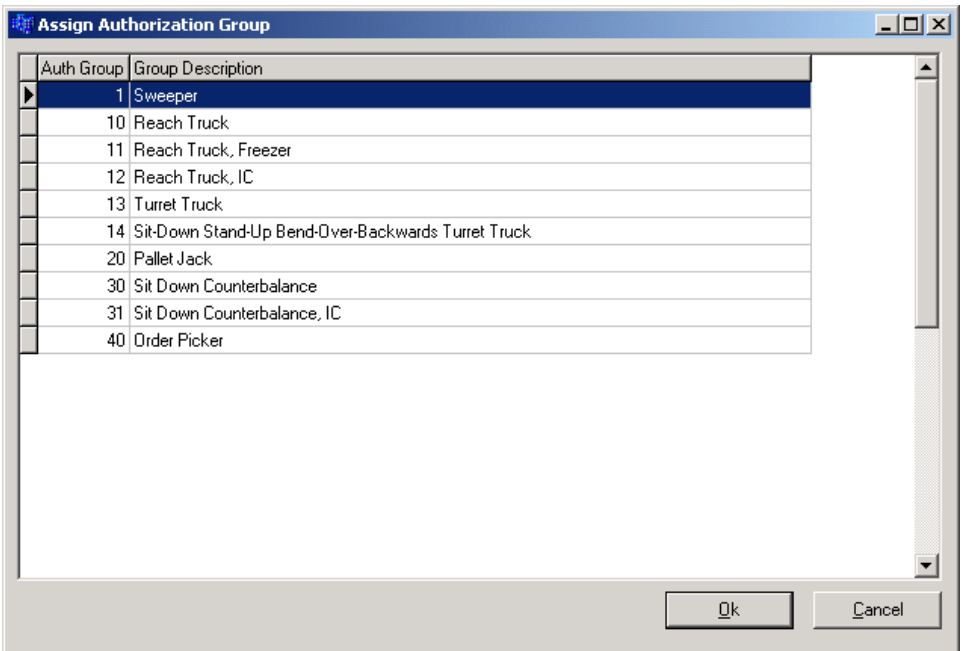

- a. Click the *Employees | Assign Authorization Groups* tab.
- b. Click the **[Add]** button to open the *"Assign Authorization Group"* window.
- c. Select an Authorization Group from the grid.
- d. Click the **[OK]** button to save the addition.
- e. HINT: Double-click an Authorization Group to save a step!
- 4. Repeat until all Authorization Groups for the Operator are shown on the *Employees | Assign Authorization Groups* tab.
- 5. Assign Single Vehicles to the Operator where Authorization Group assignments do not apply (for example, to keep an Operator-in-training off new vehicles).

#### G FORCE PLUS RF Instruction Manual

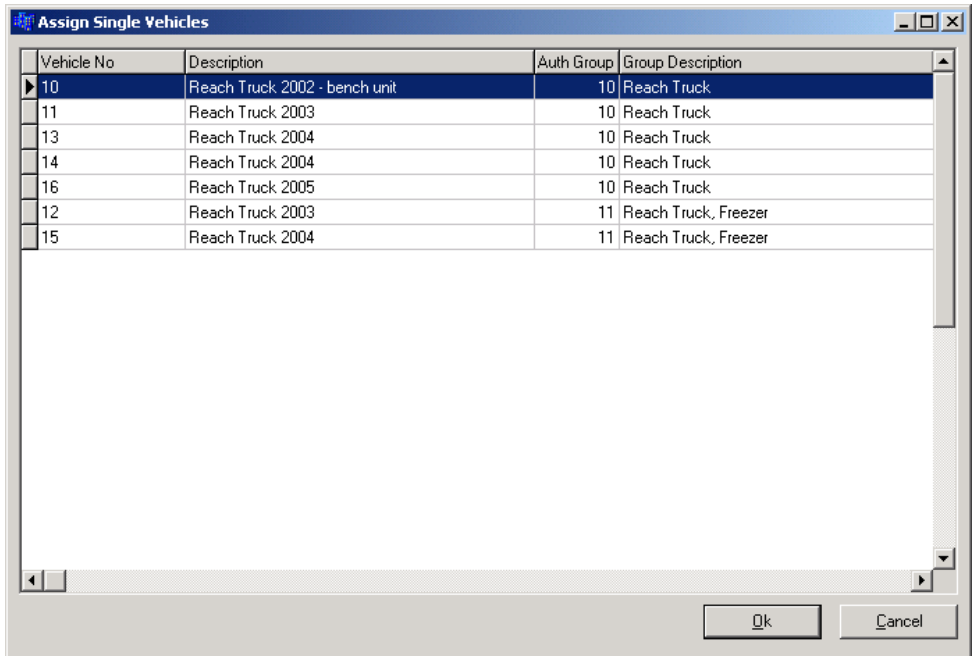

- a. Click the *Employees | Assign Single Vehicles* tab.
- b. Click the **[Add]** button to open the *"Assign Single Vehicles"* window.
- c. Select a Vehicle from the grid.
- d. Click the **[OK]** button to save the addition.
- e. HINT: Double-click a Vehicle to save a step!
- 6. Repeat until all Vehicles for the Operator are shown on the *Employees | Assign Single Vehicles* tab.
- 7. Delete Authorization Group or Single Vehicle assignments by using the **[Delete]** button on the *"Assign Authorization Groups"* and *"Assign Single Vehicles"* windows.

#### *Edit an Employee*

*NOTE! Recertification Date and vehicle access rule changes for Operators require the Employee's Operator Card to be updated.*

- 1. Select the *Employees* tab.
- 2. Change the Employee's general details if required.
	- a. Select the Employee you want to edit from the grid.
	- b. Click the **[Edit]** button to open the *"Edit Employee"* window.
	- c. HINT: Double-click an Employee from the grid to save a step!
	- d. Change the desired field.
	- e. Click the **[OK]** button to save the changes.
- 3. Change the Employee's Authorization Group assignments if required.
	- a. Select the Employee you want to edit from the grid.
	- b. Select the *Employees | Assign Authorization Groups* tab.
- c. Click the **[Add]** or **[Delete]** button to add or delete Authorization Groups until the *Employees | Assign Authorization Groups* tab shows the desired Authorization Group assignments.
- 4. Change the Employee's single Vehicle assignments if required.
	- a. Select the Employee you want to edit from the grid.
	- b. Select the *Employees | Assign Single Vehicles* tab.
	- c. Click the **[Add]** or **[Delete]** button to add or delete Vehicles until the *Employees | Assign Single Vehicles* tab shows the desired Vehicle assignments.
- 5. Update the Employee's Operator Card if required (see "CARD ASSIGNMENT").

## **CARD ASSIGNMENT**

After Employees are entered in the Fleet Manager Software, they are assigned Cards that are read by the Vehicle Interface of each Vehicle. Cards are assigned to each Employee based on the role of the Employee. An Employee may require more than one Card:

- **Employees operating Vehicles for the purpose of materials handling**  $\rightarrow$  **Operator Card**
- $\Box$  Employees responsible for investigating Impact or Hot Card alarms  $\rightarrow$  Supervisor Card
- $\Box$  Employees responsible for Vehicle and battery maintenance  $\rightarrow$  Lockout and Unlock Cards

*NOTE! Employees who will be assigned Operator Cards must have vehicle access rules defined.*

## *Set a Card Expiry Date*

There are two ways to determine how a Card can expire:

By enforcing an Employee's Recertification Date. This date applies only to Operator Cards.

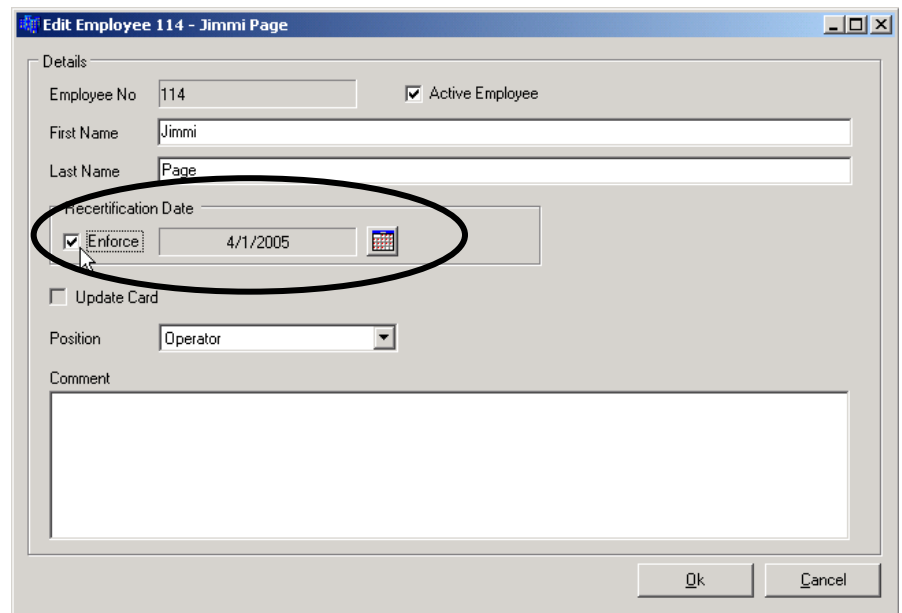

 $\Box$  By setting a Card's Expiry Date (see below). This is done at the time of Card assignment and can apply to all Card types. For example, it can be used for Operator Cards assigned to temporary employees or for Supervisor Cards to ensure timely Impact Event data collection in a G FORCE PLUS system.

### *Assign a Card*

Follow steps 2 to 9 for initial Card assignment, as well as for updating Cards or reassigning them to new Employees.

- 1. Select the *Cards* tab.
- 2. Place a Card on the Software Interface.
- 3. Click the **[Write]** button to open the *"Write to Card"* window. The Software recognizes and displays the Card serial number and type, and the Employee if the Card is being updated.

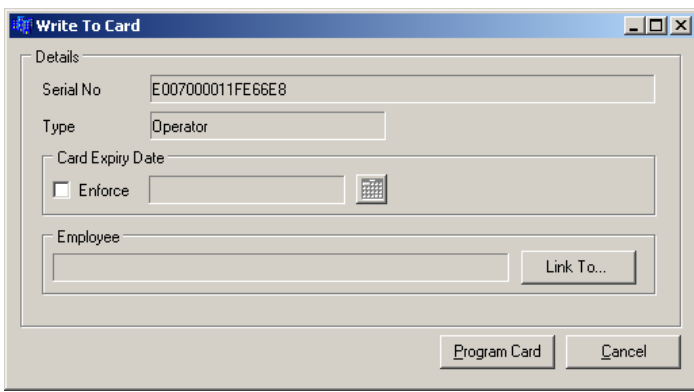

- 4. Enter a **Card Expiry Date** if required (for example, for temporary Employees). Setting a Card's Expiry Date renders it unusable on or after that date. This applies to all Card types.
	- a. Check the **Enforce** checkbox.
	- b. Click the **[ ]** button (Calendar) to select the date.
	- c. Click the **[OK]** button to close the *"Select Date"* window.
- 5. Select the Employee to assign the Card to.

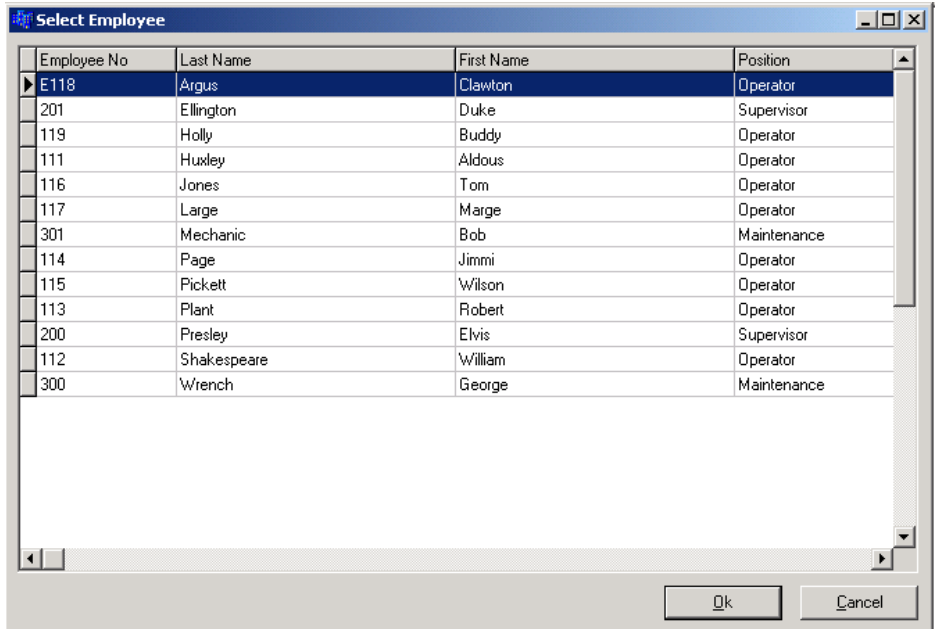

a. Click the **[Link To…]** button to open the *"Select Employee"* window.

- b. Select an Employee from the grid.
- c. Click the **[OK]** button to save the change.
- d. HINT: Double-click an Employee to save a step!
- 6. Click the **[Program Card]** button. The mouse-pointer will turn into an hourglass  $(\overline{\mathbb{Z}})$  while the details are being written to the Card.
- 7. Click the **[OK]** button to close the window that indicates the Card has been updated.

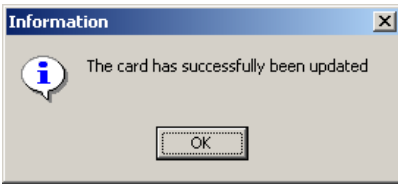

8. Remove the Card from the Software Interface and give it to the Employee.

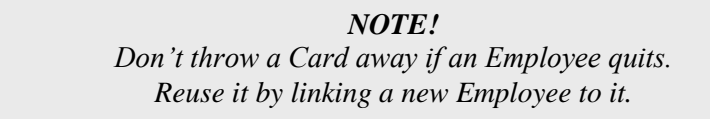

## **VEHICLE MONITOR**

Each Vehicle Monitor that is added to the Fleet Manager Software has a unique serial number. This serial number is different than the company-assigned identification number (Vehicle No). This VM Serial number uniquely identifies the Vehicle within the system and must be entered in the software to draw a connection between the Vehicle Monitor and the vehicle in the Software.

In addition, settings for each Vehicle are maintained in the Software. These settings determine a Vehicle's unique behavior and must also be programmed from the Software to the Vehicle Monitor.

When a change is made to a vehicle or it is first set up in the software, the RF system begins to broadcast the change to the vehicle. For the vehicle to receive configuration it must either be put into Maintenance Lockout or keyed off within range of a transceiver to receive the information. If it is keyed off, the Vehicle Monitor stays active for 5 minutes then shuts down to conserve battery power. If configuration has not taken place, either restart the vehicle and shut it off again or turn it on and put the GFPlus into maintenance lockout.

#### *IMPORTANT!*

*A Vehicle must be in Maintenance Lockout or keyed off within range of a transceiver for configuration to download.*

#### *Initialize a Vehicle Monitor*

The first time a Vehicle Monitor is installed on a Vehicle, it needs to be initialized. This is when both the Vehicle ID and settings from the Software are programmed.

The software communicates directly with the Vehicle Monitor when a change is made to the specific vehicle, the authorization group it is in, or the system as a whole. For example, if you change the impact threshold on the individual vehicle the vehicle will need to receive the programming change across the RF system. If you change the safety check settings for an authorization group, all vehicles in the group will need to have that change come to them across the RF system. If you change something like the safety check frequency under system settings, all vehicles in the system will need to have the change come across the RF system.

When a Vehicle Monitor is first powered up, it is in Maintenance Lockout mode, awaiting configuration. Once it is entered into the software with the correct VM Serial Number, the software broadcasts its configuration until the Vehicle Monitor receives it and sends confirmation back.

When a Vehicle Monitor is first initialized or any time a change is made, the data that is being written to the Vehicle Monitor can be viewed from the Fleet Status screen by right-clicking on the vehicle and selecting 'Show Pending Changes'. 'Delete pending change' cancels the last change made to the vehicle, 'Configure Vehicle Now' puts it first in line to be configured, and 'Poll Vehicle Now' puts it first in line to check its status.

> Delete Pending Change Show Pending Changes Configure Vehicle Now Poll Vehicle Now

Clicking 'Show Pending Changes' will display the settings that are going to be written to the Vehicle Monitor when it is put into Maintenance Lockout or keyed off.

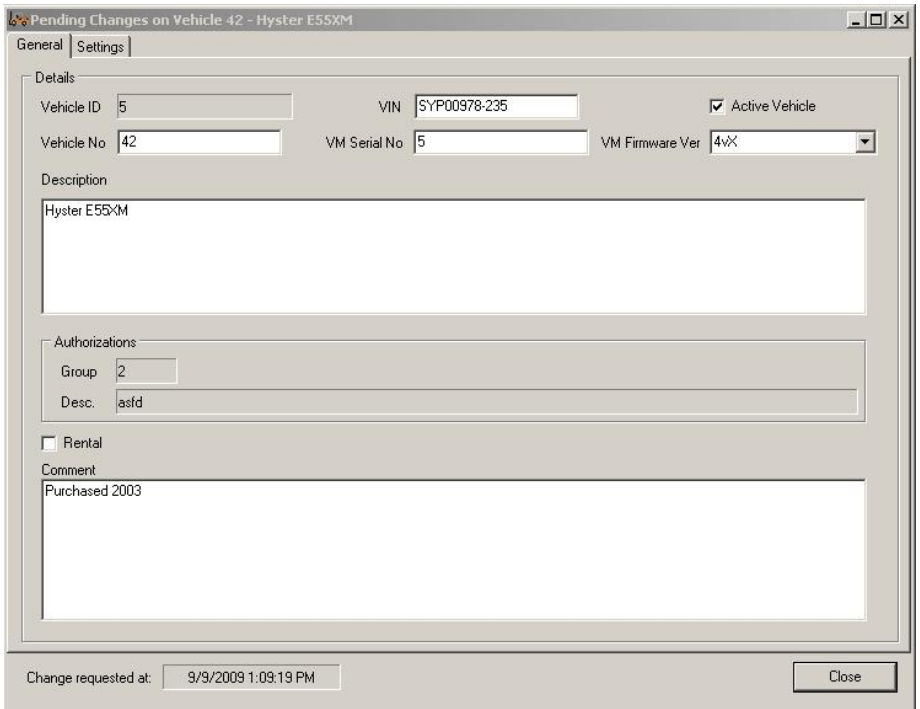

The Vehicle Monitor on the vehicle will display **"PROGRAMMING Pkt \_ of 3"** as it counts up to 3, then will display **"PROGRAMMING SETTINGS COMPLETE"**. If the programming fails for whatever reason, it will not display "PROGRAMMING SETTINGS COMPLETE" and will attempt programming again 1 minute later.

# **VEHICLE OPERATION**

The sections below describe the various states, conditions and operating requirements of a Vehicle equipped with a Vehicle Monitor.

## **VEHICLE STARTUP**

- 1. Turn the Vehicle ignition on.
- 2. If the Vehicle requires a Diagnostic Delay (setting from the Vehicle's Authorization Group), the Vehicle Interface will display "**VEHICLE SYSTEM CHECK PLS WAIT..**".

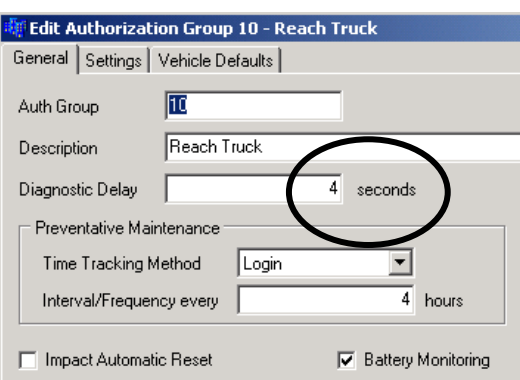

3. The Vehicle Interface will display "**OPERATOR LOGIN PRESENT CARD**" after the expiry of the Diagnostic Delay.

## **OPERATOR LOGIN**

- 1. Present a valid Operator Card to the Vehicle Interface when it displays "**OPERATOR LOGIN PRESENT CARD**". This message will alternate with "**BATTERY (STATE OF CHARGE)**" if the Vehicle's Authorization Group settings require Battery Monitoring.
- 2. If no Operator Card is presented within three seconds, the Vehicle Interface buzzer will sound, as will the horn if programmed to do so.
- 3. The Vehicle Interface will indicate a Card has been validated with a single beep, or by stopping the sounding buzzer (and horn).
- 4. Remove the Card from the Vehicle Interface. It will display "**LOGIN APPROVED**". "**LOGIN APPROVED CARD EXPIRY SOON"** will display if the System Settings indicate a Card Expiration Warning is required.

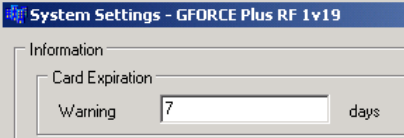

Messages other than "**LOGIN APPROVED**" indicate why a Card could not be validated. The Vehicle Interface reverts to "**OPERATOR LOGIN PRESENT CARD**" after five seconds.

"LOGIN DECLINED CARD INVALID" Not an Operator or Lockout Card

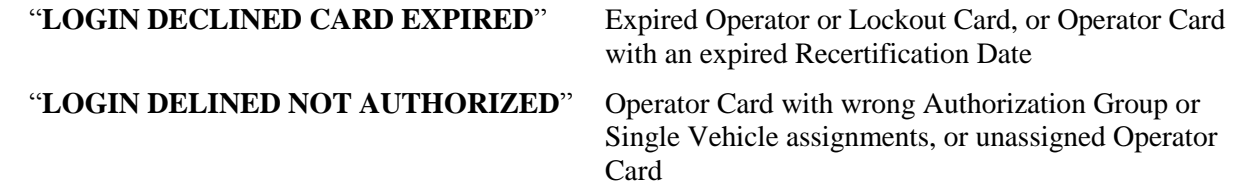

### **VEHICLE INSPECTION**

- 1. Press **{Yes}** on the Vehicle Interface when it displays "**VEH INSPECTION YES TO START**" The Vehicle Interface will display the first item on the list as defined in the Authorization Group for the Vehicle. The Vehicle Interface will revert to "**OPERATOR LOGIN PRESENT CARD**" if **{No}** or **{Cancel}** is pressed.
- 2. Conduct the necessary test (i.e. visual inspection or operation of controls) to determine if the item should pass or fail.
- 3. Press **{Pass}** on the Vehicle Interface to indicate the item has passed. The Vehicle Interface will display the next item on the list as defined in the Authorization Group for the Vehicle. Repeat steps 2 and 3 until the Vehicle Interface displays "**VEH INSPECTION COMPLETE, PASSED**", OR
- 4. Press **{Fail}** on the Vehicle Interface to indicate the item has failed. The Vehicle Interface will display "**VEH INSPECTION FAILURE? YES/NO**"
- 5. Press **{Yes}** to confirm the failure of the Vehicle Inspection. The Vehicle Interface will display "**MAINT LOCK OUT YYYY/MM/DD HH:MM**" to indicate it is in Maintenance Lockout, OR
- 6. Press **{No}** to cancel the failure of the Vehicle Inspection. The Vehicle Interface will display the item in question again and wait for a **{Pass}** or **{Fail}** key press.
- 7. The Vehicle Interface will revert to "**OPERATOR LOGIN PRESENT CARD**" if **{Cancel}** is pressed in response to any Vehicle Inspection item.
- 8. The Vehicle Interface will revert to "**OPERATOR LOGIN PRESENT CARD**" if there is no keypad response from the Operator within the period of time determined by the Vehicle Inspection Inactivity Timer under the System Settings.

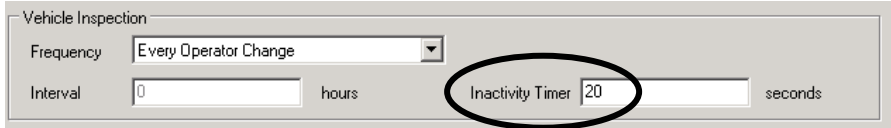

#### **OPERATING**

1. A Vehicle enters Operating state after a Passed Vehicle Inspection, or after a successful Operator Login if no Vehicle Inspection was required. The Vehicle Interface will display "**OPERATING MODE**". This message will alternate with "**BATTERY (STATE OF CHARGE)**" if the Authorization Group of the Vehicle requires Battery Monitoring.

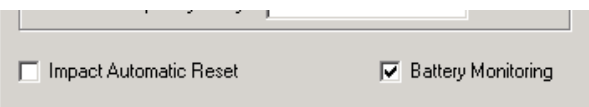

2. Key-off the Vehicle to end the Login session for the current Operator.

3. A new Operator must restart the Vehicle in order to have his/her Operator Card validated in the Operator Login state.

## **IMPACT**

- 1. If a threshold-exceeding Impact is detected, the Vehicle enters Impact state.
	- a. The Vehicle Interface buzzer will sound (1 second every 2 seconds), or
	- b. The Vehicle Interface buzzer and horn will sound as programmed under System Settings, and
	- c. Programmed Impact behavior (i.e. lift interrupt, etc.) will exhibit, and
	- d. The Vehicle Interface will display **"(TYPE) IMPACT! CONTACT SUPERVSR**", where (TYPE) is SOFT or HARD.
- 2. Present a valid Supervisor Card to the Vehicle Interface and hold it until the Vehicle Interface beeps solidly.
- 3. Remove the Card from the Vehicle Interface. It will display "**OPERATOR LOGIN PRESENT CARD**".
- 4. A Vehicle keyed off in Impact state will revert to Impact state when it is keyed on.

# **HOT CARD**

- 1. If a Hot Card is detected during the Operator Login, the Vehicle enters Hot Card state.
	- a. The Vehicle Interface buzzer will sound, or
	- b. The Vehicle Interface buzzer and horn will sound as programmed under System Settings, and
	- c. Programmed Hot Card behavior (i.e. lift interrupt, etc.) will exhibit, and
	- d. The Vehicle Interface will display **"HOT CARD! CONTACT SUPERVSR**".
- 2. Present a valid Supervisor Card to the Vehicle Interface and hold it until the Vehicle Interface stops sounding.
- 3. Remove the Card from the Vehicle Interface. It will display "**OPERATOR LOGIN PRESENT CARD**".
- 4. A Vehicle keyed off in Hot Card state will revert to Hot Card state when it is keyed on.

# **BATTERY MONITORING**

Batteries are monitored for Vehicles belonging to Authorization Groups where Battery Monitoring is required.

□ Impact Automatic Reset

**▽** Battery Monitoring

Criteria for Battery Monitoring are based on System Settings (Horn Patterns and Fault Thresholds), Authorization Group settings (Thresholds, Interrupts/Alarms and Interrupt/Alarm Delays), and Vehicle settings (Nominal Voltage: 12v, 24v, 36v, 48v)

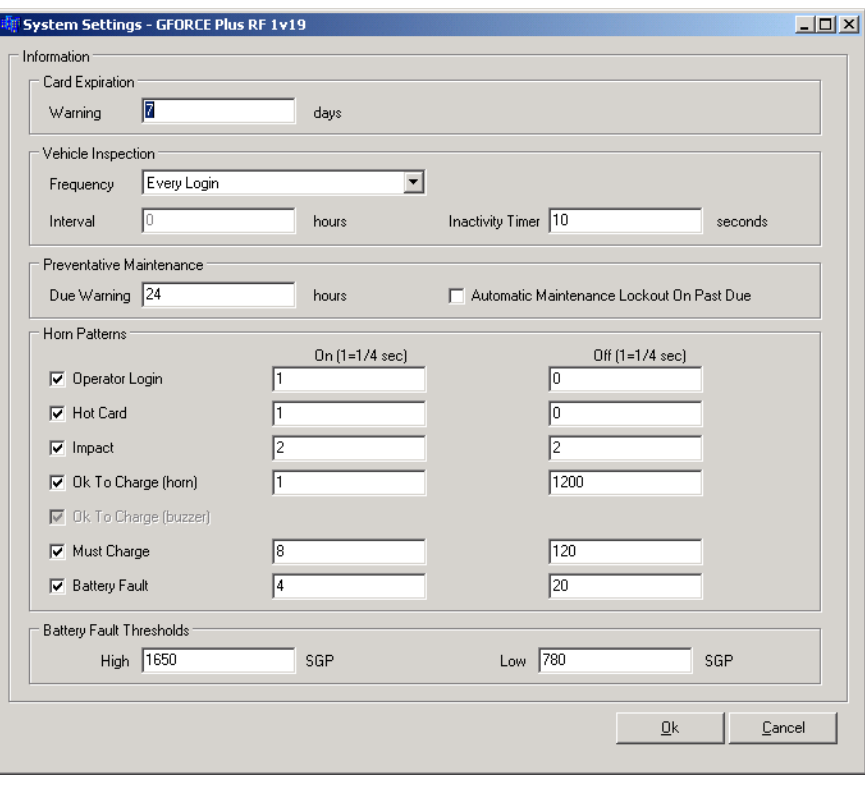

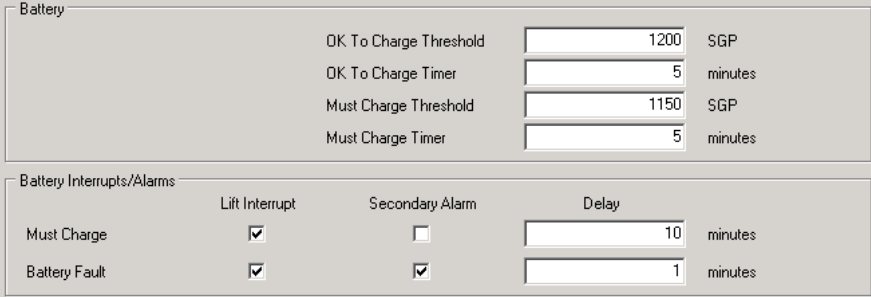

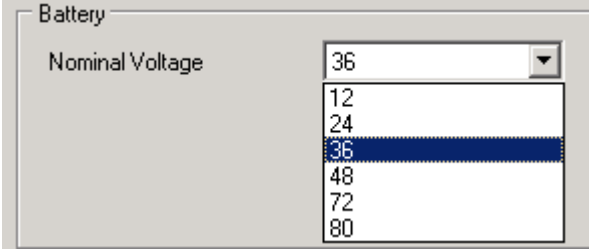

Based on the settings, the Vehicle Monitor measures the voltage of the Vehicle's battery and determines which of four battery states the Vehicle Interface displays.

> *NOTE! Contact Technical Assistance at BMI Technologies Inc. at 1-800-563-8867 for assistance in determining optimal Battery settings for each Authorization Group.*

### **DO NOT CHARGE**

Charging in the Do Not Charge state increases water consumption, wastes energy, and reduces battery life.

When the battery meets the criteria for Do Not Charge, the Vehicle Interface displays "**BATTERY DO NOT CHARGE**" and the Battery Charge LED is green.

## **OK TO CHARGE**

Charging in the Ok To Charge state produces good lifetime battery capacity.

When the battery meets the criteria for OK To Charge, the Vehicle Interface displays "**BATTERY OK TO CHARGE**" and the Battery Charge LED is amber.

Audible alarms for the OK To Charge state are defined in the System Settings and include:

- No alarm for OK To Charge, or
- $\Box$  Vehicle Interface buzzer only ( $\frac{1}{2}$ -second every 60 seconds), or
- Vehicle Interface buzzer and horn (alarm pattern as determined by System Settings)

## **MUST CHARGE**

Charging in the Must Charge state produces maximum lifetime battery capacity, the greatest number of shifts per charge, and the lowest per ampere charging costs.

When the battery meets the criteria for Must Charge, the Vehicle Interface displays "**BATTERY MUST CHARGE!"** and the Battery Charge LED flashes red. The buzzer sounds for 2 seconds every 30 seconds.

Audible alarms for the Must Charge state are defined in the System Settings and include:

- Vehicle Interface buzzer only (2 seconds every 15 seconds), or
- Vehicle Interface buzzer and horn (alarm pattern as determined by System Settings)

Vehicle behavior for the Must Charge state is defined under Authorization Group settings and includes:

- No specific behavior, or
- □ Immediate lift interrupt and/or secondary alarm, or
- □ Delayed lift interrupt and/or secondary alarm (delay as determined by Authorization Group settings)

*NOTE! Vehicle Monitor wiring must complement Vehicle settings to exhibit programmed behavior.*

### **BATTERY FAULT**

The Battery Fault state alerts an Operator to a battery problem. Minor battery problems such as cell failure, a bad inter cell connector, a broken battery post, and low water are detected before they become a major repair expense.

When the battery meets the criteria for Battery Fault, the Vehicle Interface displays "**BATTERY FAULT OVER/UNDER VOLT.**" and the Battery Fault LED is red.

Audible alarms for the Battery Fault state are defined in the System Settings and include:

- Vehicle Interface buzzer only (1 second every 3 seconds), or
- Vehicle Interface buzzer and horn (alarm pattern as determined by System Settings)

Vehicle behavior for the Battery Fault state is defined under Authorization Group settings and includes:

- No specific behavior, or
- $\Box$  Immediate lift interrupt and/or secondary alarm, or
- Delayed lift interrupt and/or secondary alarm (delay as determined by Authorization Group settings)

*NOTE! Vehicle Monitor wiring must complement Vehicle settings to exhibit programmed behavior.*

#### *Clear a Battery Fault*

- 1. Place the Vehicle into Maintenance Lockout.
- 2. Disconnect the Vehicle battery.
- 3. Correct the battery problem or replace the battery.
- 4. Reconnect the Vehicle battery.
- 5. Remove the Vehicle from Maintenance Lockout (see ["Remove a Vehicle from Lockout"](#page-55-0)).
- 6. If the Battery Fault alarm recurs, the further corrective steps.

#### *NOTE!*

*A Battery Fault will occur when the Nominal Battery Voltage in Vehicle Settings does not match the actual nominal battery voltage of the Vehicle.*

# **VEHICLE MAINTENANCE**

This section on Vehicle Maintenance explains Maintenance Lockout as well as how to schedule Vehicle Preventative Maintenance requirements.

## **MAINTENANCE LOCKOUT**

Maintenance Lockout is one of eight possible Vehicle states. A Vehicle's Maintenance Lockout behavior is defined on the *Settings* tab of the Authorization Group of the Vehicle; that is, are the *Lift Interrupt* and *Secondary Alarm* fields checked for *Maintenance Lockout*, and are the blue and purple wires correctly hooked up?

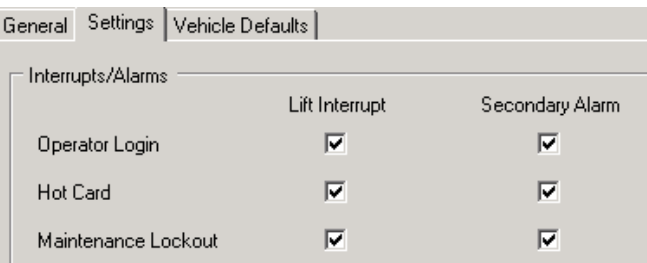

There are three ways that a Vehicle can enter Maintenance Lockout state:

- When an Operator fails a Vehicle Inspection
- When a Vehicle's scheduled PM is past due (the System Settings for this must also be checked) **V** Automatic Maintenance Lockout On Past Due
- □ When a Lockout Card is presented in Operator Login state

#### *Why Lockout a Vehicle?*

- □ To reprogram a Vehicle's settings, it must be in Maintenance Lockout
- To conduct scheduled Preventative Maintenance, a Vehicle must be in Maintenance Lockout
- To make a Vehicle unavailable for service, it can be placed into Maintenance Lockout

#### *Lockout a Vehicle Manually*

- 1. Turn the Vehicle ignition on.
- 2. Present a Lockout Card to the Vehicle Interface when it displays "**OPERATOR LOGIN PRESENT CARD**"
- 3. Remove the Card after the beep. The Vehicle Interface will display "**MAINT LOCK OUT YYYY/MM/DD HH:MM**"
- 4. Present the Lockout Card a second time to override the Maintenance Lockout behavior. After keyoff, the programmed Maintenance Lockout behavior will again take effect.

## <span id="page-55-0"></span>*Remove a Vehicle from Lockout*

- 1. Turn the Vehicle ignition on.
- 2. Present an Unlock Card to the Vehicle Interface when it displays "**MAINT LOCK OUT YYYY/MM/DD HH:MM**".
- 3. Remove the Card after the beep. The Vehicle Interface will display "**SCHEDULED PM COMPLETE? YES/NO**".
- 4. Press **{No}** on the Vehicle Interface unless the Lockout was to conduct scheduled PM. The Vehicle Interface will display "**OPERATOR LOGIN PRESENT CARD**".

## **MAINTENANCE WORK ORDERS**

It is possible to keep track of Vehicle maintenance by entering Maintenance Work Orders into the Software. The reason for each Work Order is categorized as Impact, Scheduled PM, Failed Inspection or Other. This allows the Software to report maintenance costs by these reasons.

## *Add a Work Order*

- 1. Select the *Vehicles* tab.
- 2. Highlight (click) the Vehicle you want to add a Work Order for.
- 3. Click the *Maintenance Work Orders* tab at the bottom of the *Vehicles* tab.
- 4. Click the **[Add]** button to open the *"Add Maintenance Work Order"* window.
- 5. Complete the fields on the Work Order as per the field descriptions below.

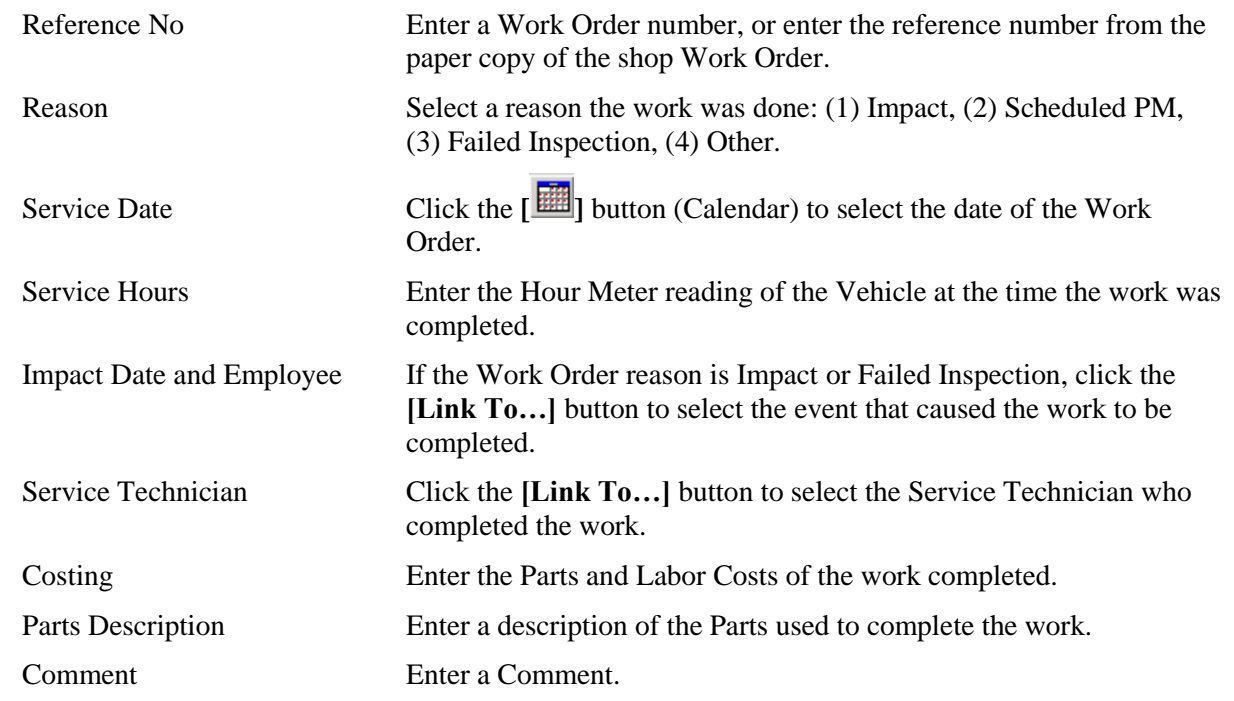

6. Click the **[OK]** button to save the changes.

#### *Edit a Work Order*

- 1. Select the *Vehicles* tab.
- 2. Highlight (click) the Vehicle you want to add a Work Order for.
- 3. Click the *Maintenance Work Orders* tab at the bottom of the *Vehicles* tab.
- 4. Highlight (click) the Work Order you want to edit.
- 5. Click the **[Edit]** button to open the *"Edit Maintenance Work Order"* window.
- 6. HINT: Double-click a Work Order from the grid to save a step!
- 7. Edit the fields as required.
- 8. Click the **[OK]** button to save the changes.

### **PREVENTATIVE MAINTENANCE**

Vehicle Monitors can be scheduled to advise when regular Preventative Maintenance checks are required. The Preventative Maintenance settings for each Authorization Group determine how often the checks are required and how time is calculated (i.e. Login, Motion) for all Vehicles belonging to the Authorization Group.

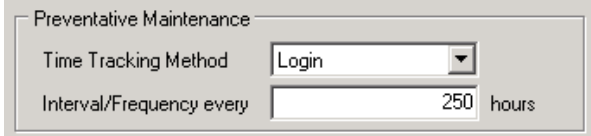

In the example above, when a Vehicle is initialized, its first scheduled Preventative Maintenance will be after 250 hours of Login time. After that, Preventative Maintenance checks are scheduled for 250 hours from the Current Hour Meter reading. For example, if the PM is completed at 262 hours, the next PM will be required at 512 hours.

## *PM Due Notification*

The Preventative Maintenance System Settings determine if there is a warning that Preventative Maintenance is due soon, as well as Vehicle behavior once Preventative Maintenance is due. These settings apply to all Vehicles in the system.

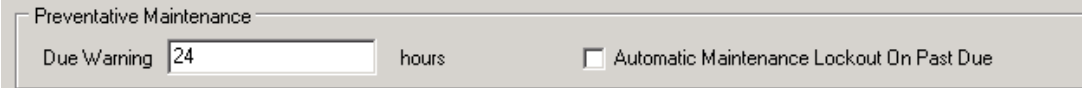

In the example above, when Vehicle PM's are due within 24 hours (of Login or Motion time), the Vehicle Interface displays **"OPERATOR LOGIN PM DUE SOON"** during the Operator Login and **"OPERATING MODE PM DUE SOON"** during Operating mode.

When PM's become due after 24 hours, the Vehicle Interface displays **"OPERATOR LOGIN PM DUE NOW"** during the Operator Login and **"OPERATING MODE PM DUE NOW"** during Operating mode.

If the "Automatic Maintenance Lockout On Past Due" checkbox is checked, Vehicles enter Maintenance Lockout at the next key-on after scheduled Preventative Maintenance is due. The Vehicle Interface displays **"MAINT LOCK OUT YYYY/MM/DD HH:MM"** and the programmed Maintenance Lockout behavior exhibits (i.e. lift interrupt, etc.). If the "Automatic Maintenance Lockout On Past Due" checkbox is not checked, the Vehicle will remain operable.

## *Conduct Preventative Maintenance*

Follow these steps for Preventative Maintenance to ensure proper record keeping in the Software:

- 1. Place the Vehicle into Maintenance Lockout.
- 2. Conduct the necessary Preventative Maintenance.
- 3. Remove the Vehicle from Maintenance Lockout as follows:
	- a. Turn the Vehicle ignition on.
	- b. Present an Unlock Card to the Vehicle Interface when it displays "**MAINT LOCK OUT YYYY/MM/DD HH:MM**".
	- c. Remove the Card after the beep. The Vehicle Interface will display "**SCHEDULED PM COMPLETE? YES/NO**".
	- d. Press **{Yes}** on the Vehicle Interface to schedule the next Preventative Maintenance. The Vehicle Interface will display "**OPERATOR LOGIN PRESENT CARD**".
- 4. Complete a Maintenance Work Order with Scheduled PM selected as the reason.

# **SYSTEM DATA**

The diagram below is a type of flowchart that shows where system data is collected. A Vehicle is always in one vehicle state (or mode of operation) and changes to a different state when an Event occurs. For example, when an Operator fails a vehicle inspection (the Event), the Vehicle state changes from Vehicle Inspection (state #1) to Maintenance Lockout (state #2). A Vehicle Monitor collects information about the Event (in this case, about the Failed Inspection) and transmits it to the Fleet Manager Software via RF communications.

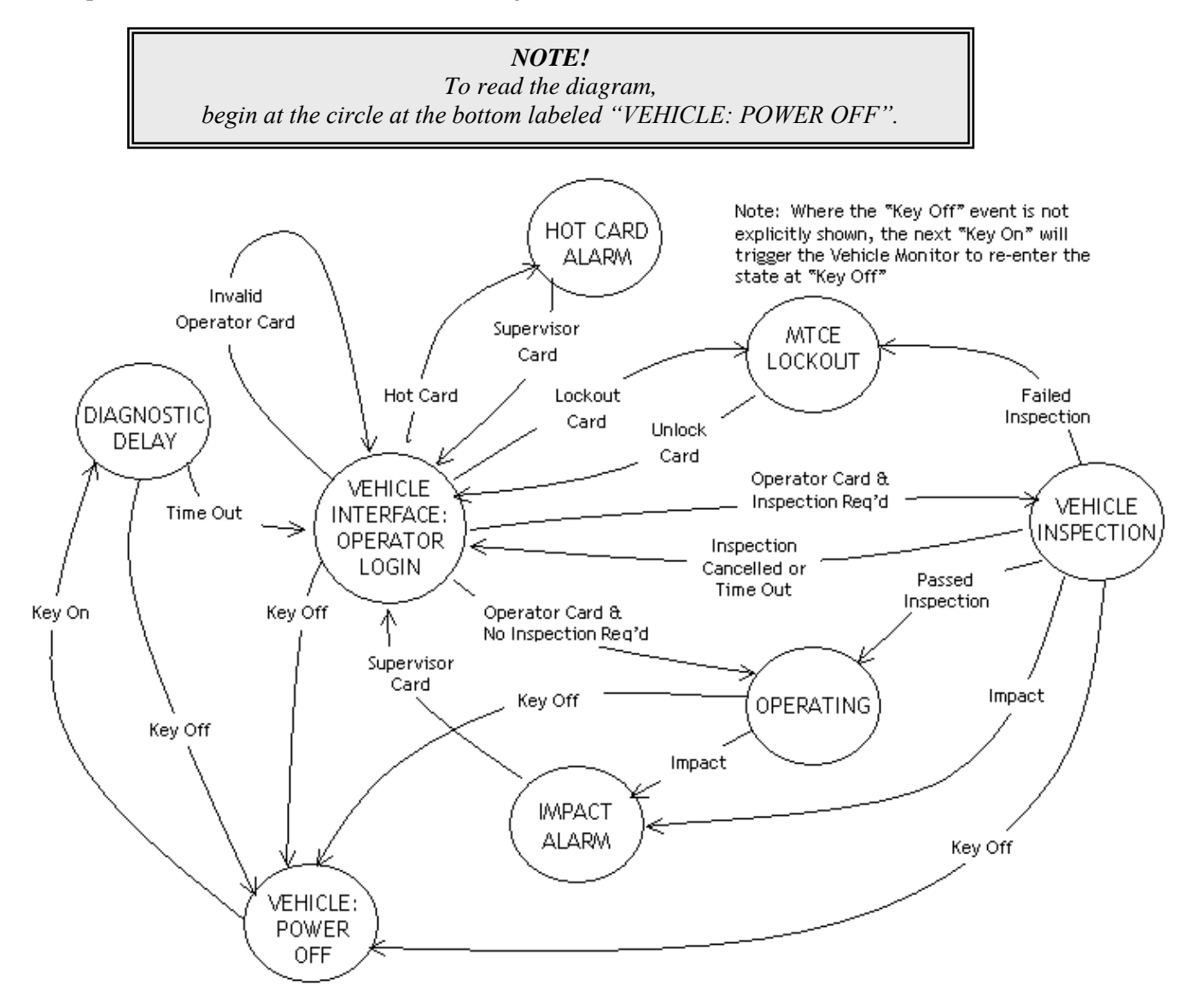

## **EVENTS**

The following information is collected about each Event:

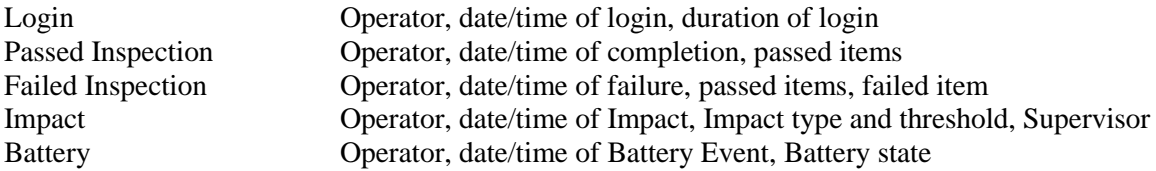

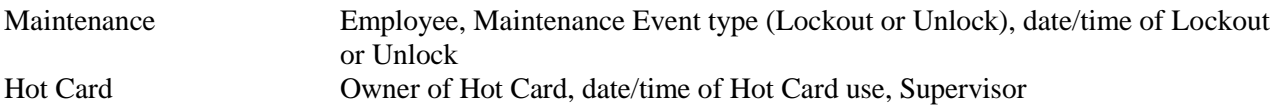

## *Events Tab*

The *Events* tab is updated each time a new Event is received by the Software. Each Event is added to the existing list of Events displayed in the *Events* tab lower tabs: *Login*, *Impact*, *Passed Inspection*, *Failed Inspection*, *Battery*, *Maintenance*, *Hot Card*. The default order is in descending date/time order (newest Event at the top of the tab).

Events in each tab can be resorted by clicking on the desired column heading of the title bar, depending on the sort order desired.

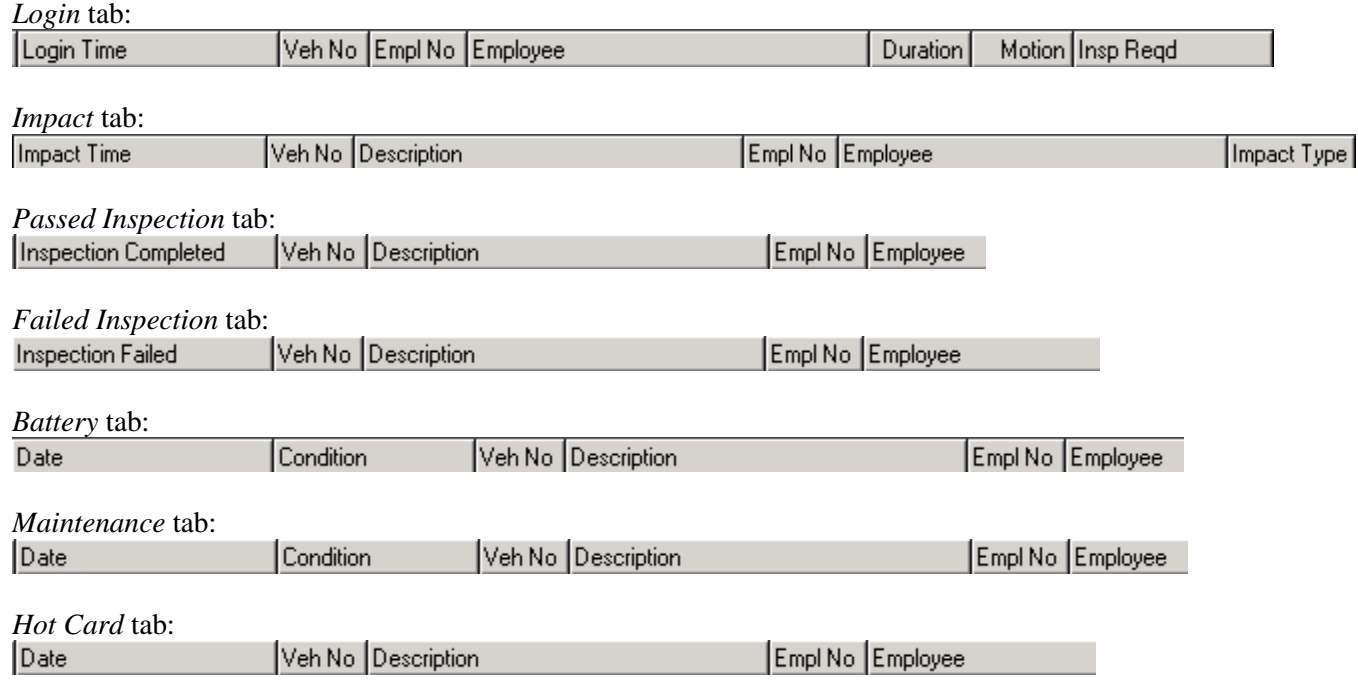

## *Fleet Status Tab*

The *Fleet Status* tab is a near-real time listing of all active Vehicles ( $\overline{V}$  Active Vehicle  $\overline{S}$  in Vehicle Settings) in a fleet. As the Software receives each Event, the *Fleet Status* tab is updated to reflect the most up-todate information about each Vehicle in the fleet.

## **ADD A COMMENT ABOUT AN IMPACT**

A Supervisor's comments about an Impact can be added to the Software. The comments are included on the Impact Reports.

- 1. Select the *Events | Impact* tab.
- 2. Highlight (click) the Impact you want to add a Comment for.
- 3. Click the **[Impact Comment]** button to open the *"Impact Comment"* window.
- 4. Enter the comment in the *Comment* field to a maximum of 255 characters. The Software will not allow entry of more than 255 characters.
- 5. Click the **[OK]** button to save the changes.
- 6. To edit an Impact Comment, repeat steps 2 to 5, making changes to the text as required.

# **REPORTS**

The Software provides several useful reports that can be filtered, using a *"Report Selection"* window, to display ranges of data and dates. Clicking the  $\boxed{\cdots}$  button (Ellipses) opens a window that filters a report by the one selection made.

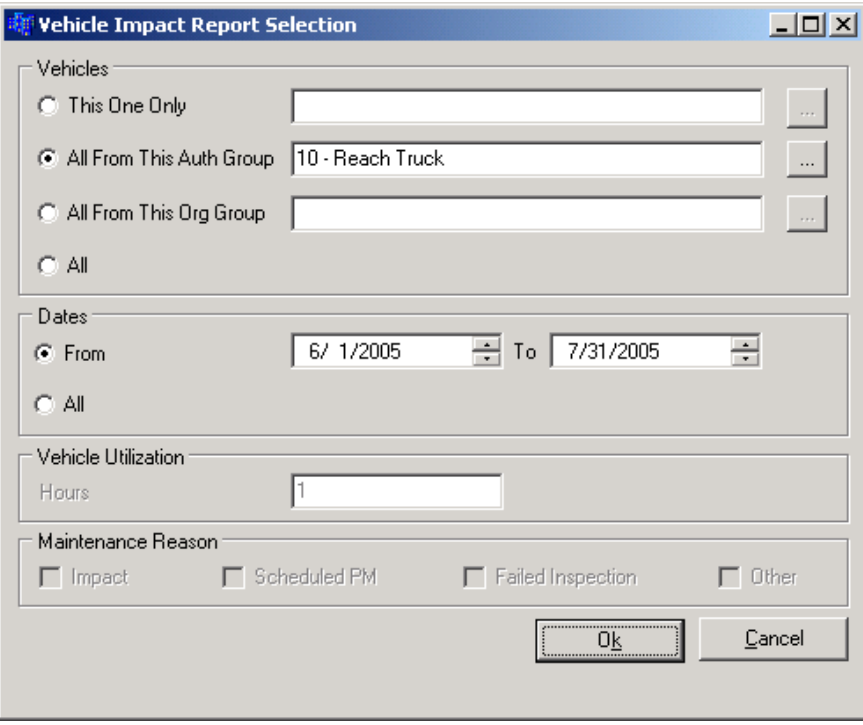

Most reports are accessible from the **Reports** menu.

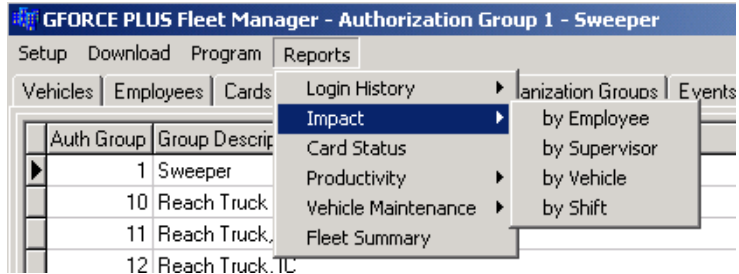

#### **ORGANIZATION GROUPS**

Organization Groups are optional, but if used, there is no limit to their use. Organization Groups are for additional classification of Employees and Vehicles to provide greater report filtering (i.e. they do not limit Operator access to Vehicles like Authorization Groups do).

The filtering selected in the *"Report Selection"* window below will generate an Impact Report ordered by Employee for impacts between December 1 and December 31, 2005. It will only include impacts for Employees belonging to the Probation Organization Group.

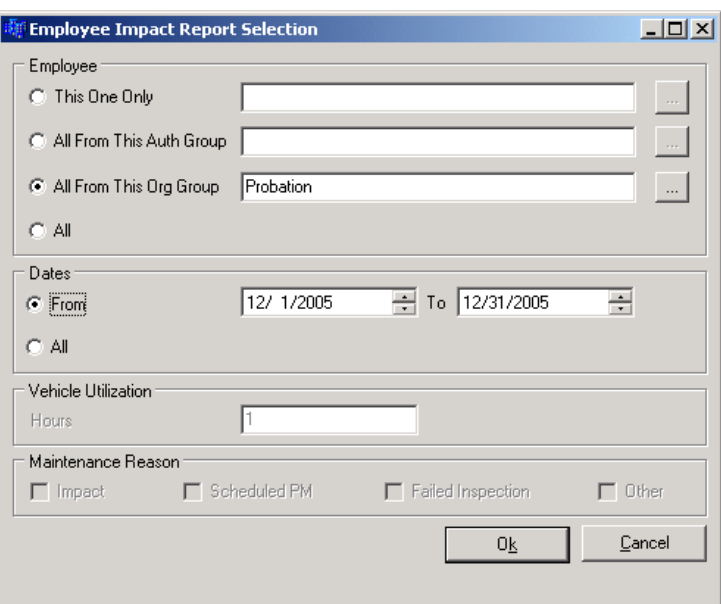

### *Add an Organization Group*

- 1. Select the *Organization Groups* tab.
- 2. Click the **[Add]** button to open the *"Add Organization Group"* window.

![](_page_62_Picture_121.jpeg)

- 3. Enter an Organization Group description in the *Description* field.
- 4. Click the **[OK]** button to save the change. The added Group will be displayed in the *Organization Groups* tab.

## *Delete an Organization Group*

- 1. Select the *Organization Groups* tab.
- 2. Select the Organization Group you want to delete from the grid.
- 3. Click the **[Delete]** button to open the *"Confirm"* window.

![](_page_62_Picture_12.jpeg)

4. Click the **[Yes]** button to confirm the deletion of the Organization Group. The deleted Group will be removed from the *Organization Groups* tab.

#### *Assign an Organization Group*

After the desired Organization Groups are created, Employees and/or Vehicles are assigned the Organization Groups.

- 1. Select the *Employees* or *Vehicles* tab, as required.
- 2. Select the desired Employee or Vehicle from the grid.
- 3. Click the *Assign Organization Groups* tab.
- 4. Assign Organization Groups to the Employee or Vehicle.
	- a. Click the **[Add]** button to open the *"Assign Organization Group"* window.

![](_page_63_Picture_143.jpeg)

- b. Select an Organization Group from the grid.
- c. Click the **[OK]** button to save the addition.
- d. HINT: Double-click an Organization Group to save a step!
- e. Repeat steps a. to d. until all Organization Groups for the Employee or Vehicle are shown in the *Assign Organization Groups* tab.
- 5. Repeat steps 2 to 4 until all Organization Groups assignments for Employees or Vehicles are done.

#### *Organization Group Examples*

- Create a Probation group to compare Impact or Productivity Reports for all Employees and for Probation Employees
- □ Create a Night Shift group to compare Impact or Productivity Reports for all Employees and for Night Shift Employees
- Create an Outside group to compare Impact or Productivity Reports for all Vehicles and for Outside Vehicles

## **SAMPLE REPORTS**

The following reports are available in the Software:

#### *Vehicle Inspection Reports*

- 1. Select the *Events* tab.
- 2. Select the *Passed Inspection* or *Failed Inspection* tab at the bottom of the *Events* tab.
- 3. Double-click the desired Inspection Event to generate the report in a *"Print Preview"* window.
- 4. Click the **[ ]** button (Print) to print the report or click **[Close]**.

![](_page_64_Picture_73.jpeg)

## *Impact Reports*

There are four Impact Reports to choose from, ordered by Employee, Vehicle, Supervisor or Shift.

![](_page_65_Picture_39.jpeg)

## *Login History Reports*

There are two Login History Reports to choose from, ordered by Employee or Vehicle. The reports include both Login and Impact details.

![](_page_65_Picture_40.jpeg)

## *Productivity Reports*

There are two Productivity Reports to choose from, ordered by Employee or Vehicle. The reports include *totals only* of Login data for each Employee or Vehicle.

![](_page_66_Picture_85.jpeg)

An explanation of Productivity Report columns:

![](_page_66_Picture_86.jpeg)

### *Maintenance Reports*

There are three Maintenance reports to choose from. The Technician Maintenance and Vehicle Maintenance Reports include Work Order details for one selected Technician or Vehicle over a selected date range.

![](_page_67_Picture_50.jpeg)

The Vehicle Maintenance Summary includes a total only of Work Orders for selected Vehicles over a selected date range.

![](_page_67_Picture_51.jpeg)

### *Fleet Summary Report*

The Fleet Summary Report is a summary listing of selected Vehicles.

![](_page_67_Picture_52.jpeg)

### *Card Status Report*

The Card Status Report is a summary listing of all Cards in ascending Recertification Date order.

![](_page_68_Picture_91.jpeg)

### **EXPORTING REPORT DATA**

Any report data can be exported to a .CSV file for use outside the Software (i.e. in Microsoft® Excel).

- 1. Generate the desired report in the *"Print Preview"* window.
- 2. Click the **[ ]** button (Save Report) to open the *"Save report"* window.

![](_page_68_Picture_92.jpeg)

- 3. Select the desired file destination from the *Save in:* field.
- 4. Enter a meaningful file name in the *File name:* field.
- 5. Select "Comma Separated (\*.CSV)" from the *Save as type:* field.
- 6. Click the **[Save]** button to save the file to the chosen location.

# **ADDITIONAL SYSTEM FEATURES**

## **PASSWORD**

While a password is not required, it is recommended to prevent unauthorized access to the Fleet Manager data. Password rules are as follows:

- Case-sensitive, meaning "goldfish", "Goldfish", and "GOLDFISH" are three different passwords
- $\Box$  Must be at least 6 characters long, and no more than 14 characters long
- Allowable characters can be from the full keyboard set, including upper and lower case A-Z, 0-9, and special characters such as:  $@#\$%^{\lambda}$ (e<sup>\*</sup>)\_+{}<>?
- $\Box$  A space is also a valid character but cannot be the first or last position
- $\Box$  It is best to mix letters, numbers and characters
- Avoid easily cracked passwords like your name, telephone number, pet's name, etc.

#### *Set the Password*

1. Select **Setup | Password…** from the menu.

![](_page_69_Picture_180.jpeg)

- 2. Type the desired password in the *New Password* field (leave the *Old Password* field blank).
- 3. Retype the desired password in the *Confirm Password* field.
- 4. Click the **[OK]** button to save the change.

#### *Change the Password*

- 1. Select **Setup | Password…** from the menu.
- 2. Type the old password in the *Old Password* field.
- 3. Type the new password in the *New Password* field.
- 4. Retype the new password in the *Confirm Password* field.
- 5. Click the **[OK]** button to save the change.

*NOTE! To remove the password, follow the step to change the password and leave the New Password and Confirm Password fields blank.*

### *Lost the Password?*

1. Click the **[Get Password]** button on the *"Enter Password"* window.

![](_page_70_Picture_88.jpeg)

2. Contact Technical Assistance at BMI Technologies Inc. at 1-800-563-8867 and provide the code from the *"Information"* window to retrieve your password.

![](_page_70_Picture_89.jpeg)

## **HOT CARDS**

Hot Cards are Cards that have been identified as being on the Hot Card List. A Card can be placed on the Hot Card List to prevent its use in the system. For example, a lost or stolen card should be placed on the Hot Card List.

Each Vehicle Monitor stores the Hot Card List, and when a Hot Card is used, the Vehicle enters Hot Card state. The System Settings and the Authorization Group settings of the Vehicle determine the Vehicle's behavior in Hot Card state.

![](_page_70_Picture_90.jpeg)

The Hot Card List can include up to 30 Cards and is maintained in the Fleet Manager Software. Each time there is a change to the Hot Card List, it is automatically updated on all Vehicle Monitors via RF communications. The Hot Card List includes all Cards that are flagged as "Yes" in the Hot Card column of the *Cards* tab.

## *Maintain the Hot Card List*

- 1. Select the *Cards* tab.
- 2. Select the Card to add to the Hot Card List.

![](_page_71_Picture_60.jpeg)

3. Click the **[Hot Card]** button at the bottom of the tab. The field indicating if the Card is a Hot Card will change from No to Yes.

![](_page_71_Picture_61.jpeg)

4. The RF communications will update the Hot Card list on each Vehicle.
## **Database Maintenance Setting up Backup**

1. Click on Maintenance | Backup/Archive Options

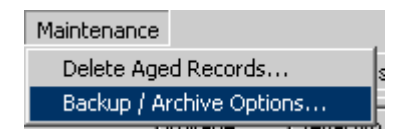

2. This screen will appear. Automatic backups may be scheduled daily, weekly, or monthly and the location the data is backed up to can be changed. Schedules may be daily, weekly, or monthly.

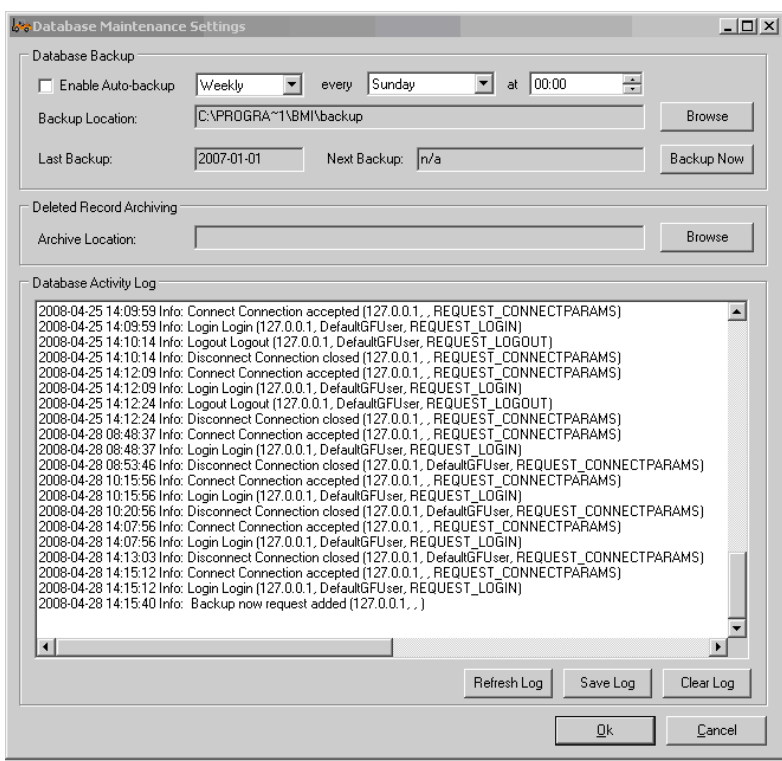

3. To perform a backup on command, simply click the Backup Now button, then Ok. The backup filename will be the date it was performed (2008-04-01.bkp for example).

# **Deleting Aged Records**

1. Click Maintenance | Delete Aged Records.

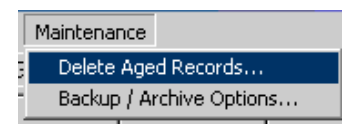

2. This window will appear:

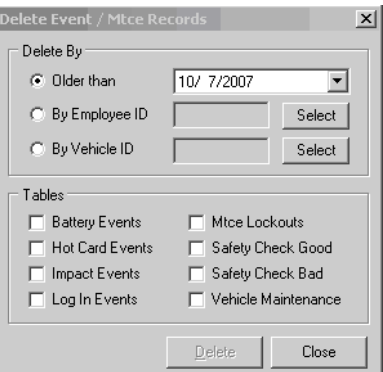

- 3. Choose which items you wish to remove by date, employee ID, or vehicle ID.
- 4. Choose the event types you want removed.
- 5. Click Delete, and this window will appear. Click Yes to have the items permanently removed from the database. Click No to cancel the operation.

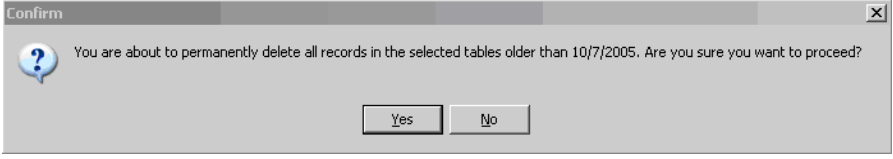

# **REFERENCE**

#### <span id="page-74-0"></span>**RECOMMENDED SETTINGS**

#### *Battery Settings*

The recommended situation-specific Battery Fault settings are:

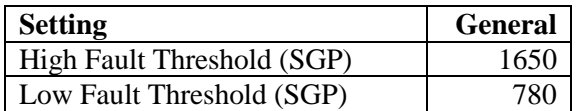

The recommended situation-specific Battery Charge settings are:

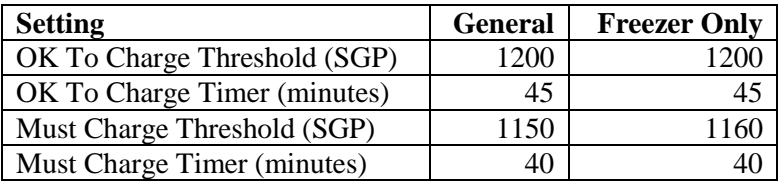

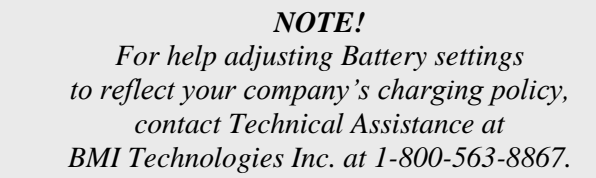

# *Impact Types*

A Hard Impact occurs when a Vehicle hits an immovable object such as a post or a Vehicle of the same or larger size. The Vehicle generally stops on impact and its energy is dissipated instantly. The energy from this type of impact is high in amplitude and short in duration (10 ms).

A Soft Impact occurs when a Vehicle hits an object like product or racking. The Vehicle generally comes to a stop some distance after the impact, as it takes some time for its energy to dissipate. The energy from this type of impact is low in amplitude and long in duration (300 ms). This type of impact tends to be most damaging and most often causes an Impact alarm.

# **DATA FIELD DEFINITIONS**

This section explains the settings that must be established in the Software. It is divided by major category: System Settings, Authorization Groups, Vehicles, and Employees. Settings are listed in the order they appear in the Software.

# *System Settings*

System Settings apply to all Vehicles in a fleet, and changes require all Vehicles to be reprogrammed by being keyed off or put into Maintenance Lockout.

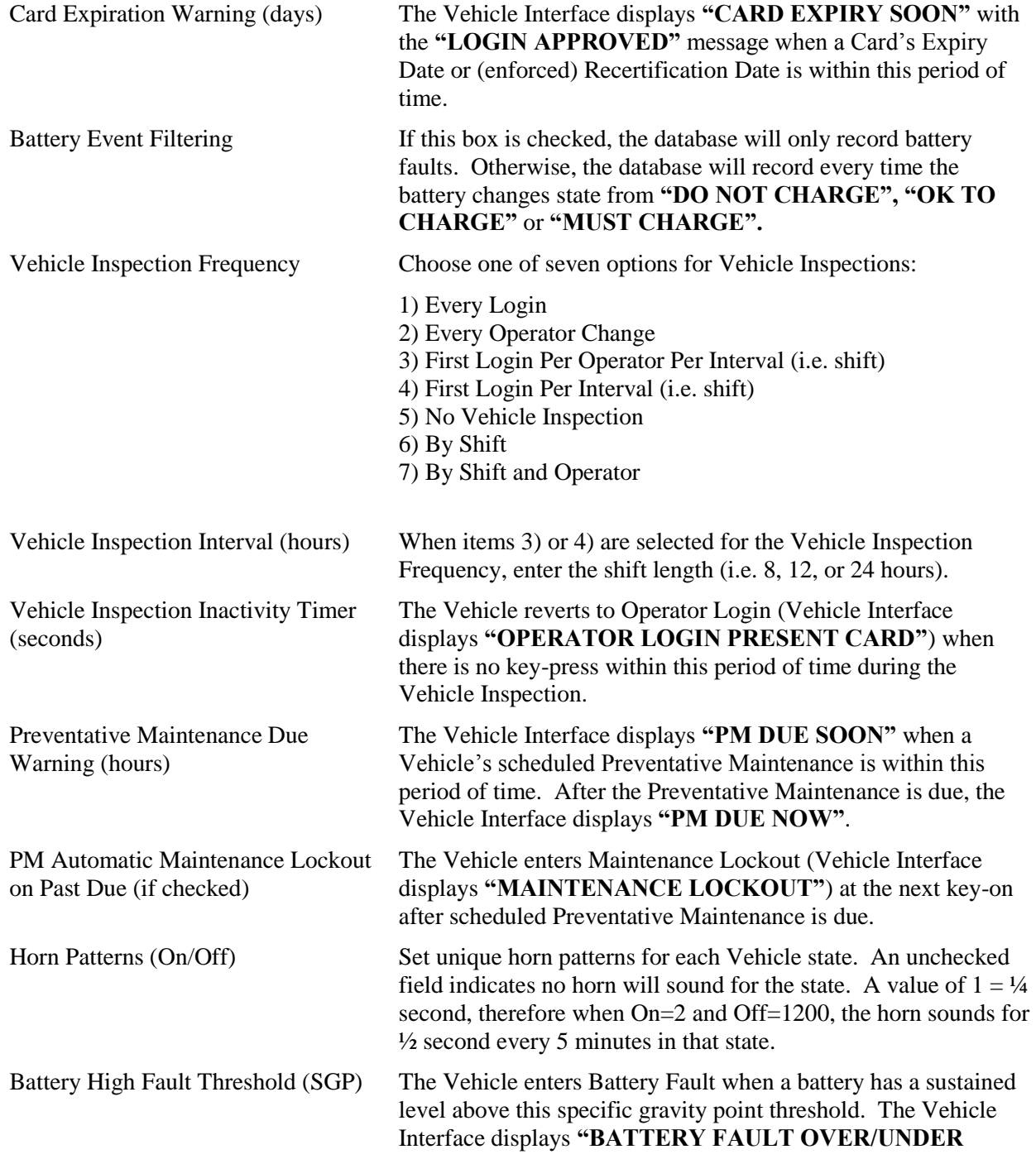

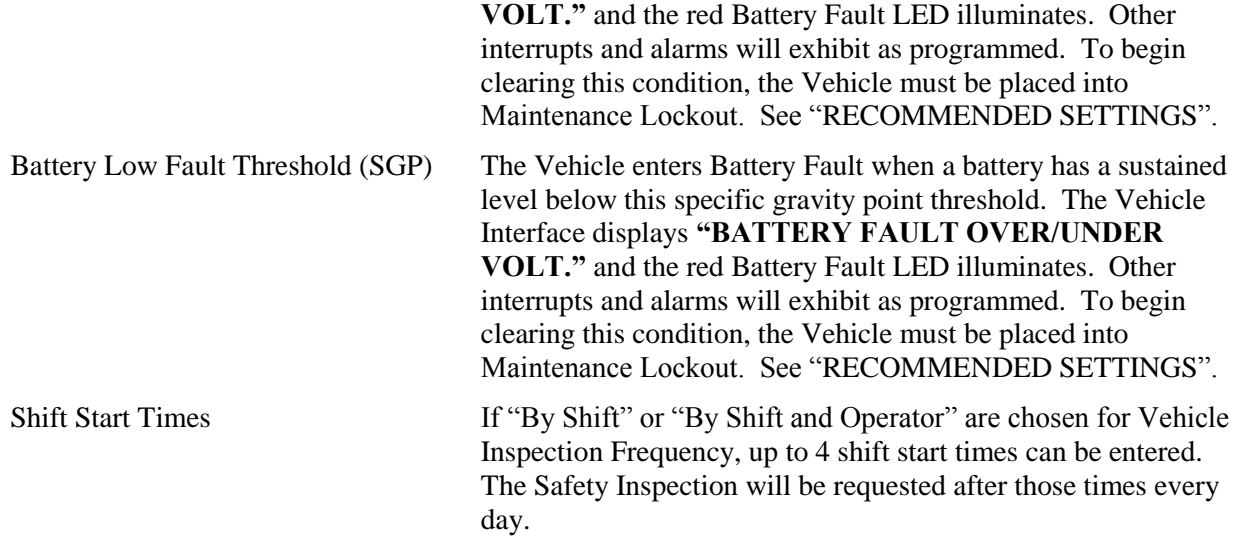

#### *Authorization Groups*

Authorization Group settings apply to all Vehicles in an Authorization Group, and changes require all Vehicles in the Authorization Group to be reprogrammed by putting them into Maintenance Lockout or keying them off.

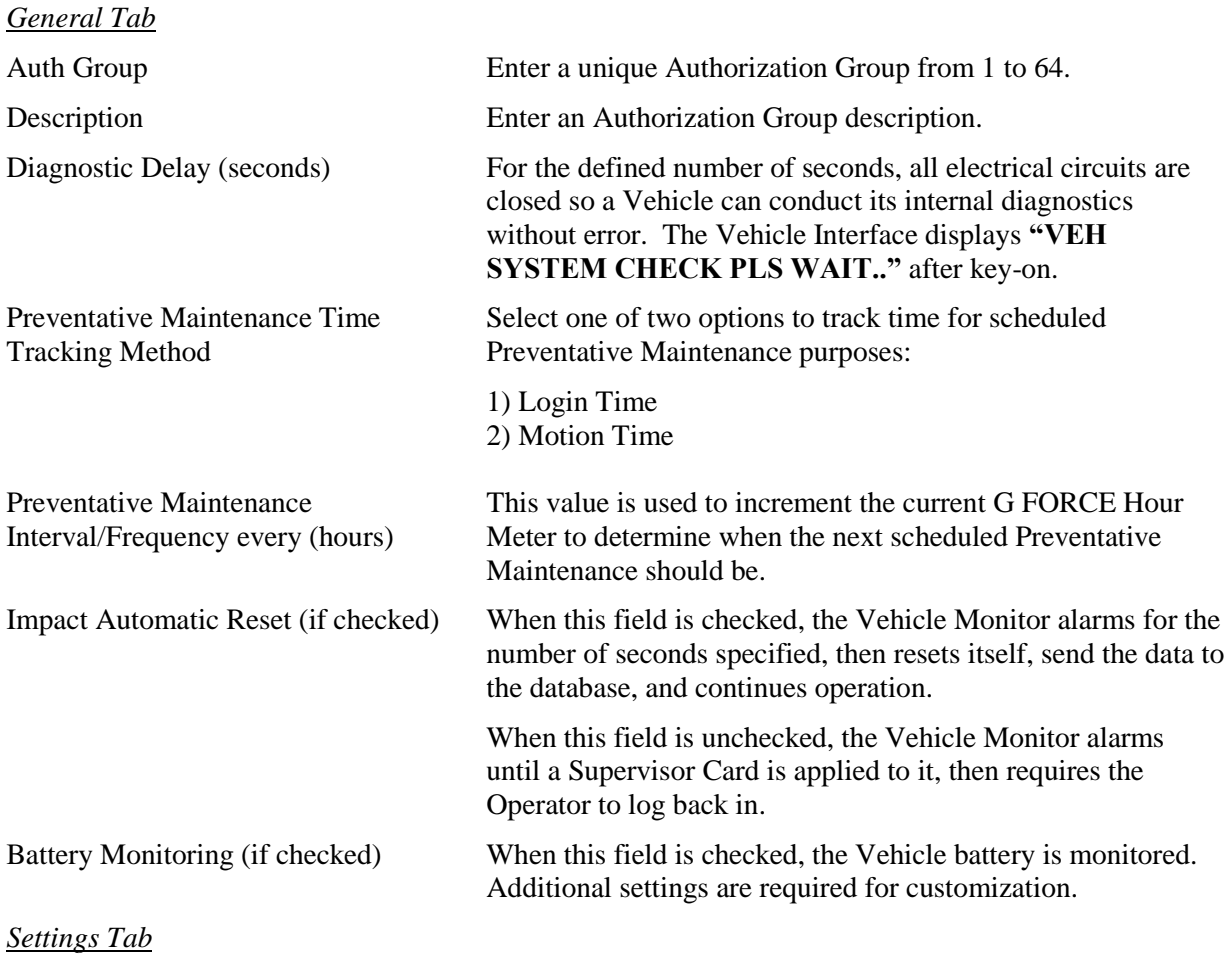

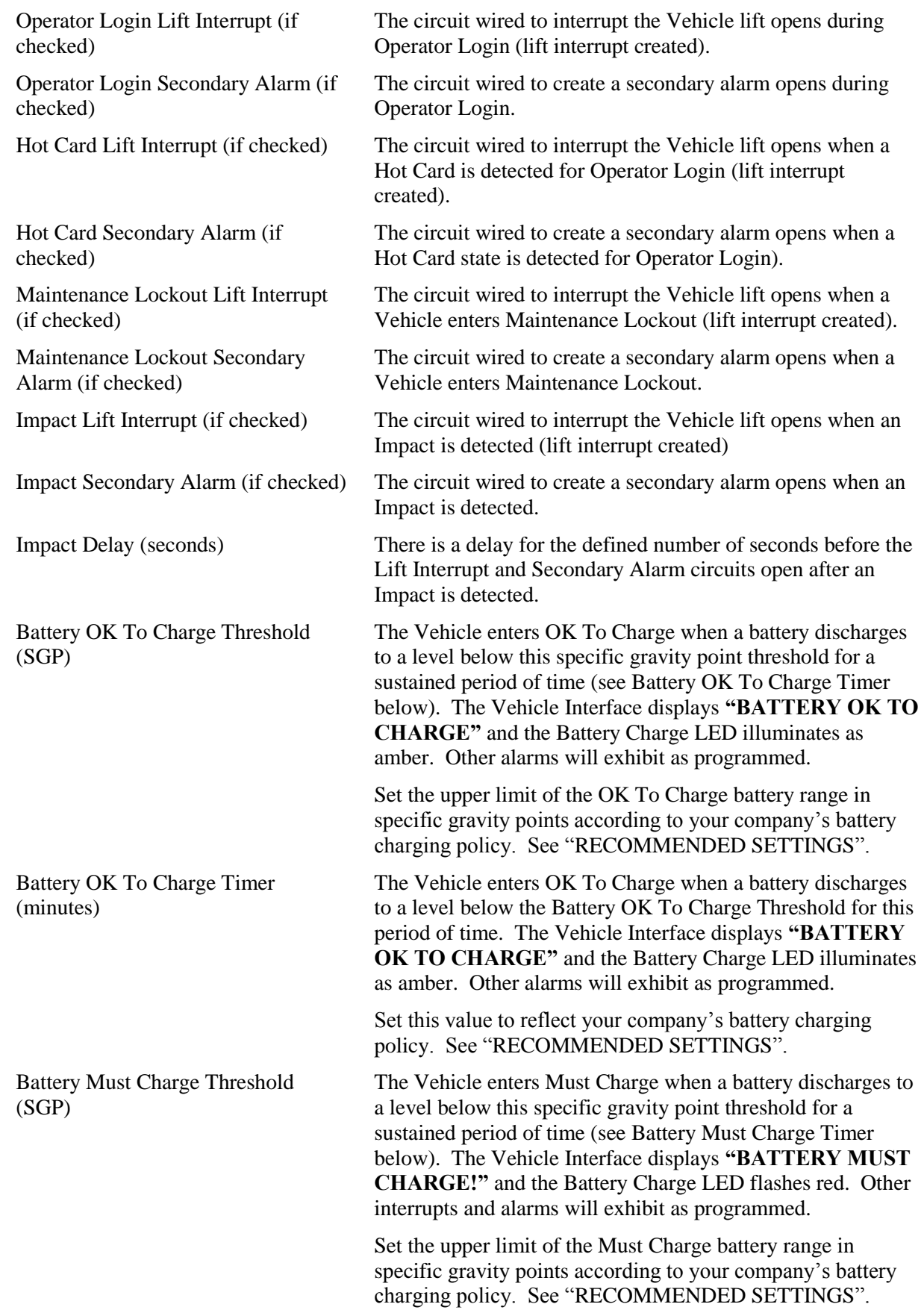

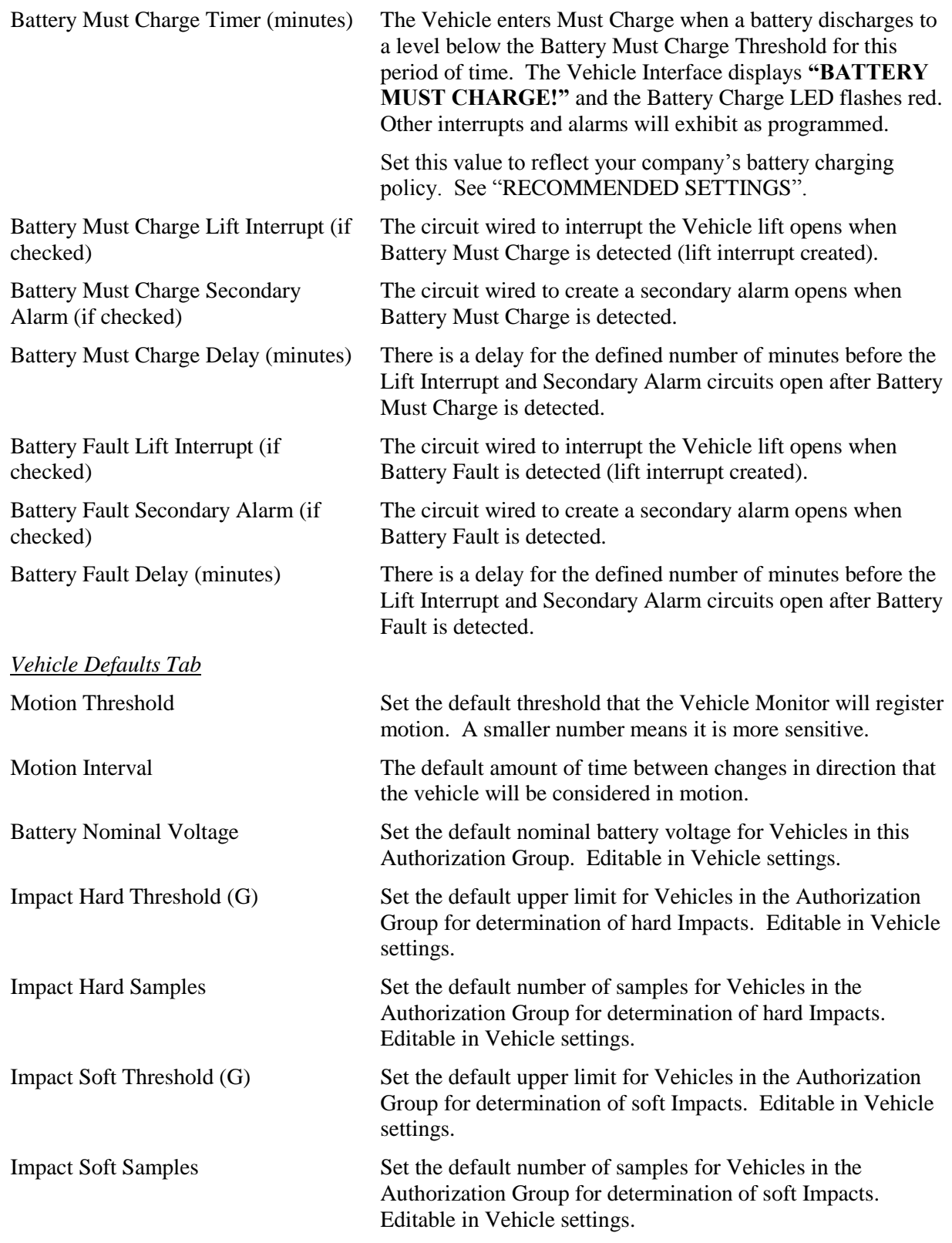

# *Vehicles*

The Vehicle settings are specific to a Vehicle, and changes require the Vehicle to be reprogrammed by putting it into maintenance lockout or keying it off.

Gray fields are read-only; they cannot be edited.

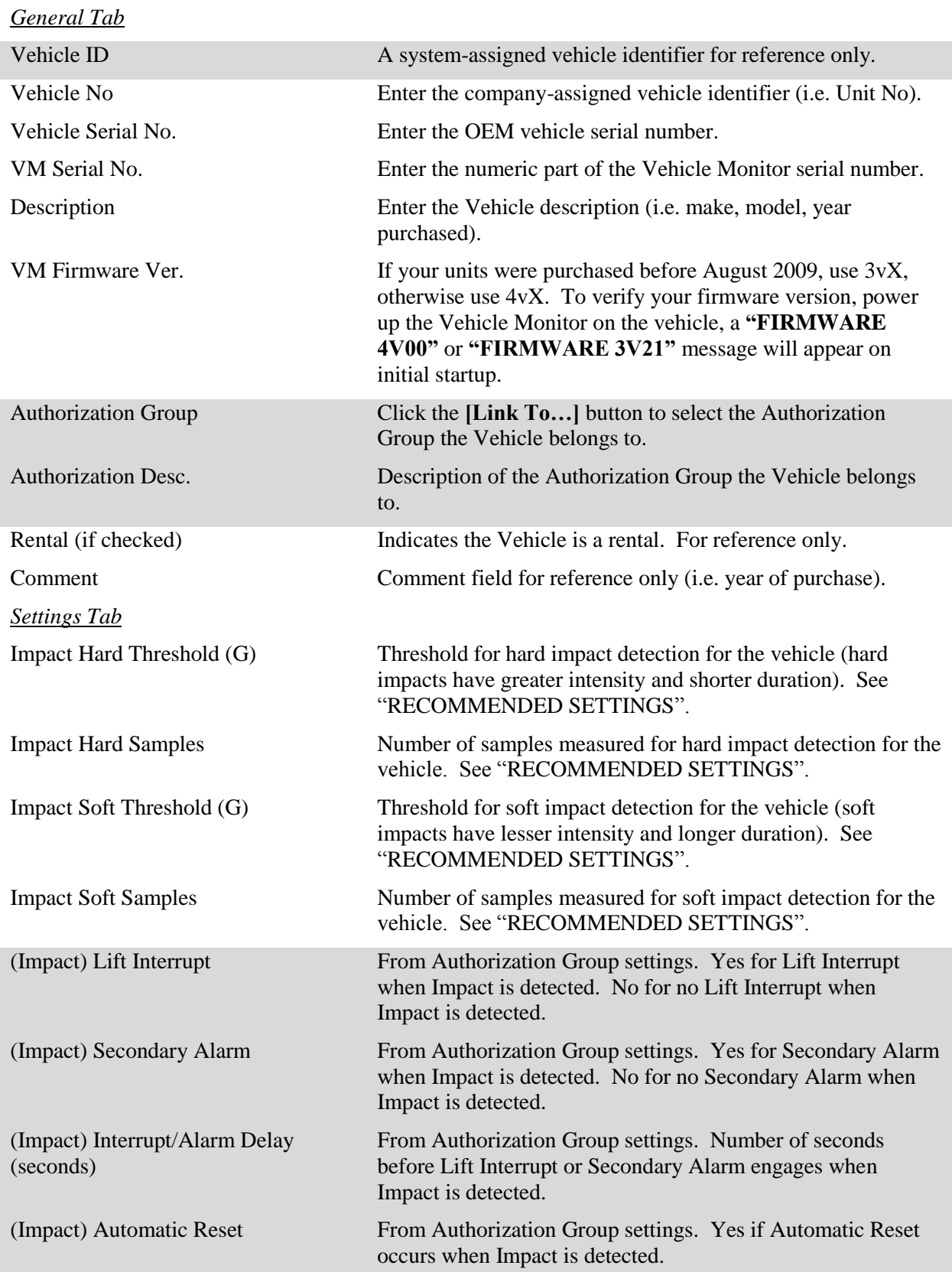

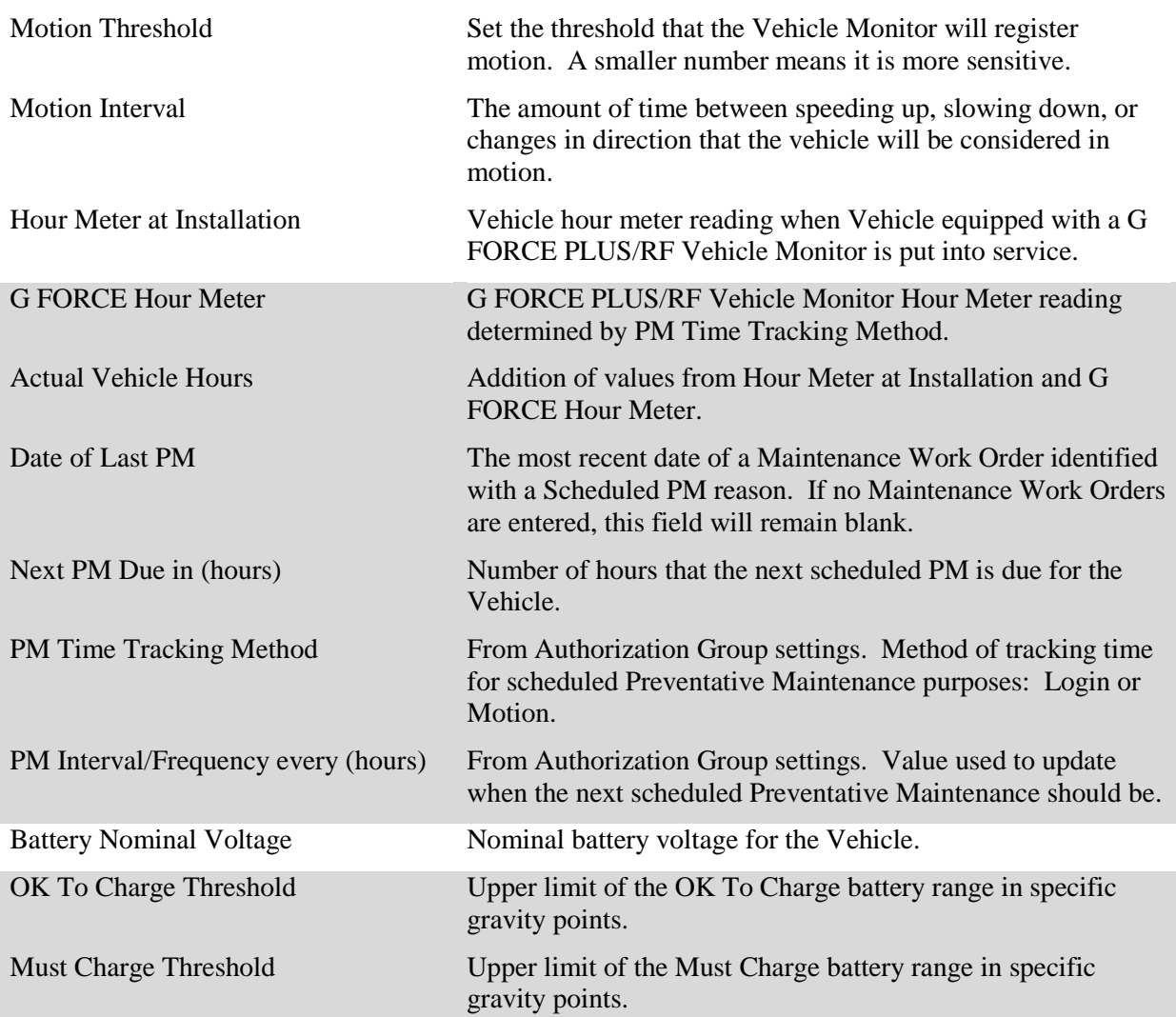

# *Employees*

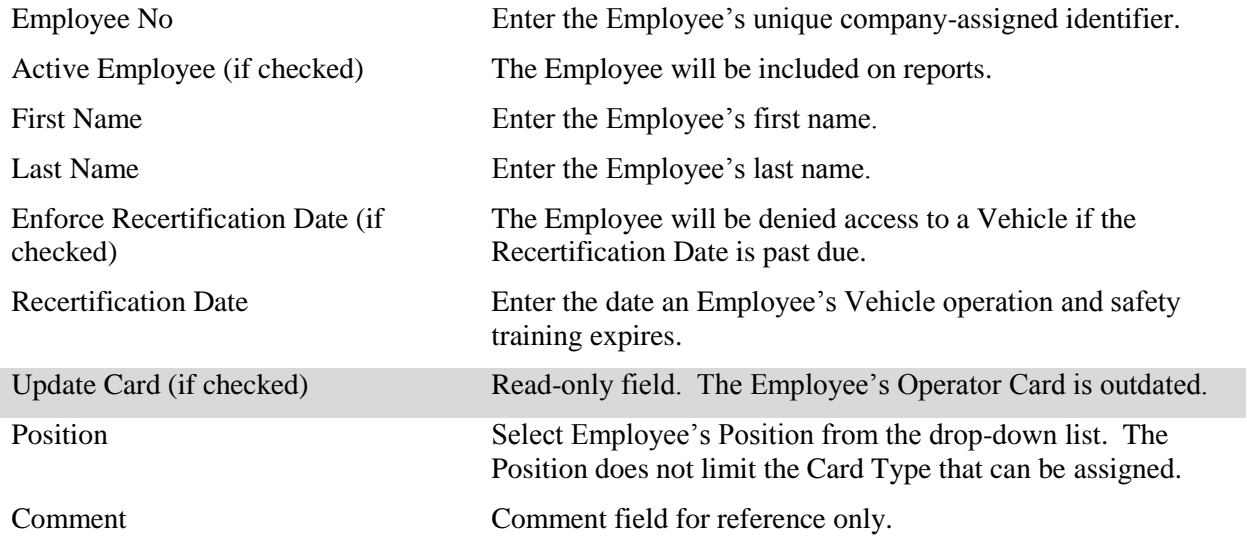

# **TROUBLESHOOTING**

*NOTE! For customized help with your particular installation, contact Technical Assistance at BMI Technologies Inc. at 1-800-563-8867.*

# **BACKING UP THE DATABASE**

Care should be taken to protect the Fleet Manager data from hard drive failure by establishing a regular backup routine. The backup can be accessed through **Maintenance | Backup/Archive Options**.

Contact your organization's computer technician for assistance with this task.

# **SOFTWARE LICENCE**

G FORCE PLUS Fleet Manager Software (herein after called the "Software"), as a component of the G FORCE PLUS and G FORCE PLUS RF Powered Industrial Vehicle Fleet Management Systems, is developed, maintained and owned by BMI Technologies Inc.

The purchase of only one (1) copy of the Software entitles the purchaser (herein after called the "User") to load the Software on as many computers as desired for one single physical address.

The Software is certified for use on PCs running Microsoft® Windows XP Professional.

All rights of any kind, which are not expressly granted, are entirely and exclusively reserved to and by BMI Technologies Inc. The User may not rent, lease, modify, translate, reverse engineer, decompile, disassemble, or create derivative works based on the Software, nor permit anyone else to do so. The User shall not allow access to the Software nor make available to others a connection with a service bureau, application service provider, or similar business, nor permit anyone else to do so.